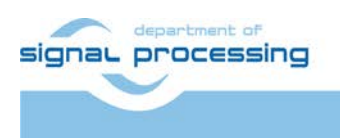

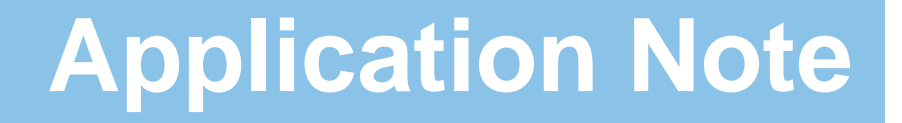

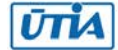

Akademie věd České republiky Ústav teorie informace a automatizace AV ČR, v.v.i.

# **UTIA EdkDSP Platform Demonstrator on Xilinx SP605 Board – PLB Bus**

Jiří Kadlec

*[kadlec@utia.cas.cz](mailto:kadlec@utia.cas.cz) phone: +420 2 6605 2216 UTIA AV CR, v.v.i.*

Revision history:

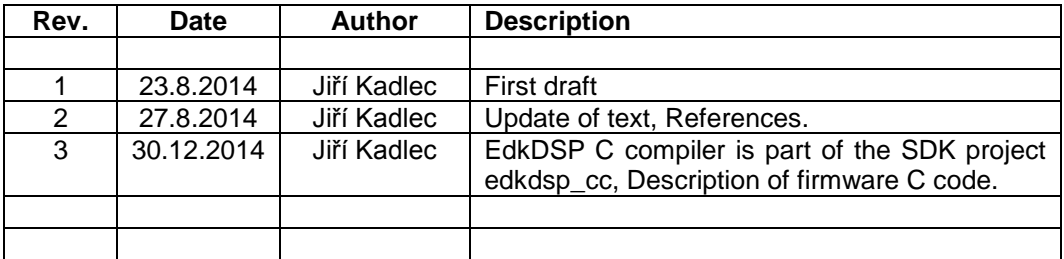

Acknowledgements:

This work has been partially supported by the ENIAC JU project "Interactive Power Devices for Efficiency in Automotive with Increased Reliability and Safety" (IDEAS). The IDEAS project is an **[ENIAC JU](http://www.eniac.eu/)** project number 304603. This work has been also partially supported by the Ministry of Education Youth and Sports of the Czech Republic project No. 7H12004. This project is providing the Czech Republic part of funding for the ENIAC JU project IDEAS.

## **Table of contents**

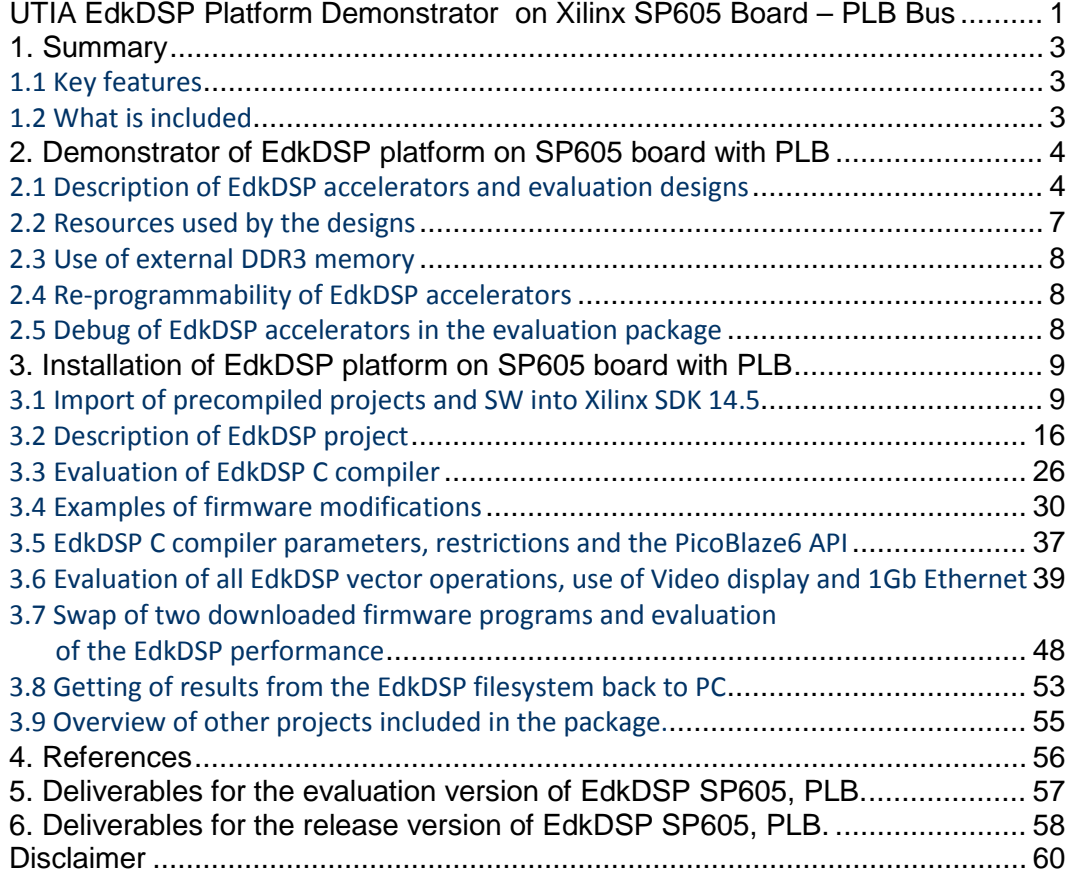

**2/60**

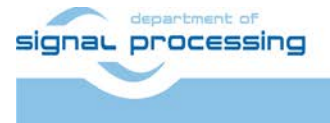

http://zs.utia.cas.cz

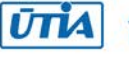

## **1. Summary**

## *1.1 Key features*

This application note describes the EdkDSP platform demonstrator package provided by UTIA for the Xilinx SP605 designs with PLB bus. It explains how to install and use the demonstrator on Windows7, (32 or 64 bit).

- Implementation of adaptive acoustic noise cancellation: Demonstrated accelerators compute the recursive adaptive LMS algorithm for regression filter with 2000 coefficients with the sampling frequency 80 KHz in single precision floating point arithmetic. This corresponds to the sustained performance of 580 MFLOP/s.
- The accelerators can be reprogrammed by the firmware. The programming is possible in C with the use of the UTIA EDKDSP C compiler. Accelerators can be programmed with two firmware programs. Designs can swap in the real time the firmware in only few clock cycles in the runtime.
- The alternative firmware can be downloaded to the EdkDSP accelerators in parallel with the execution of the current firmware. This is demonstrated by swap of the firmware for the FIR filter room response to the firmware for adaptive LMS identification of the filter coefficients in the acoustic noise cancellation demo.
- The EdkDSP accelerator is providing bit-exact identical single-precision floating point results as the reference software implementation running on MicroBlaze with the Xilinx HW single precision floating point unit.
- The EdkDSP accelerator is 140x 160x faster than computation on area optimized 83,3 MHz MicroBlaze with HW floating point unit, in presented case of the 2000 tap adaptive LMS filter.
- The floating point 2000 tap coefficients FIR filter (acoustics room model) is computed with the floating point performance 820 MFLOP/s. The peak performance (only theoretical) is 1.6 GFLOP/s.
- The EdkDSP accelerators are internally organised with 8xSIMD data paths.
- This evaluation package presents 2 EdkDSP accelerator families: one family without pipelined floating point divider data path and one family with a single pipelined floating point divider data path. The members of both families differ by size and by supported vector floating point operations.
- The floating point applications can be scheduled inside of the EdkDSP accelerator by the Xilinx PicoBlaze6 processor. Each firmware program has maximal size of 4096 (18 bit wide words).
- All designs include Xilinx display controller 1280x792p60 for digital DVI or analogue RGB 24 bit display.

## *1.2 What is included*

This EdkDSP platform evaluation package includes these deliverables for the Windows 7 (32 or 64bit):

- 8 evaluation versions of EdkDSP accelerators with 8xSIMD floating point data paths integrated in 8 precompiled designs (MicroBlaze 83,3 MHz, Accelerator 95,2 MHz) and in 8 precompiled designs (MicroBlaze 83,3 MHz, Accelerator 83,3 MHz) with PLB bus. Designs are compiled in Xilinx XPS 14.5.
- All 16 precompiled designs include the Xilinx PLB bus video controller and an evaluation version of the Xilinx xps\_Soft\_TEMAC 1Gb Ethernet controller with SDMA data path to the external DDR3 memory.
- SW demos are using the Xilinx Xilkernel OS, LwIP package and the memory file system xilmfs.
- UTIA is providing source code for the demo applications and SW projects for the Xilinx SDK 14.5. These source code projects are compiled with the UTIA libraries libwal.a, libjpg.a, librgb.a and libmfsimage.a.
- The evaluation versions of the UTIA EdkDSP accelerators compiled in the designs and the Xilinx TEMAC 1Gb Ethernet controller compiled in the designs run only for a limited time. The time limit for the Xilinx TEMAC is several hours. Evaluation versions of the UTIA EdkDSP accelerators are related to maximal number of performed vector operations.
- The UTIA EdkDSPC C compiler is provided as 3 executable applications for Ubuntu in the VMware Player.
- The firmware is also provided in precompiled files to enable testing of accelerators without C compiler.
- A release version of the EdkDSP package for SP605, PLB bus is offered by UTIA. It provides EdkDSP accelerators for the SP605 in form of PLB netlist pcores with main limitations of the free evaluation package removed. See sections 4-6 of this application note for specification of deliverables and license details.

**3/60**

signal processing

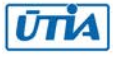

## **2. Demonstrator of EdkDSP platform on SP605 board with PLB**

## *2.1 Description of EdkDSP accelerators and evaluation designs*

This application note describes how to set-up and use collection of 8 HW designs on Xilinx SP605 board with PLB bus. The demonstrator serves to evaluation of parameters of two floating point accelerator families:

- **bce\_fp11\_1x8\_0\_plbw\_v1\_[10|20|30|40]\_a** is a family of four floating point accelerators with 8 SIMD data paths.
- **bce\_fp12\_1x8\_0\_plbw\_v1\_[10|20|30|40]\_a** is similar family of 4 floating point accelerators with 8 SIMD data paths extended by pipelined floating point division (FPDIV) in single data path.

The four grades [10|20|30|40] of EdkDSP accelerator differ in HW-supported vector computing capabilities.

The area optimized accelerators **bce\_fp11\_1x8\_0\_plbw\_v1\_10\_a** and **bce\_fp12\_1x8\_0\_plbw\_v1\_10\_a** perform vector floating point operations FPADD, FPSUB in 8 SIMD data paths.

The accelerators **bce\_fp11\_1x8\_0\_plbw\_v1\_20\_a** and **bce\_fp12\_1x8\_0\_plbw\_v1\_20\_a** perform vector floating point operations FPADD, FPSUB in 8 SIMD data paths plus the vector floating point MAC operations in 8 SMD data paths for length of the vector 1 up to 10. These accelerators can be used in applications like floating point matrix multiplication with row and column dimensions <= 10.

The accelerators **bce fp11 1x8 0 plbw v1 30 a** and **bce fp12 1x8 0 plbw v1 30 a** support identical operations as the bce\_fp11\_1x8\_0\_plbw\_v1\_20\_a and bce\_fp12\_1x8\_0\_plbw\_v1\_20\_a plus the floating point vector by vector dot products performed in 8 SIMD data paths. It is optimized for parallel computation of up to 8 FIR or LMS filters, each with size up to 250 coefficients. It is also effective in case of floating point matrix by matrix multiplications, where one of the dimensions is large (in the range from 11 to 255).

Finally, the accelerators **bce\_fp11\_1x8\_0\_plbw\_v1\_40\_a** and **bce\_fp12\_1x8\_0\_plbw\_v1\_40\_a** support identical operations as the bce\_fp11\_1x8\_0\_plbw\_v1\_30\_a and bce\_fp12\_1x8\_0\_plbw\_v1\_30\_a plus an additional HW support of dot product into 8 sections computed in 8 data paths in parallel with HW supported wind-up into scalar result in the end of the batch computation.

The **bce fp11** versions of 8x SIMD accelerators has no support for pipelined vector floating point division and it is suitable for applications like FIR filters or adaptive LMS filters with no need for floating point division.

The **bce\_fp12** versions of 8x SIMD accelerators are larger in comparison to the bce\_fp11 equivalents and support in single data path the pipelined vector floating point division. Accelerators are suitable for applications like adaptive normalised NLMS filters and the square root free versions of adaptive RLS QR filters and adaptive RLS LATTICE filters.

**4/60**

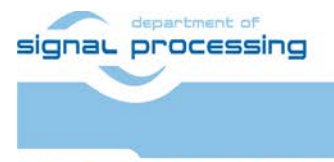

http://zs.utia.cas.cz

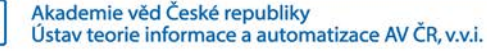

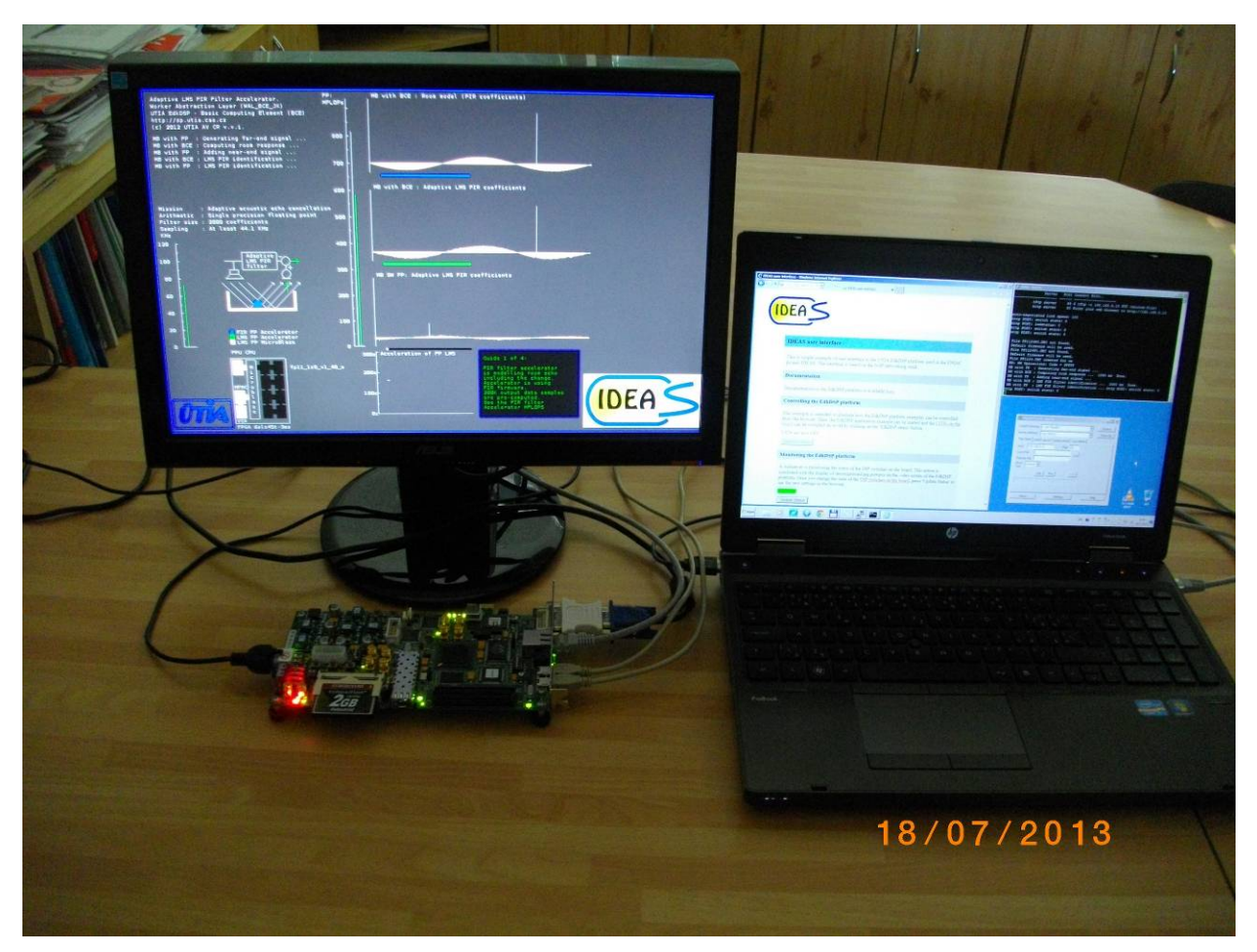

*Figure 1: EdkDSP demonstrator; FIR filter 820 MFLOPS; adaptive LMS filter 580 MFLOPS*

<span id="page-4-0"></span>Eight precompiled HW designs demonstrate use of single instance of UTIA EdkDSP floating point accelerator on 32bit PLB\_v46 bus of the Xilinx MicroBlaze soft-core processor on the Xilinx Spartan 6 SP605 FPGA board with system clock of accelerator 83,3 MHz. Se[e Figure 2.](#page-5-0)

Another set of eight precompiled HW designs also demonstrate use of single instance of UTIA EdkDSP floating point accelerator on the same board, but with system clock of accelerator 95,2 MHz.

Common properties of all 16 precompiled evaluation designs:

- The EdkDSP floating point accelerators are reconfigurable during runtime by change of firmware.
- 1 Gbit Ethernet point-to point connectivity with the PC.
- MicroBlaze system.
- Designed in Xilinx EDK/ISE 14.5 tools.
- Video display with fixed resolution 1280x792 60Hz with progressive scan. The video clock is 83,3 MHz
- Video display is supporting:
	- o The digital DVI (or HDMI) flat panel monitors with (RGB, 8 bit per pixel).
	- o The legacy flat panel monitors with analogue VGA input (RGB, 8 bit per pixel).

Presented HW accelerators can results in better POWER per MFLOPS ratio for certain class of DSP applications in comparison to the computation on standard CPU with HW floating point support.

The demonstrator includes source code of set of SW demos prepared for compilation in the Xilinx SDK 14.5.

**5/60**

signal processing

http://zs.utia.cas.cz

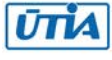

Xilinx display controller is used to visualize the FIR RLS system parameter tracking by the recursive LMS algorithm. Results from accelerators are identical (bit-exact) with the results computed by the MicroBlaze (with HW floating point support). Video display is also demonstrating the measured acceleration of computation by this set of EdkDSP accelerators. See [Figure 1.](#page-4-0)

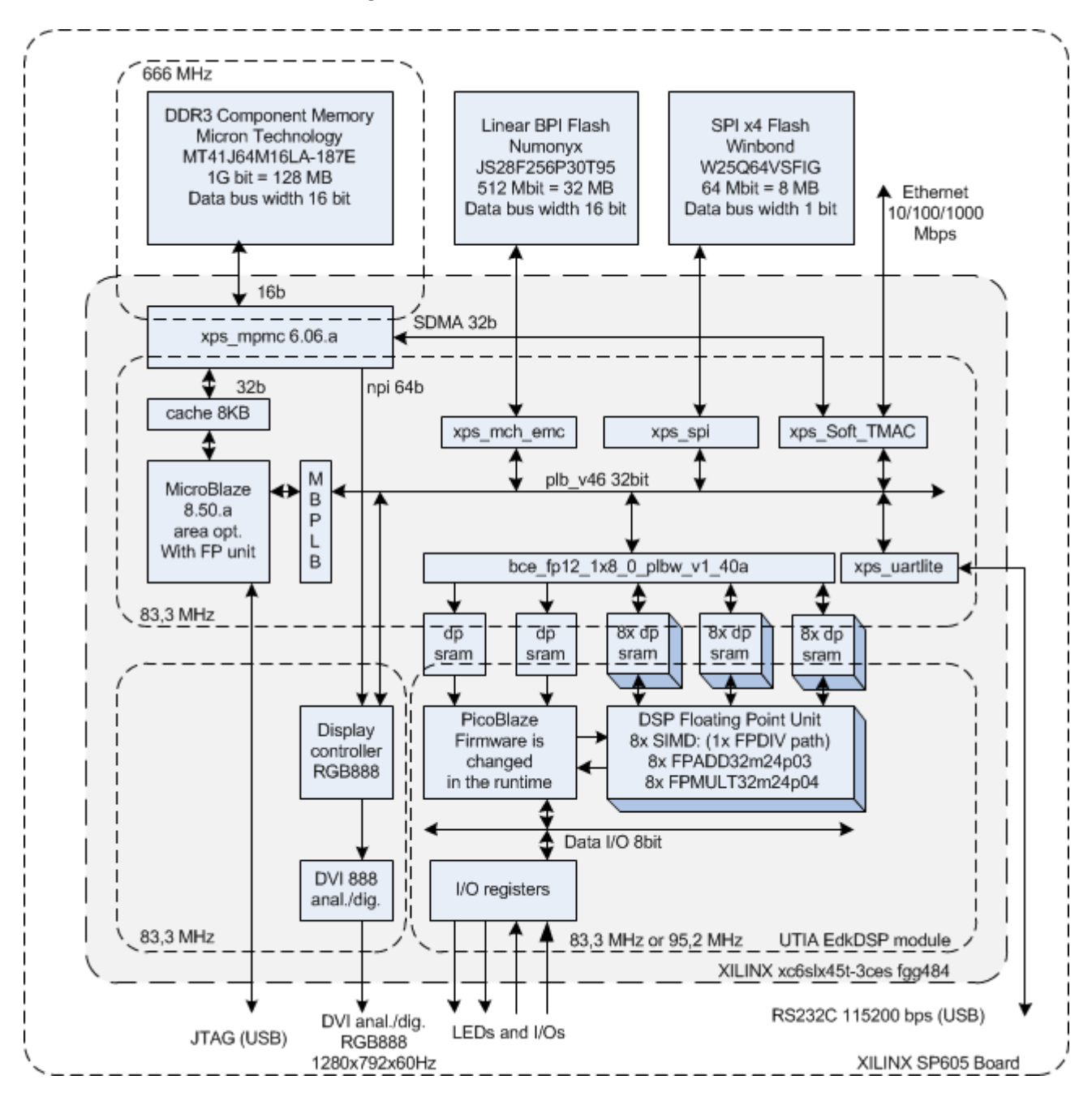

<span id="page-5-0"></span>*Figure 2: Simplified architecture of all 16 EdkDSP evaluation designs; SP605 board; PLB bus.*

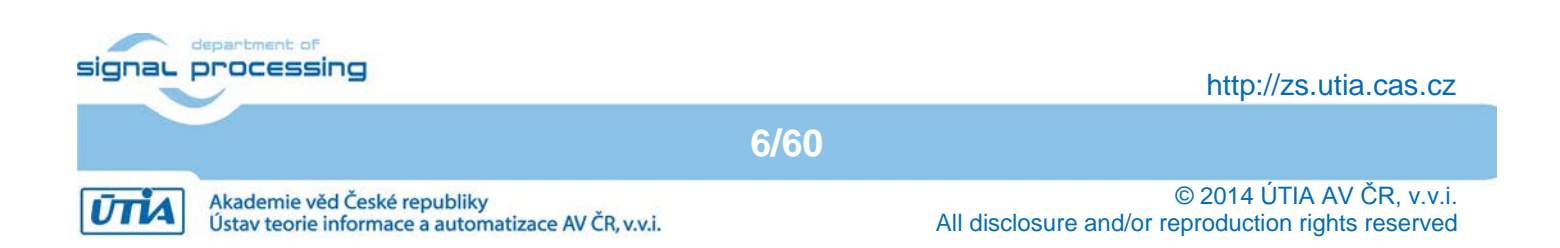

## *2.2 Resources used by the designs*

The resources used by the 16 presented designs are summarised i[n Figure 3](#page-6-0) - [Figure 6.](#page-6-1)

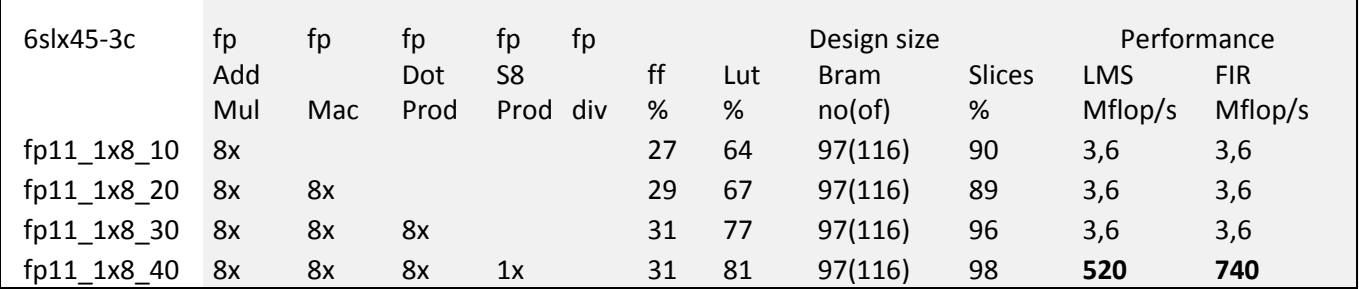

*Figure 3: MicroBlaze 83.3 MHz; 8xSIMD EdkDSP 83.3 MHz; no FP division*

<span id="page-6-0"></span>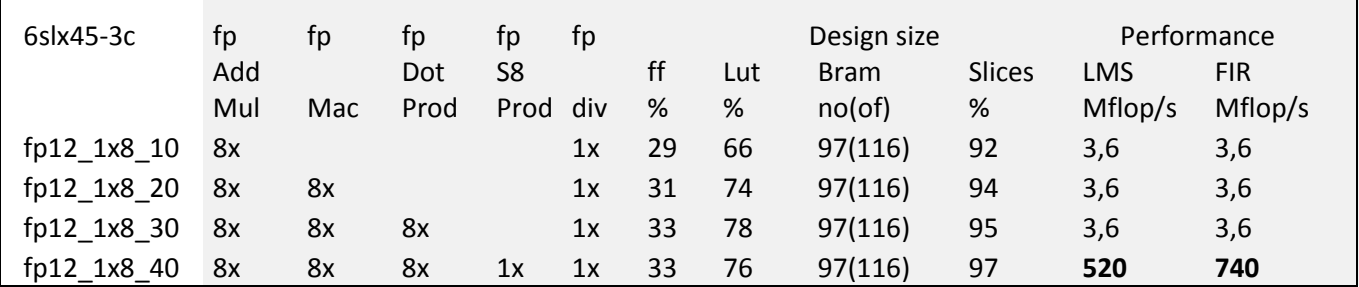

*Figure 4: MicroBlaze 83.3 MHz; 8xSIMD EdkDSP 83.3 MHz with FP division*

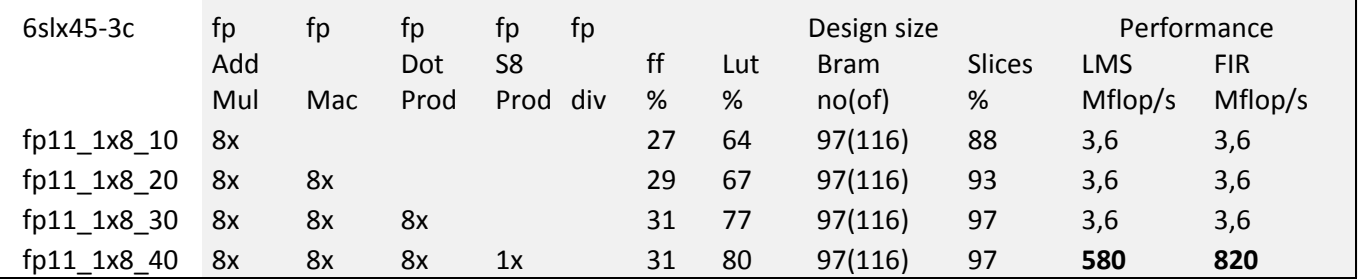

*Figure 5: MicroBlaze 83.3 MHz; 8xSIMD EdkDSP 95.2 MHz; no FP division*

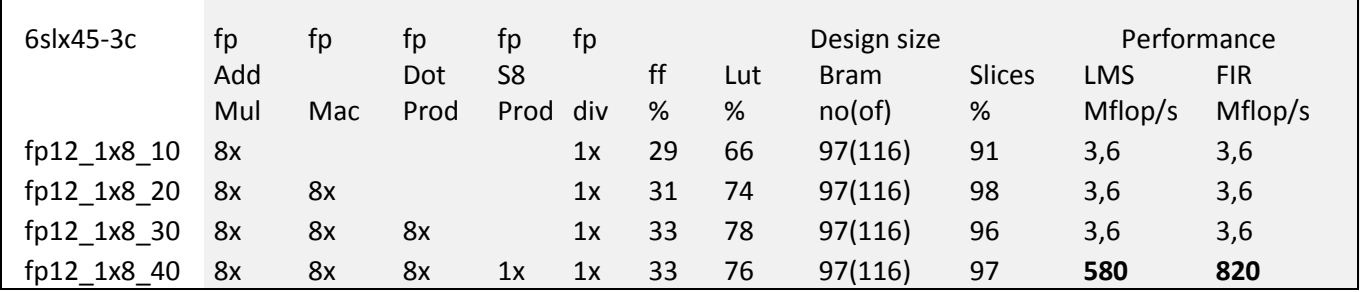

<span id="page-6-1"></span>*Figure 6: MicroBlaze 83.3 MHz; 8xSIMD EdkDSP 95.2 MHz with FP division*

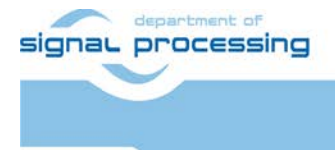

http://zs.utia.cas.cz

**7/60**

## *2.3 Use of external DDR3 memory*

Presented FPGA designs are running in the Xilinx SP605 development board. It is using the Micron DDR3 component memory MT41J64M16LA-187E with clock signal 666 MHz. The DDR3 component is connected to Xilinx Spartan xc6slx45t-3 FPGA. The 16 data path to DDR3 memory can support up to 1332 MB/s RD and up to 1332 MB/s WR at 666 MHz. It is actually supporting in all 16 designs:

- 32bit wide cache interface to MicroBlaze processor with floating point unit operating at 83,3 MHz (max 333 MB/s RD or 333 MB/s WR)
- 32bit wide SDMA data path of the TEMAC 1Gbit Ethernet unit operating at 83,333 MHz (max 333 MB/s RD or 333 MB/s WR)
- 64bit wide video display interface with the resolution 1280x792x60Hz operating at 83,333 MHz (average bandwidth 333 MB/s RD)

Peak of the requested data transfer rate:

- RD from the DDR3 memory: (83,3 MHz\*4B + 83,3 MHz\*4B + 83,3 MHz\*8B) = 1322 MB/s (100%)
- WR to the DDR3 memory: ( $83,3 \text{ MHz}^*4B + 83,3 \text{ MHz}^*4B$ ) = 666 MB/s (50%)

Average data transfer rate:

- RD from the DDR3 memory: (83,3 MHz\*4B + 83,3 MHz\*4B + 83,3 MHz\*4B) < 991 MB/s ( < 75% of max theoretical bandwidth).
- WR to the DDR3 memory:  $(83,3 \text{ MHz}^*4B + 83,3 \text{ MHz}^*4B) < 666 \text{ MB/s}$ ( < 50% of max theoretical bandwidth ).

### *2.4 Re-programmability of EdkDSP accelerators*

Each of The 83MHz/95MHz EdkDSP floating point accelerator subsystem contains one reprogrammable Xilinx PicoBlaze6 processor and the floating point 8xSIMD DSP unit. It is delivering sustained 740/820 MFLOP/s in case of 2000 tap FIR filter computation and 520/580 MFLOP/s in case of the adaptive 2000 tap LMS filter identification.

The Xilinx PicoBlaze6 processor has fixed configuration with size of the program memory 4096 (18 bit wide) words, 64 Bytes scratch pad RAM memory and the interrupt vector in the address 1023.

All EdkDSP accelerator designs present in this package instantiate 2 program memories, each with the 4096 (18bit wide) words. Both program memories are accessible by MicroBlaze processor via PLB bus. The PicoBlze6 can execute program from each of these memories. The MicroBlaze application can write new firmware to the currently unused program memory, while the PicoBlaze6 is executing firmware from the other program memory.

## *2.5 Debug of EdkDSP accelerators in the evaluation package*

All EdkDSP accelerators can communicate with MicroBlaze program. The communication is using the Worker Abstraction Layer (WAL) library API. This API is used for support of writing of the debug information from the worker to the MicroBlaze terminal, memory based file system or graphical display.

**8/60**

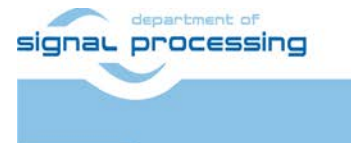

http://zs.utia.cas.cz

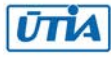

## **3. Installation of EdkDSP platform on SP605 board with PLB**

## *3.1 Import of precompiled projects and SW into Xilinx SDK 14.5*

Unzip the evaluation package to directory of your choice. The directory c:\VM\_07 will be used in this application note. You will get these directories:

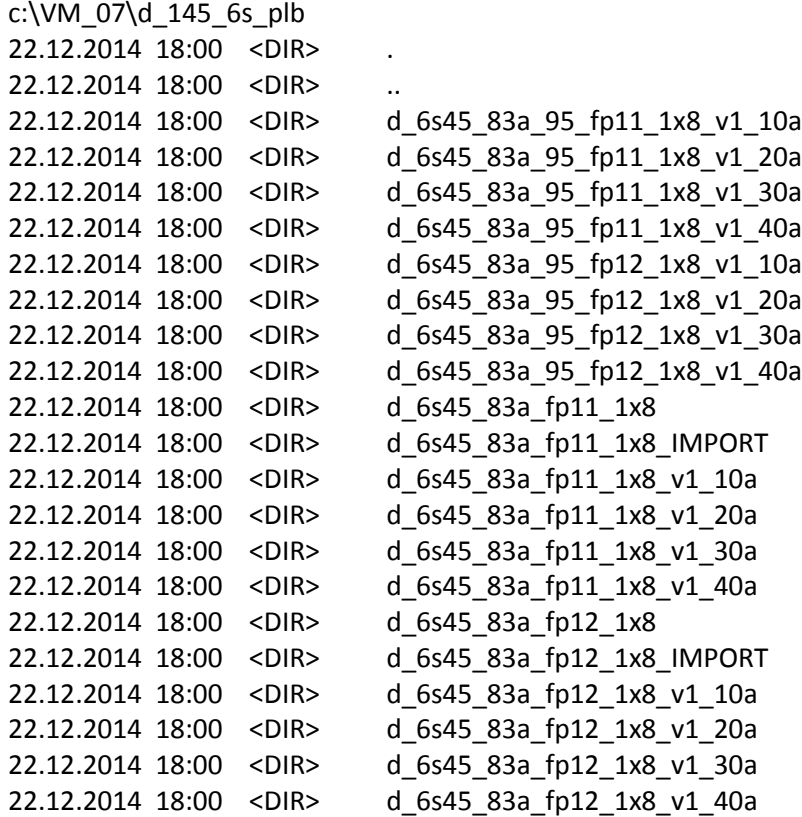

Select SDK 14.5 workspace in c:\VM\_07\d\_145\_6s\_plb\d\_6s45\_83a\_fp12\_1x8\SDK\_Workspace.

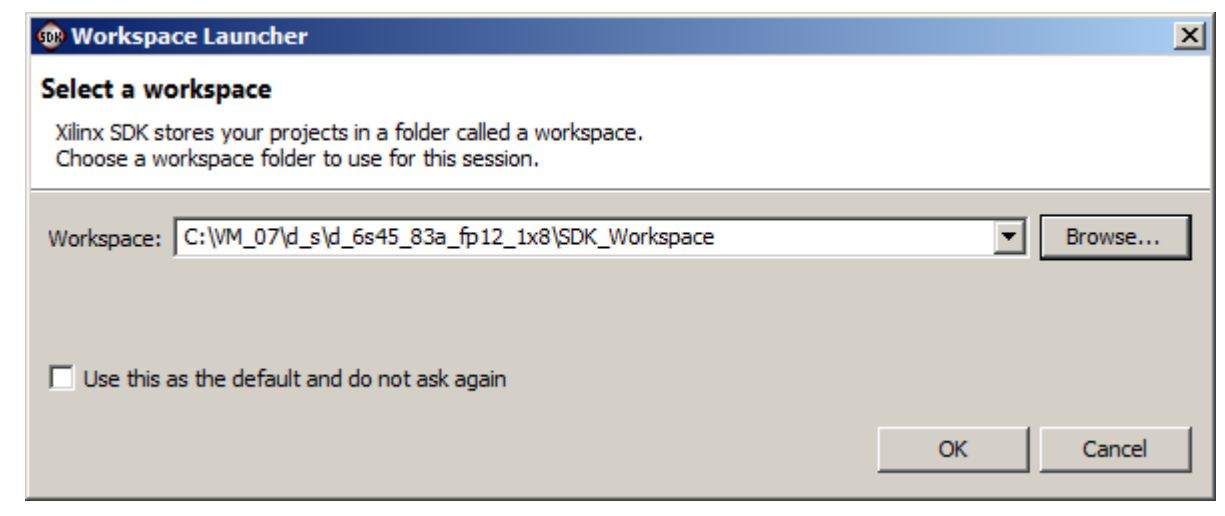

*Figure 7: Select the SDK 14.5 Workspace* 

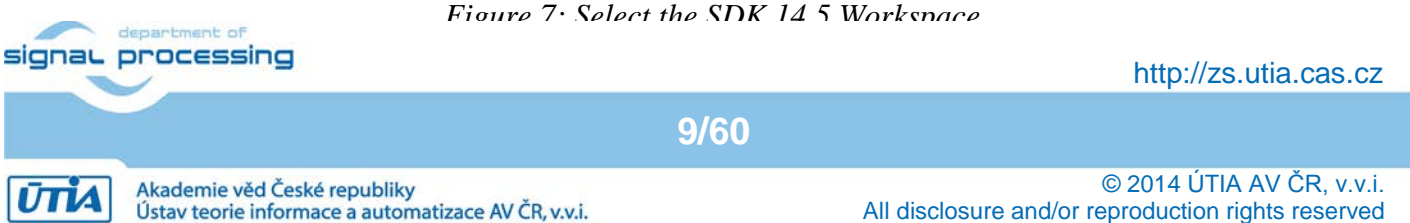

Add path to the UTIA EdkDSP repository of SW drivers and path to the Xilinx repository of SW drivers c:\VM\_07\d\_145\_6s\_plb\d\_6s45\_83a\_fp12\_1x8\repo\_edkdsp. c:\VM\_07\ d\_145\_6s\_plb \d\_6s45\_83a\_fp12\_1x8\repo.

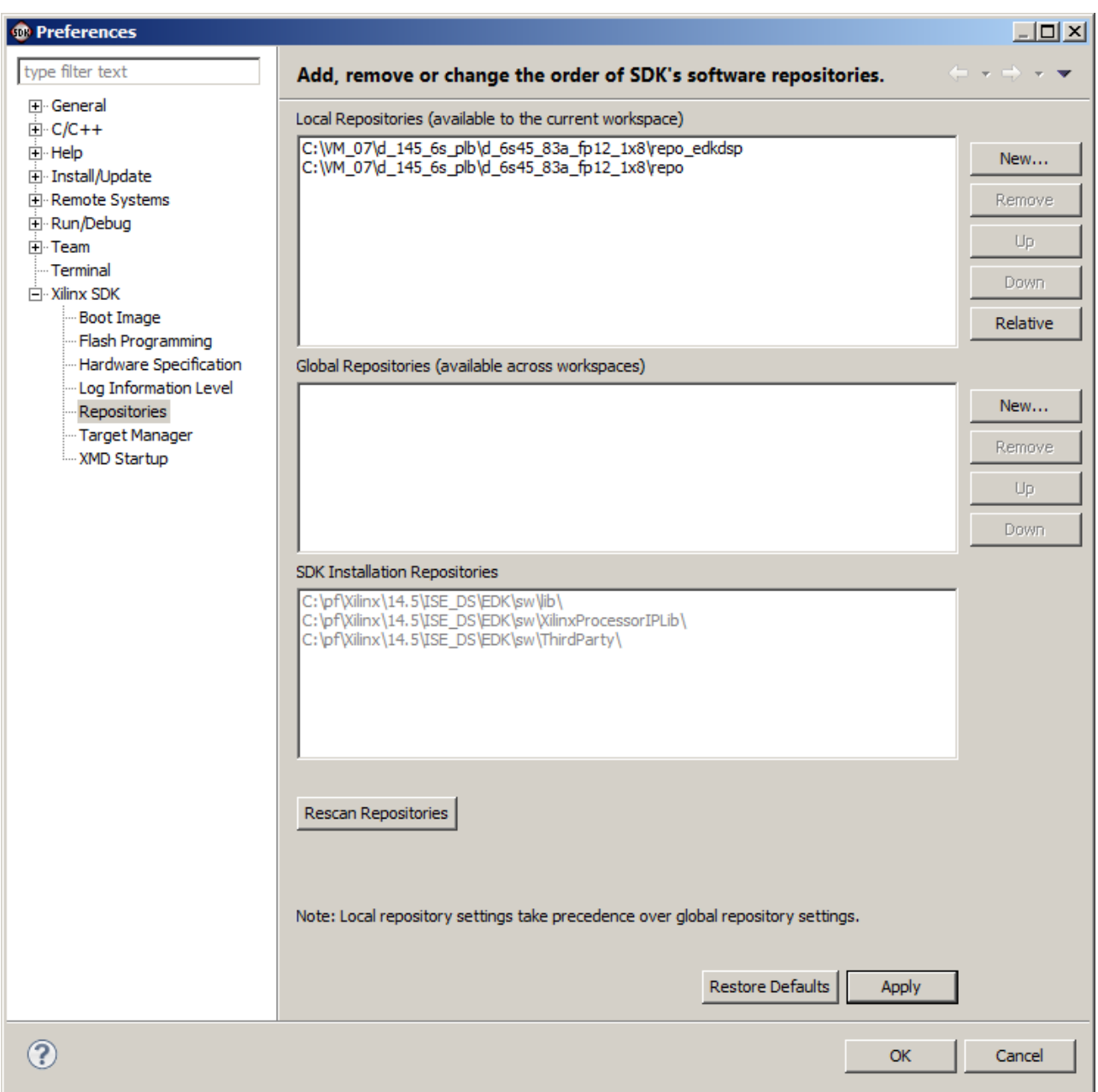

*Figure 8: Include the Xilinx SW repository and the UTIA EdkDSP SW repository*

Click on the "Rescan Repositories" button. Click on the "Apply button", and finally click on the OK button. The paths to the SW drivers have been defined.

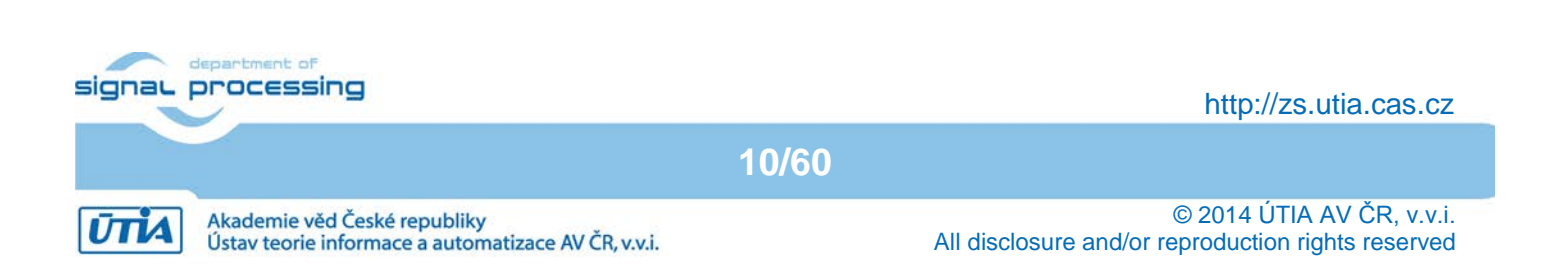

In SDK, select File -> New -> Project … -> Xilinx -> Hardware Platform Specification. Click on the Next button.

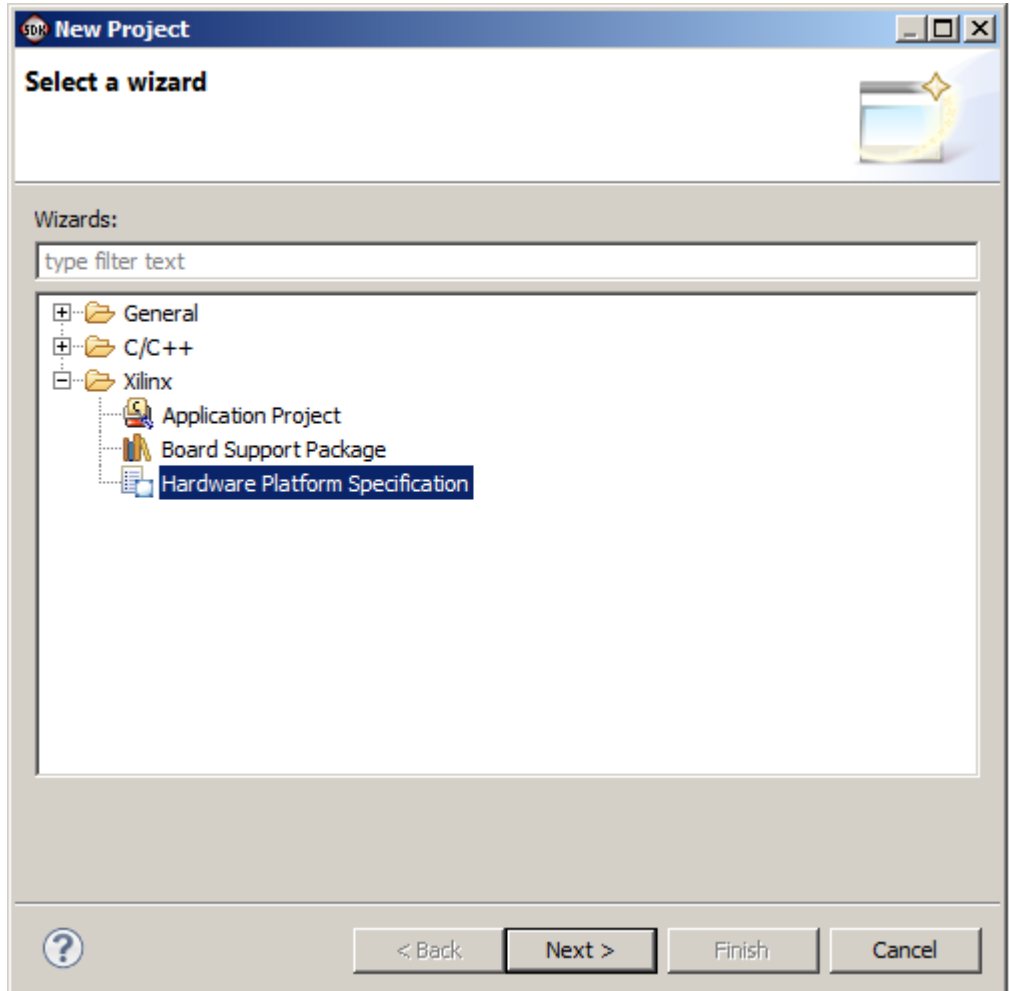

#### *Figure 9: Specify the Hardware Platform*

In the "New Hardware Project" screen, fill into the Project name: hw\_platform\_0

In the New Hardware Project screen, fill into the Target Hardware Specification:

C:\VM\_07\d\_145\_6s\_plb\d\_6s45\_83a\_95\_fp12\_1x8\_v1\_40a\SDK\_Export\hw\system.xml

This will specify one of the 16 precompiled HW designs present in the evaluation package. We have selected design demonstrating the UTIA EdkDSP accelerator with 8xSIMD data path, with floating point single data path division, with 95,2 MHz clock bce\_fp12\_1x8\_0\_plbw\_v1\_40\_a.

Click on "Finish" button to finalize the selection of the precompiled HW design.

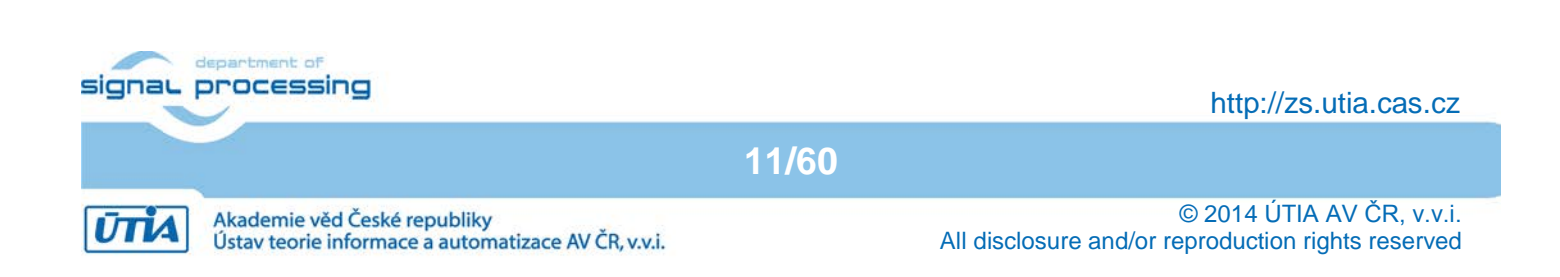

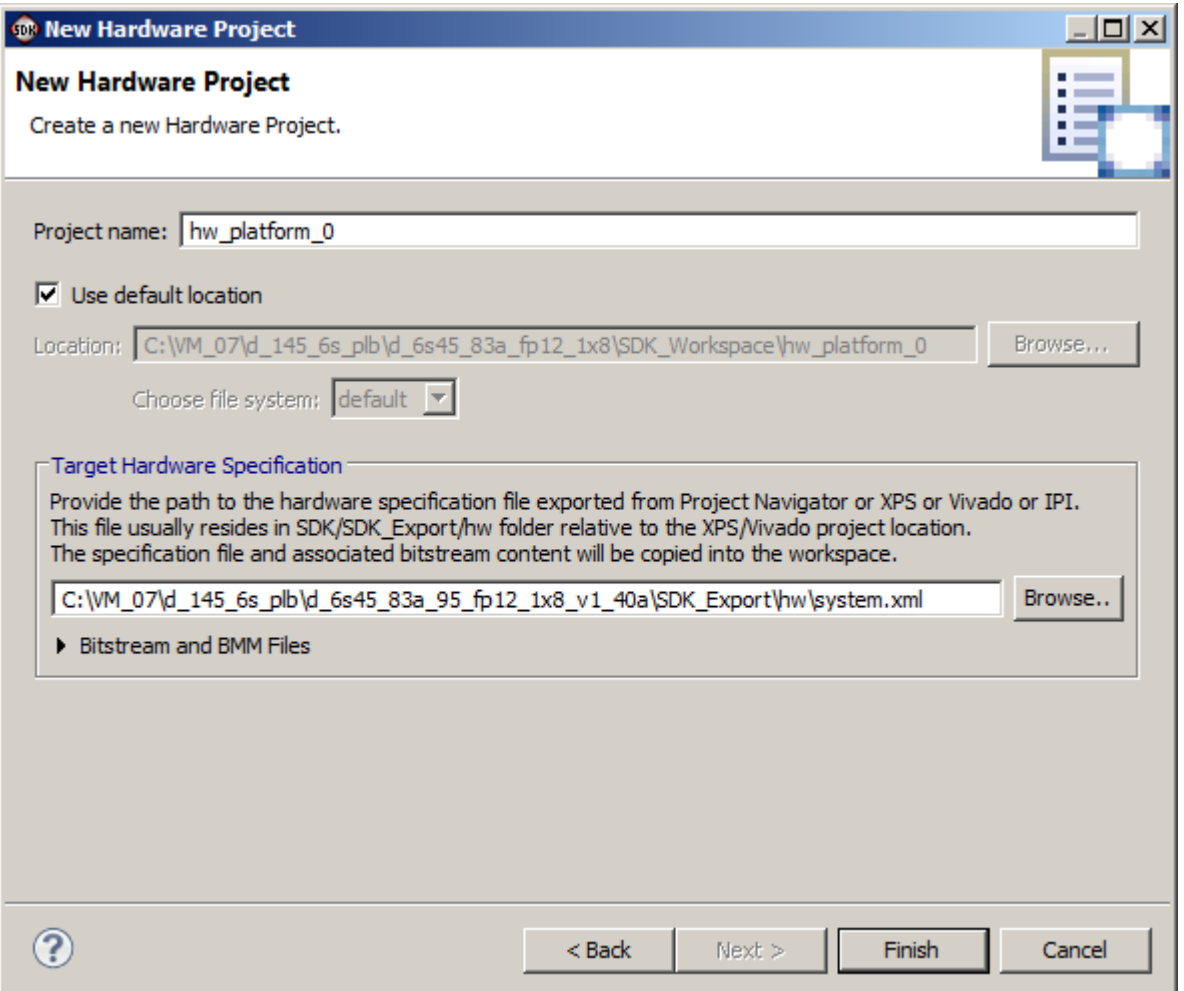

*Figure 10: Use the name "hw\_platform\_0" and selet one of the provided xml design descriptions*

The hardware platform "hw\_platform" has been created.

SDK is interpreting the system.xml and presents HW cores of in the design. Se[e Figure 11.](#page-12-0)

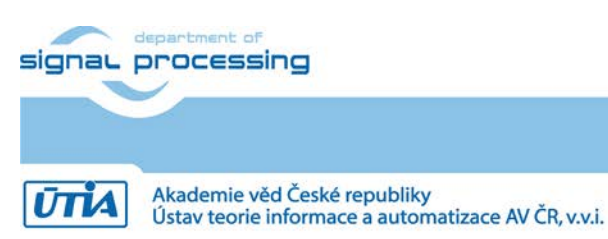

http://zs.utia.cas.cz

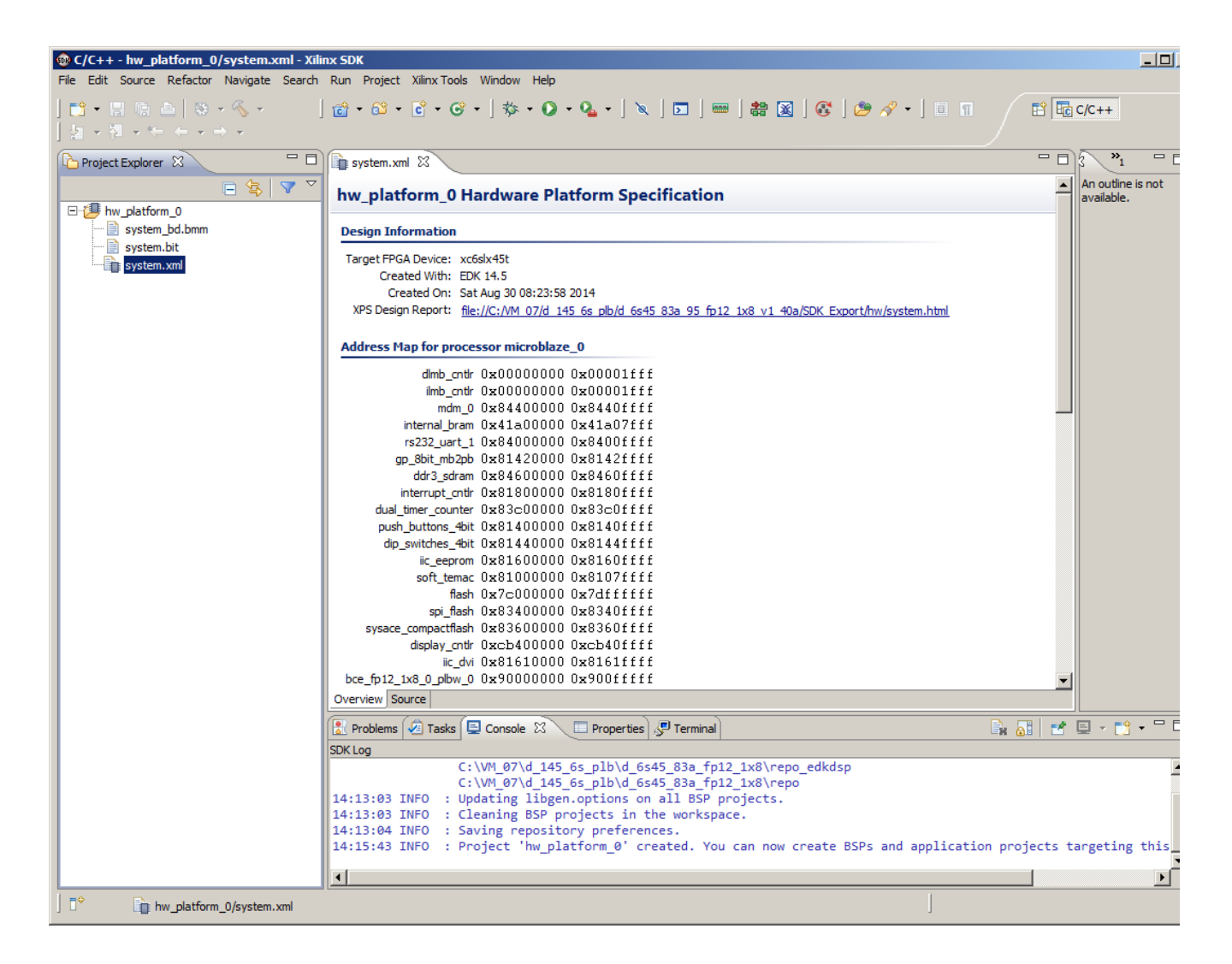

*Figure 11: Hardware platform with the MicroBlaze address map*

<span id="page-12-0"></span>SW projects can be imported into SDK now. Select:

File -> Import -> General -> Existing Projects into Workspace Click on Next button. See [Figure 12.](#page-13-0)

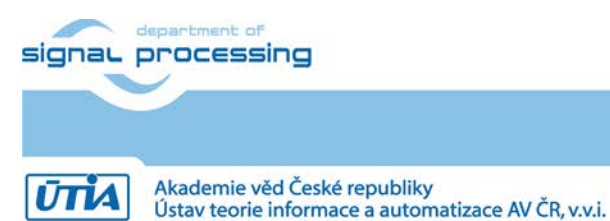

http://zs.utia.cas.cz

**13/60**

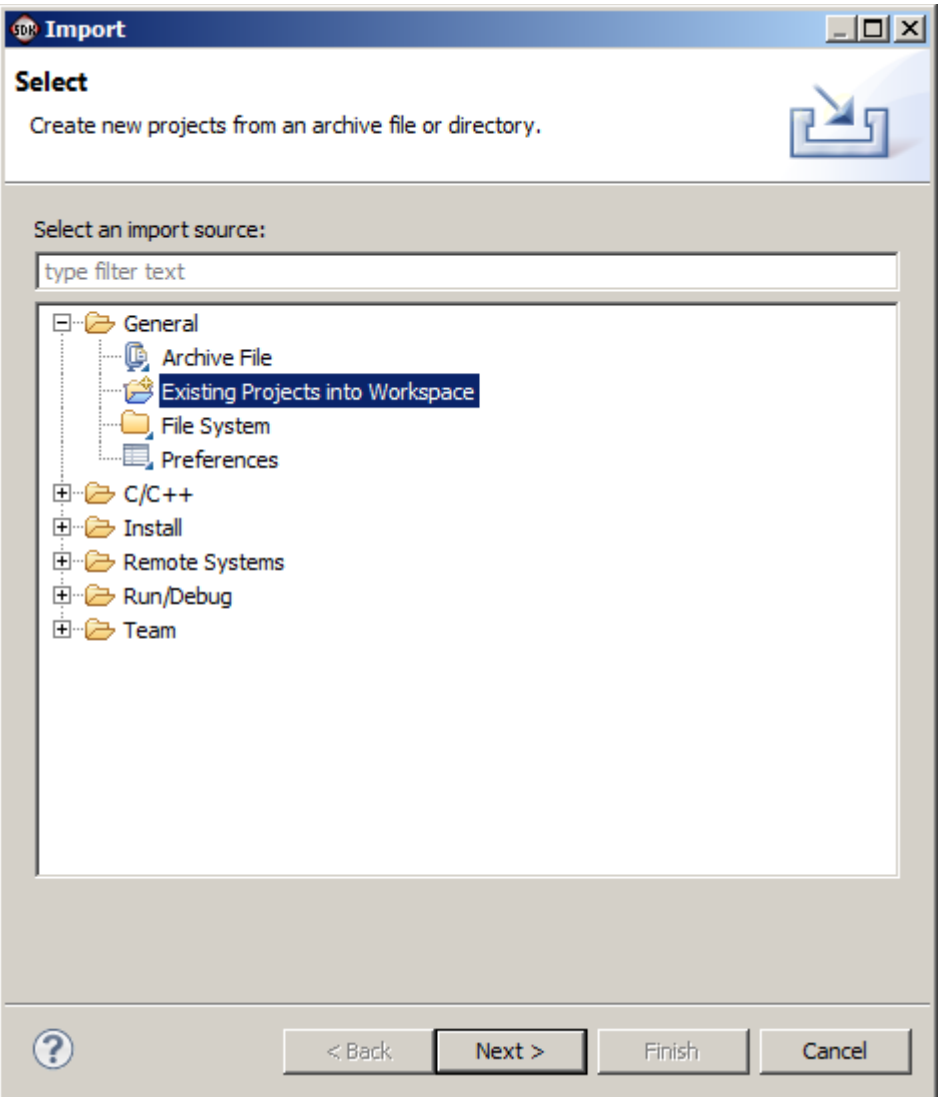

*Figure 12: Import existing projects into Workspace*

<span id="page-13-0"></span>Type directory with projects to be imported. Se[e Figure 13.](#page-14-0)

C:\VM\_07\d\_145\_6s\_plb\d\_6s45\_83a\_fp12\_1x8\_IMPORT

Set the "Copy projects into workspace" check box. Click on Finish button. See [Figure 13.](#page-14-0)

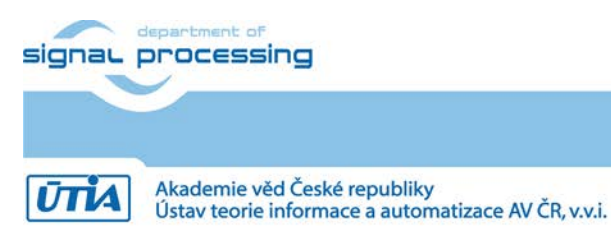

http://zs.utia.cas.cz

**14/60**

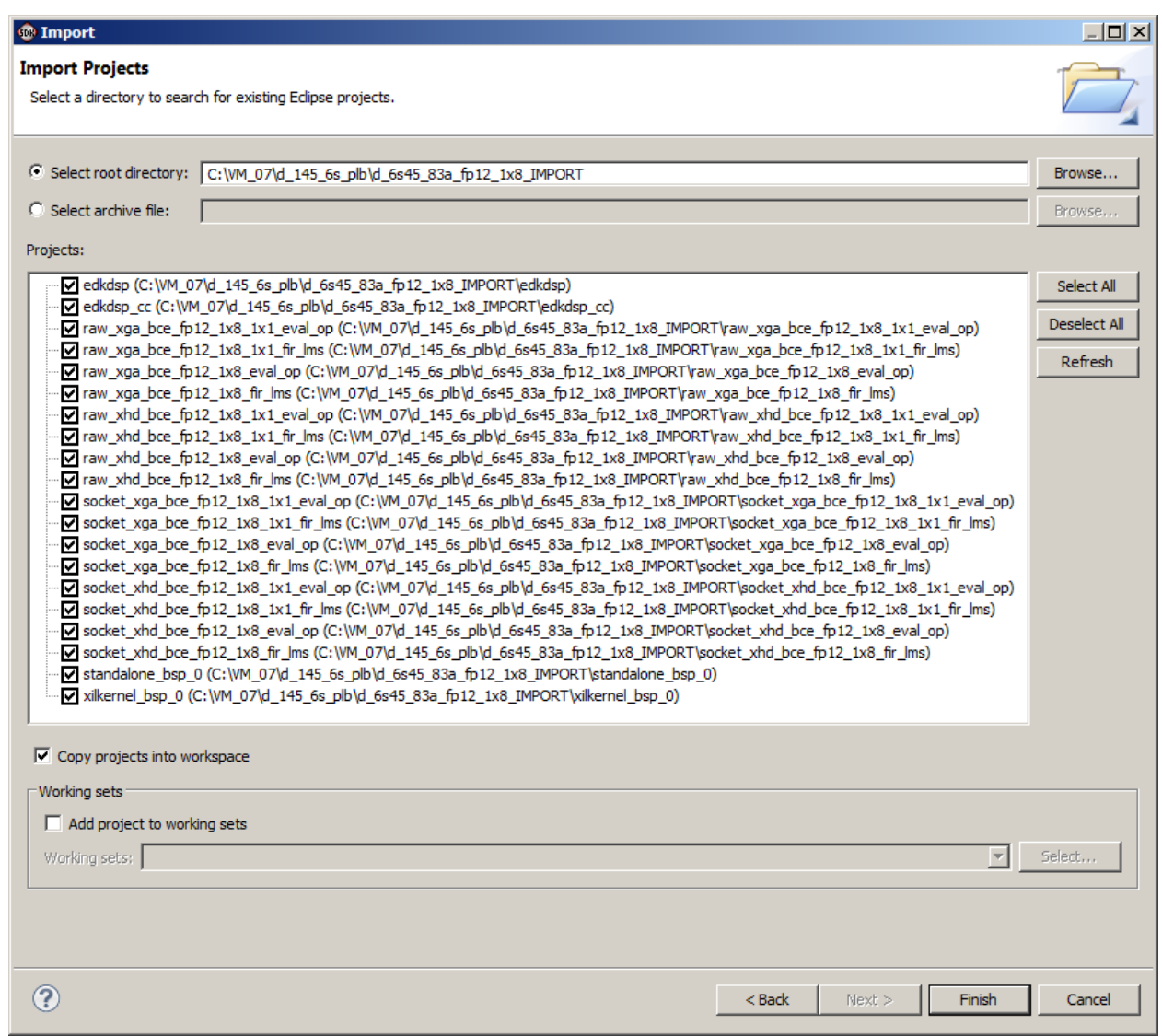

*Figure 13: Select Copy projects into workspace and finish the Import of projects.*

<span id="page-14-0"></span>All the UTIA EdkDSP SW projects are imported into SDK workspace from the directory C:\VM\_07\d\_145\_6s\_plb\d\_6s45\_83a\_fp12\_1x8\_IMPORT

Process of compilation will start automatically.

This first compilation of all SDK SW projects can take several minutes to finish. It should finish without errors. See [Figure 14.](#page-15-0)

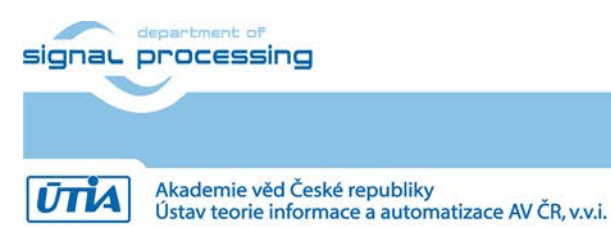

http://zs.utia.cas.cz

**15/60**

## *3.2 Description of EdkDSP project*

See content of the introductory "edkdsp" project in the "Project Explorer" window of the SDK. Inspect also the list of IP blocks and related driver versions present in the evaluation design. See [Figure 14.](#page-15-0)

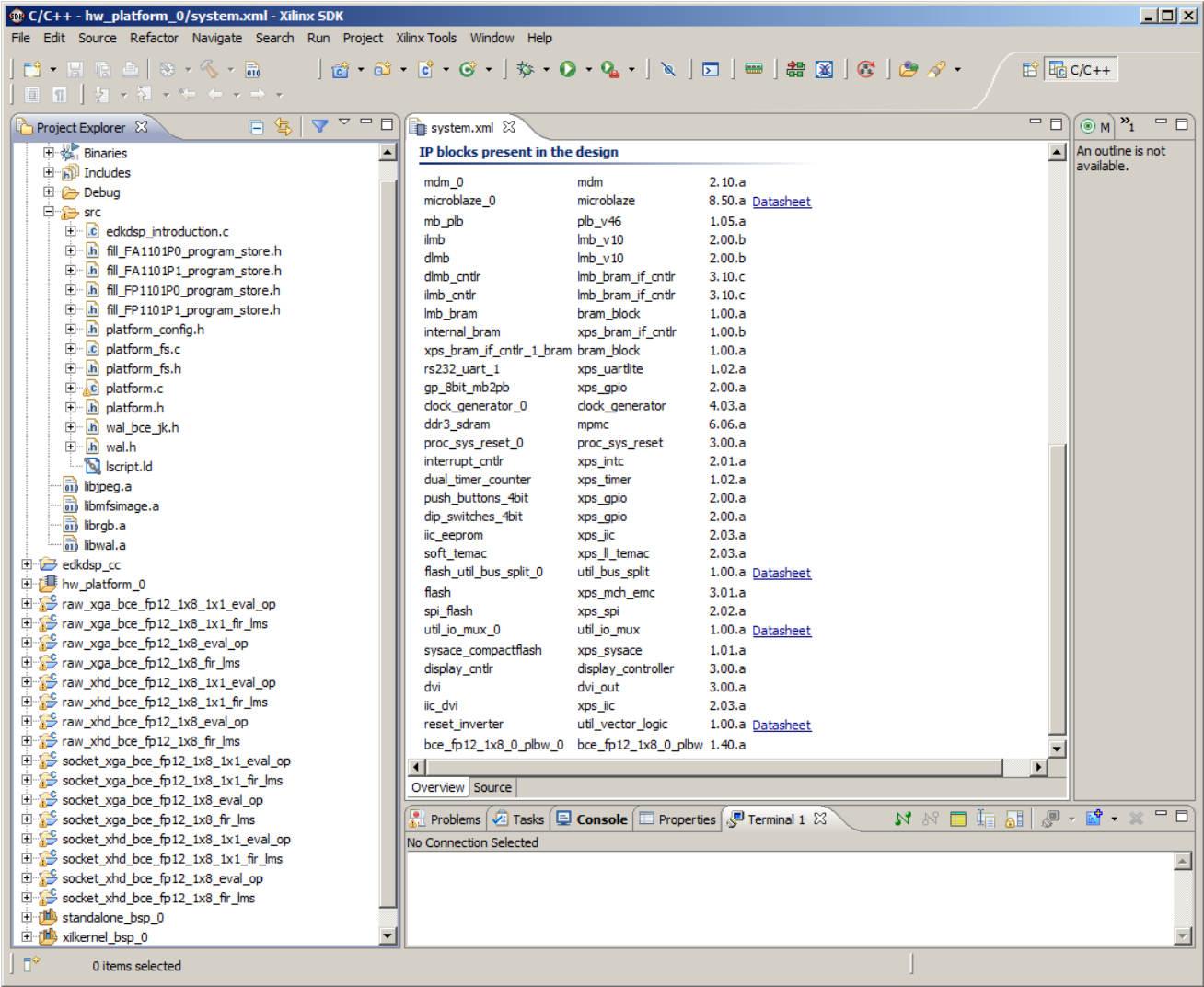

#### *Figure 14: All projects are compiled. Open the "edkdsp" introduction SW project.*

<span id="page-15-0"></span>The introductory "edkdsp" project is using only the serial link terminal and the Xilinx memory based file system. It is not using the LwIP Ethernet libraries and it is not using the video display.

Connect the jtag and serial line USB cables to your SP605 board and switch ON the board.

Start serial line terminal on your PC. See configuration of terminal PuTTY o[n Figure 15.](#page-16-0)

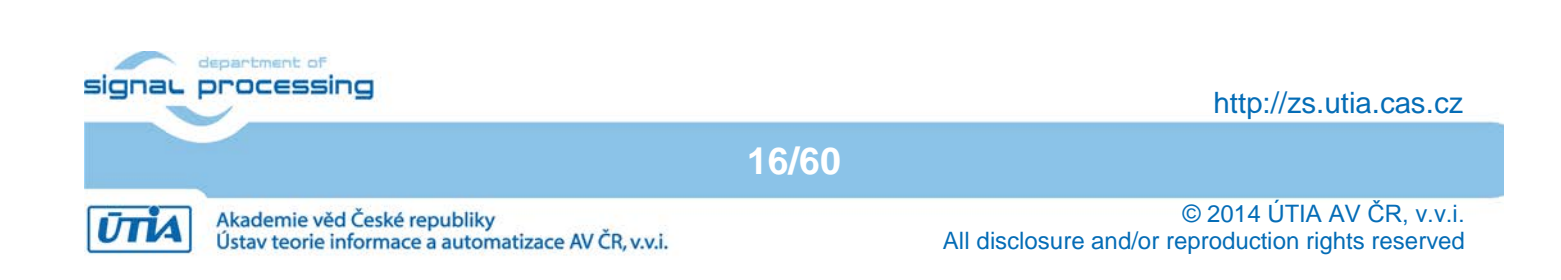

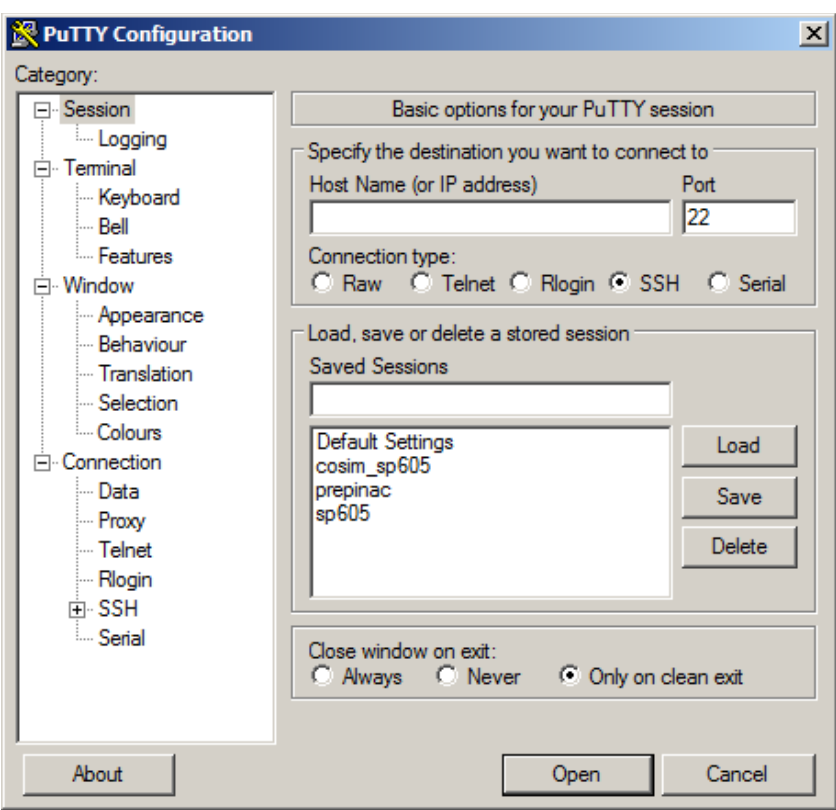

*Figure 15: Start the serial line terminal (PuTTY)* 

<span id="page-16-0"></span>Select 115200 baud and "Flow control" to None. See [Figure 16](#page-16-1) an[d Figure 17.](#page-17-0)

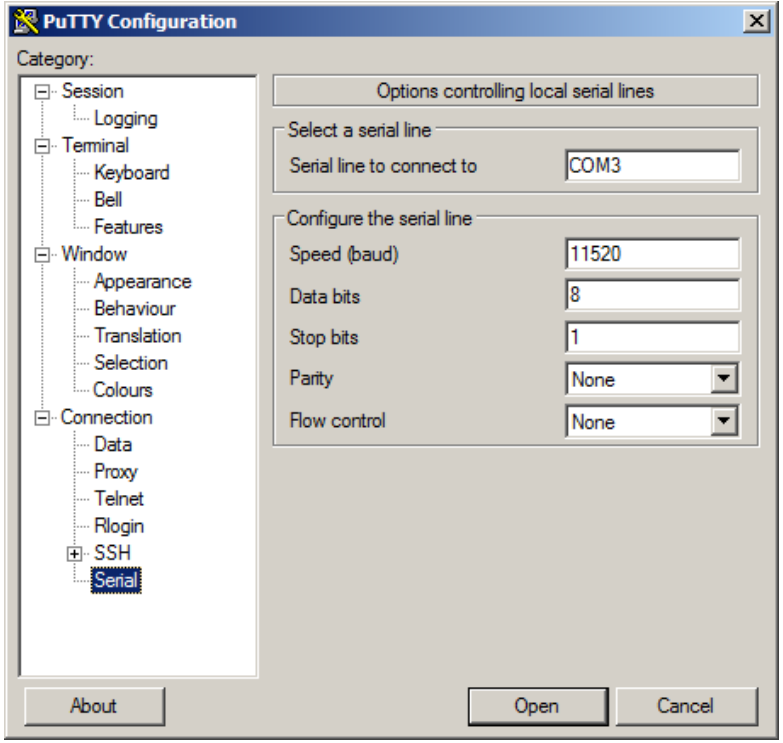

*Figure 16: Setup your COM port, Speed 115200 baud, and Flow control "None"* 

<span id="page-16-1"></span>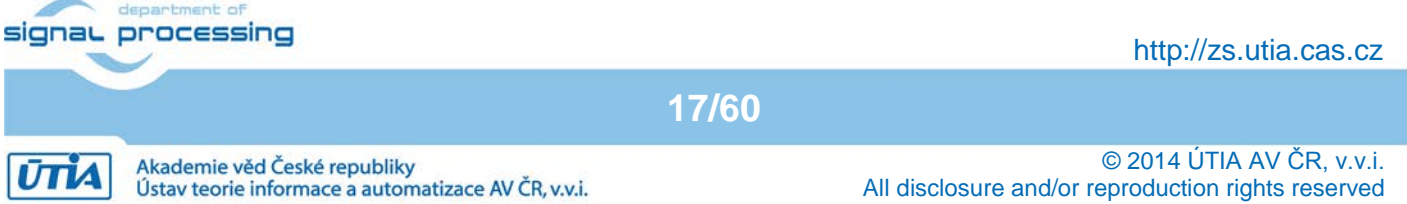

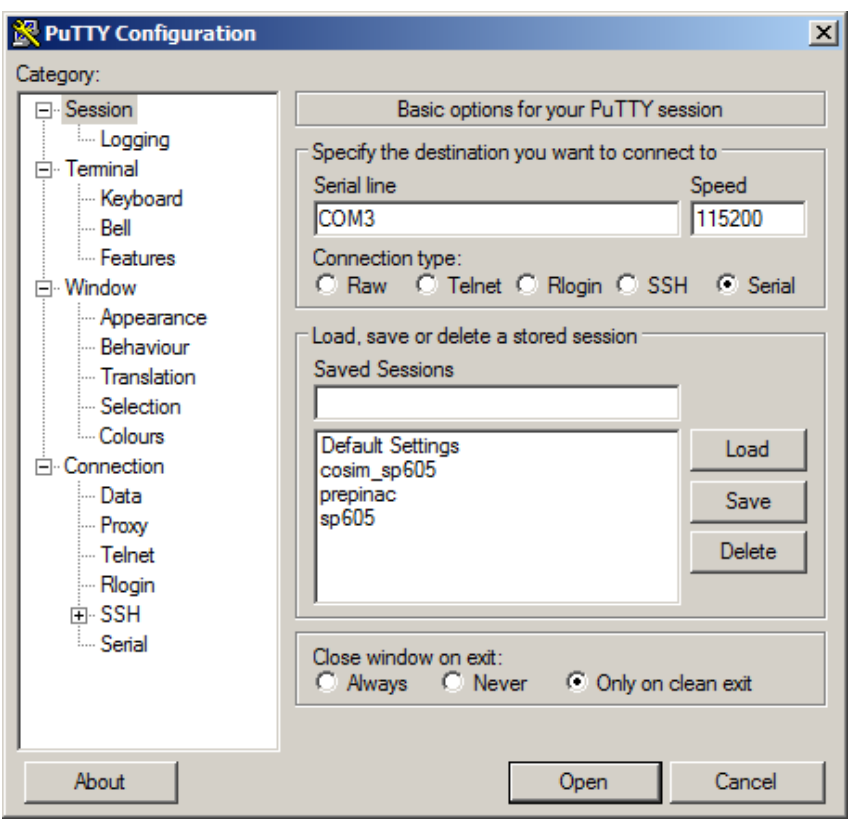

*Figure 17: Select "Serial" Session and the terminal window will open.* 

<span id="page-17-0"></span>In SDK, program the SP605 board by selecting: Xilinx Tools -> Program FPGA

Type or browse to the "system.bit" file and the "system\_bd.bmm" file:

C:\VM\_07\d\_145\_6s\_plb\d\_6s45\_83a\_fp12\_1x8\SDK\_Workspace\hw\_platform\system.bit C:\VM\_07\d\_145\_6s\_plb\d\_6s45\_83a\_fp12\_1x8\SDK\_Workspace\hw\_platform\system\_bd.bmm

Click on the "Program" button.

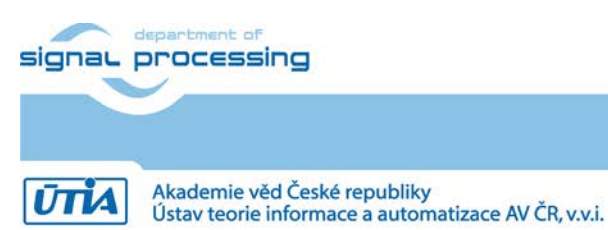

http://zs.utia.cas.cz

**18/60**

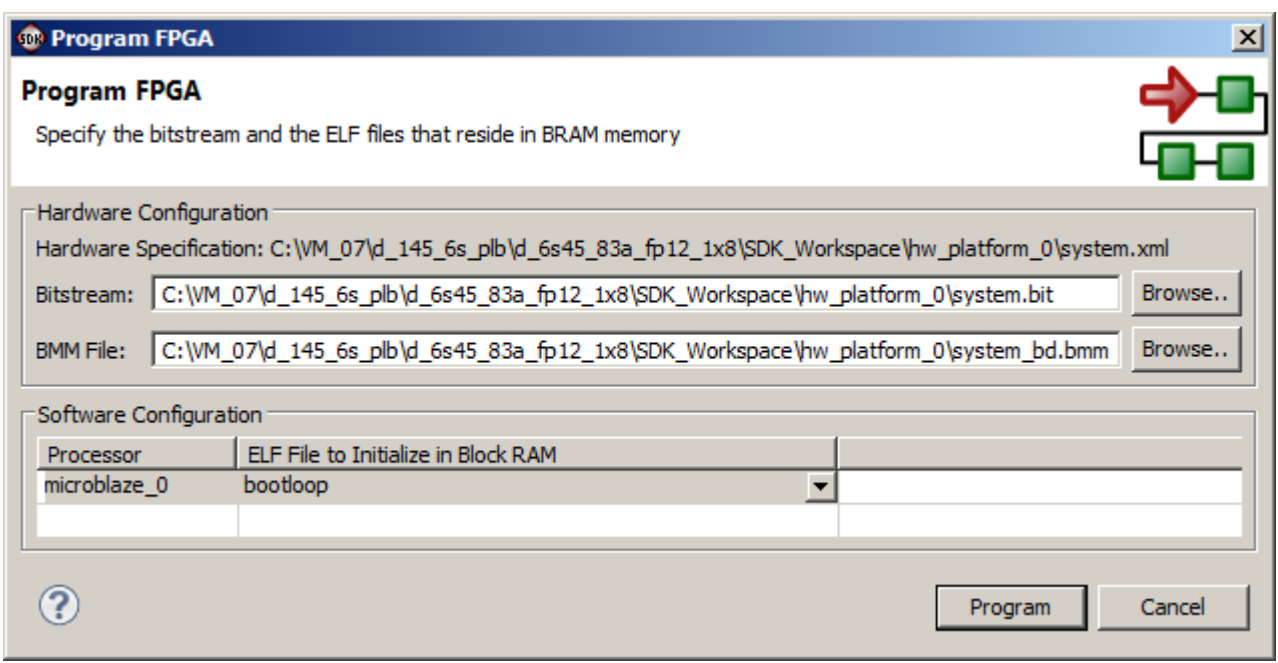

*Figure 18: Specify the .bit and the .bmm file with location the initial MB program.*

The SP605 board is programmed with the .bit file now. The MicroBlaze is running in the initial bootloop.

The SW application from the edkdsp project has to be downloaded to the DDR3 memory, now. The "edkdsp introduction.c" application is performing these steps:

- Initialize cache and serial line controller.
- Initialize memory based file system from data linked in the .elf binary file.
- Initialize data structures describing the edk\_fp12\_1x8\_v1\_40\_a accelerator.
- Write firmware to both program memories of the accelerator.
- Read properties and the license status of the accelerator.
- MicroBlaze application can identify which member of the accelerator family is actually present (10|20|30|40) and if the floating point pipelined divider data path is present or not.
- Test floating point vector addition computed in the accelerator with 8xSIMD data path.
	- o Communicate from the accelerator data about input and led I/O to MicroBlaze.
	- o Write these data to an ascii text file in the ram based file system and to the terminal.
- Verify the floating point results in MicroBlaze.
- Print to the terminal the number of free and used data blocks.
- Print list of top level directories present in the file system.

Select the "edkdsp" project by clicking on it in the SDK Project Explorer Window.

In SDK, select: Run -> Debug Configuration ->Xilinc C/C++ ELF

Click on the "New launch configuration" in the Run configuration screen and the "edkdsp" project executable Debug\edkdsp.elf Is ready for download to DDR3 on the SP605 board via the jtag cable.

**19/60**

Click on "Debug" button to download the executable and start the debugger. See [Figure 19.](#page-19-0)

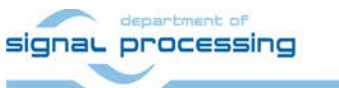

http://zs.utia.cas.cz

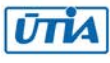

Click on "Yes" in the pop up window related to the switch to the Debug perspective.

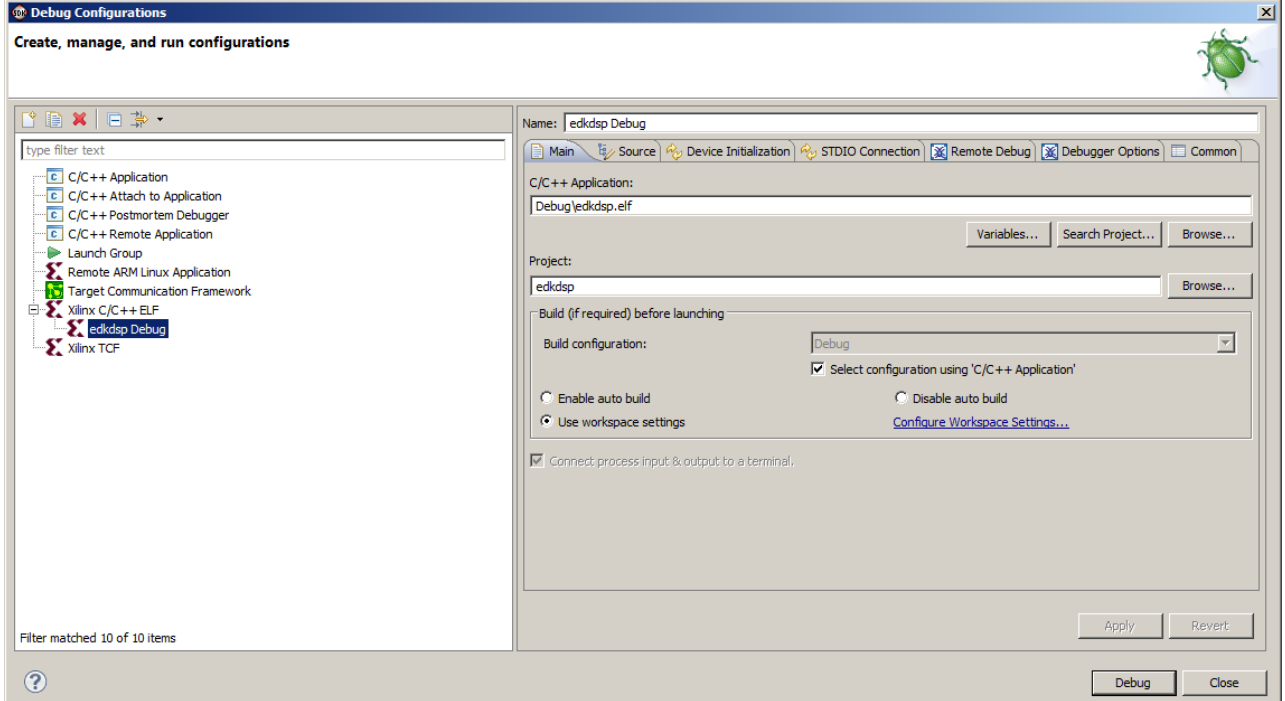

#### *Figure 19: Debug "edkdsp.elf" code on MicroBlaze*

<span id="page-19-0"></span>The Debug\edkdsp.elf is executed up to the first breakpoint. See [Figure 20.](#page-20-0)

Select next breakpoint as indicated in [Figure 21](#page-21-0) and click on Resume (F8) icon to run up to this new breakpoint located inside of the triple loop on the call to the function bce\_fp12\_1x8\_VADD\_introduction(worker1, fw, capabilities1, ah, bh, zh);

See the terminal indicating properties of the accelerator.

Click on the on Resume (F8) icon to execute the first call of the test function with parameters ah=0, bh=0, zh=0. See the console output.

Click again the on Resume (F8) icon to execute the first call of the test function with parameters ah=0, bh=0, zh=1. See the console output as indicated in the left part o[f Figure 23.](#page-23-0)

Remove the breakpoint and click on the on Resume (F8) icon to execute the program up to the end. The debugger stops at the end of the program with screen presented in [Figure 22.](#page-22-0)

The terminal output is presented in the right part of [Figure 23.](#page-23-0) It indicates results of verification of floating point computation up to the final combination of parameters (ah=3 bh=3 zh=3) compared to the floating point results in MicroBlaze. OK corresponds to identical results.

Terminal finally displays number of free and used data blocks in the RAM based file system of MicroBlaze and top level directories present in the file system. See the right part of F[igure 23.](#page-23-0)

Terminate the debugger and close the debug perspective and return to the default SDK C/C++ perspective.

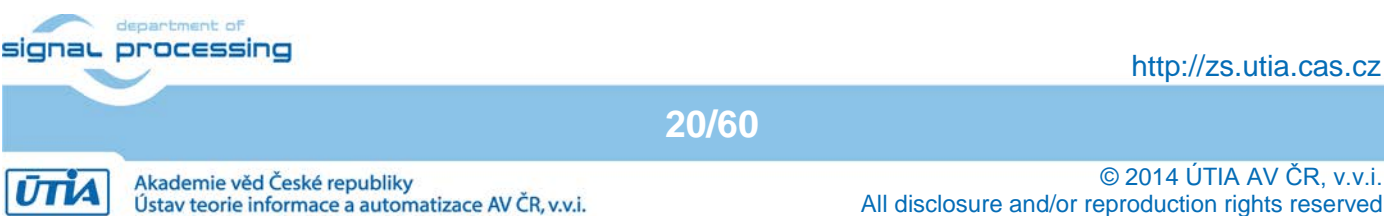

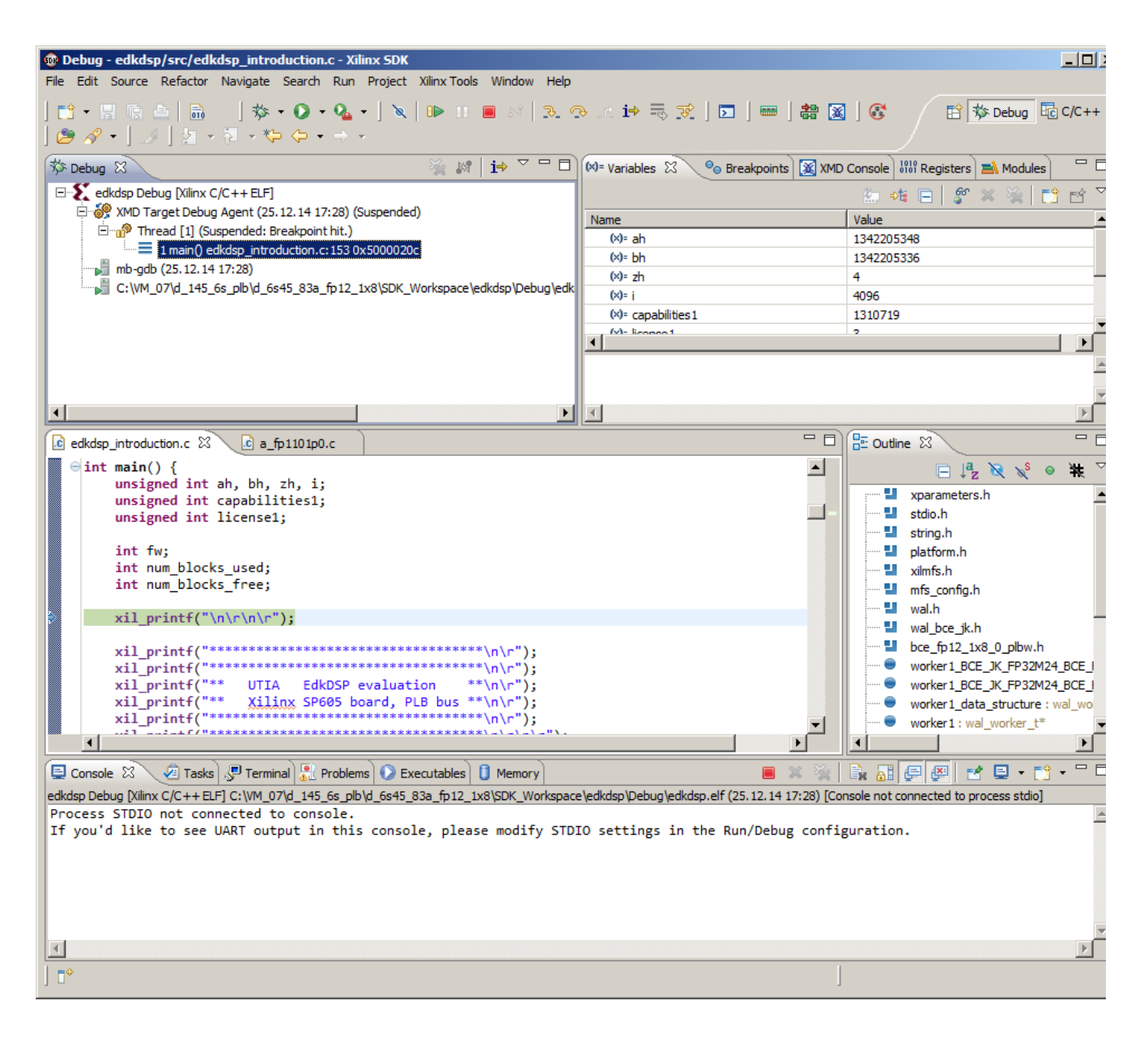

*Figure 20: The debugger stops on the first executable line of MicroBlaze C code .*

**21/60**

<span id="page-20-0"></span>The Debug\edkdsp.elf is running until you click on the "Remove launch" (X) in the SDK. See [Figure 20.](#page-20-0)

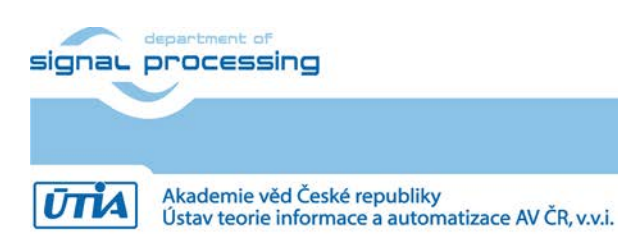

http://zs.utia.cas.cz

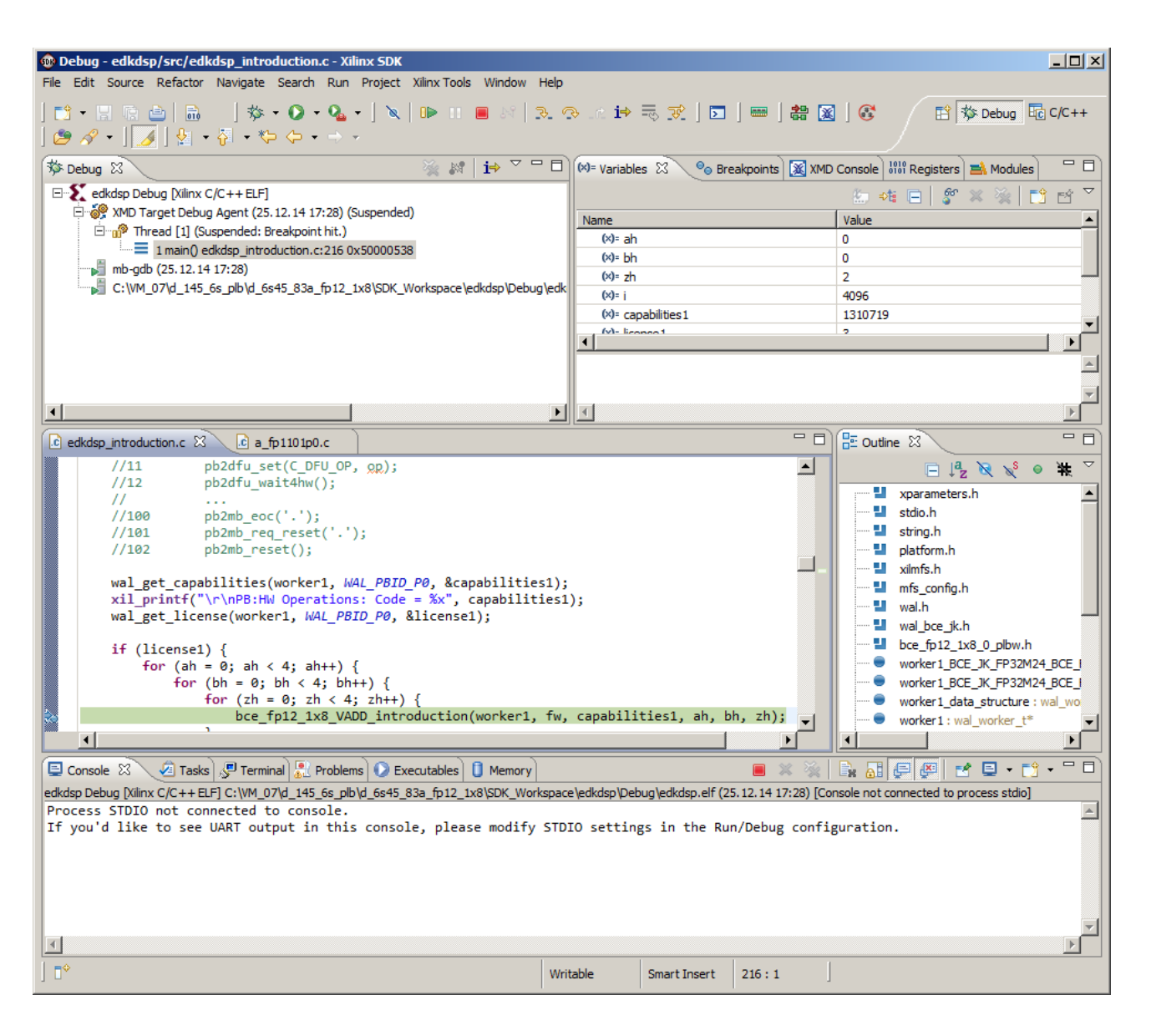

*Figure 21: Set the breakpoint in function testing the vector ADD operation.*

**22/60**

<span id="page-21-0"></span>ttt

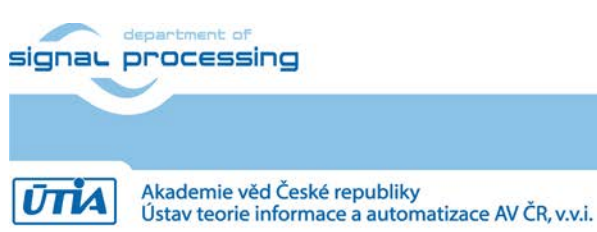

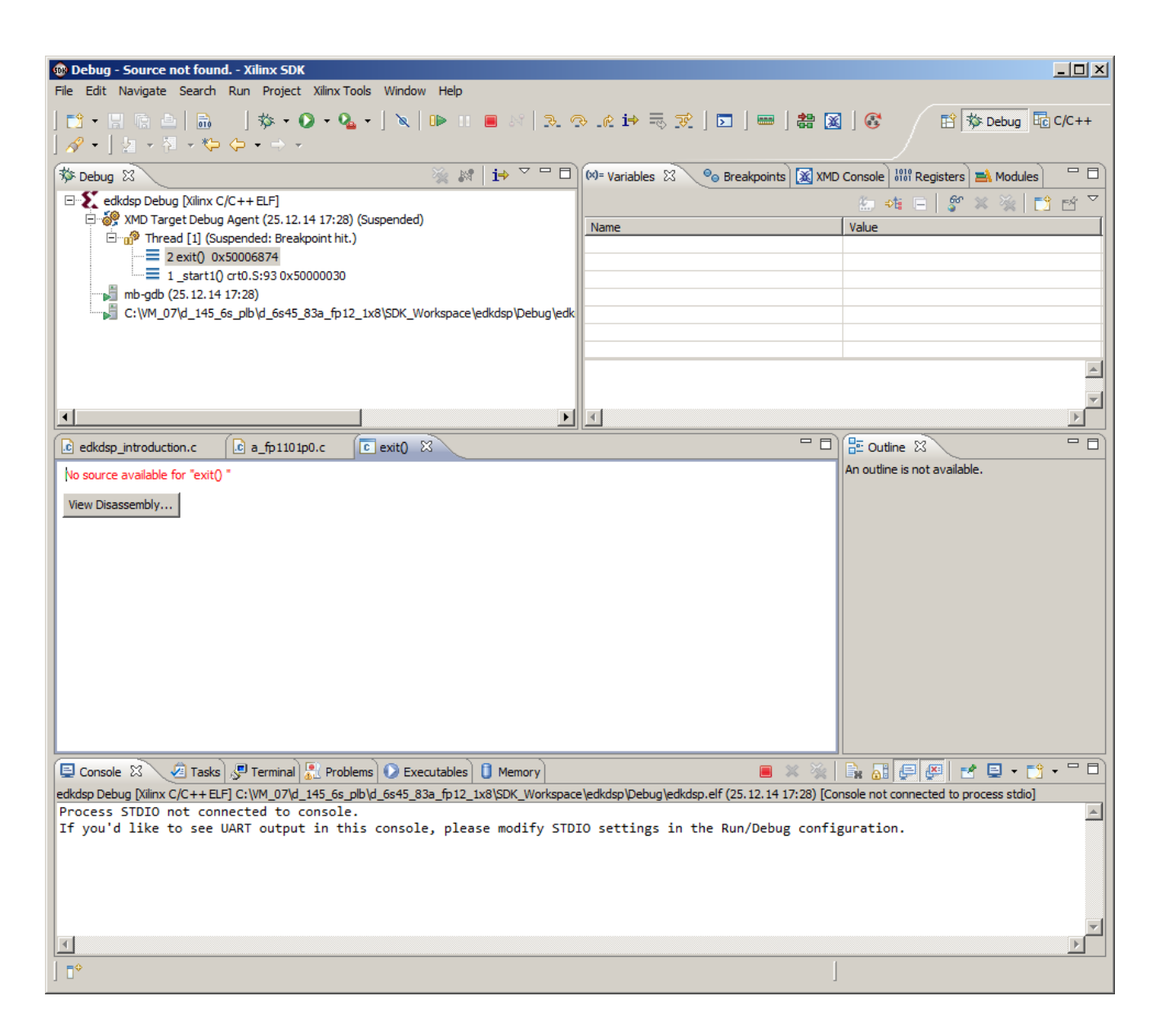

*Figure 22: The application "edkdsp" is running.*

<span id="page-22-0"></span>Please analyse the terminal listing on [Figure 23](#page-23-0) and compare it with the source code "edkdsp\_introdiction.c" in the SDK project "edkdsp" together with the PicoBlaze6 controller firmware edkdsp\_cc/a/a\_fp1101p0.c in the accelerator. See [Figure 24](#page-24-0) an[d Figure 25.](#page-25-0)

It is demonstrating, how the MicroBlaze processor communicates with the PicoBlaze6 controller present in the accelerator. The MicroBlaze C WAL library functions support the exchange of floating point data in DDR3 (C variables and arrays) to 3x8=24 4kB memories A1, B1, Z1 … Z8, B8, Z8 of the 8xSIMD accelerator. Each memory is organised as 4 banks of 256 32bit words.

The PicoBlaze6 controller is controlling the 8xSIMD data flow unit. The data flow unit has HW supported access to these memories from the accelerator.

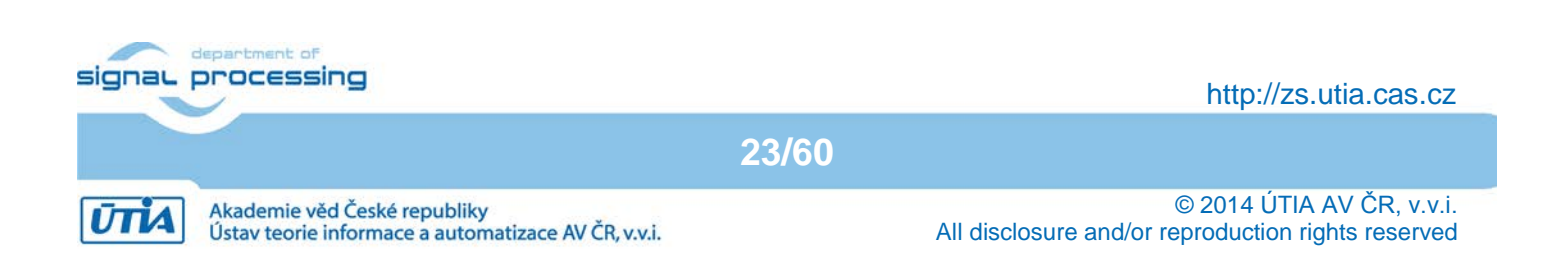

| <b>&amp; COM3 - PuTTY</b>              | $\Box$ o $\boxtimes$<br><b>&amp; COM3 - PuTTY</b> |                                     | 그미지 |
|----------------------------------------|---------------------------------------------------|-------------------------------------|-----|
|                                        | Screen0                                           |                                     |     |
|                                        |                                                   |                                     |     |
| ************************************** |                                                   | WR to FP1101.TXT from 'worker1'  OK |     |
|                                        |                                                   | Test VADD 'worker1'  OK             |     |
| ** UTIA EdkDSP evaluation<br>**        |                                                   |                                     |     |
| ** Xilinx SP605 board, PLB bus **      |                                                   | Test VADD 'worker1'                 |     |
| ***********************************    |                                                   | WR to FP1101.TXT from 'worker1'     |     |
| ***********************************    | Screen1                                           |                                     |     |
| Initializing MFS at 0x500181BC         | $L=00$                                            |                                     |     |
| Done.                                  | Screen2                                           |                                     |     |
| Located index.html                     | $I = 00$                                          |                                     |     |
|                                        | Screen <sub>3</sub>                               |                                     |     |
| File FP1101.TXT created for wr         | $I = 00$                                          |                                     |     |
| Tests of vector operations:            | Screen4                                           |                                     |     |
| PB:HW Operations: Code = 13FFFF        |                                                   | ah=03 bh=03 zh=02                   |     |
|                                        | Screen0                                           |                                     |     |
| Test VADD 'worker1'                    |                                                   |                                     |     |
| WR to FP1101.TXT from 'worker1'        |                                                   | WR to FP1101.TXT from 'worker1'  OK |     |
| Screen1                                |                                                   | Test VADD 'worker1'  OK             |     |
|                                        |                                                   |                                     |     |
| $L=00$                                 |                                                   | Test VADD 'worker1'                 |     |
| Screen2                                |                                                   | WR to FP1101.TXT from 'worker1'     |     |
| $L=00$                                 | Screen1                                           |                                     |     |
| Screen3                                |                                                   |                                     |     |
| $I=00$                                 | $L = 00$                                          |                                     |     |
| Screen4                                | Screen2                                           |                                     |     |
| ah=00 bh=00 zh=00                      | $I = 00$                                          |                                     |     |
| Screen0                                | Screen3                                           |                                     |     |
|                                        | $I = 00$                                          |                                     |     |
| WR to FP1101.TXT from 'worker1'  OK    | Screen4                                           |                                     |     |
| Test VADD 'worker1'  OK                |                                                   | $ah=03$ $bh=03$ $zh=03$             |     |
|                                        | Screen0                                           |                                     |     |
| Test VADD 'worker1'                    |                                                   |                                     |     |
| WR to FP1101.TXT from 'worker1'        |                                                   | WR to FP1101.TXT from 'worker1'  OK |     |
| Screen1                                |                                                   | Test VADD 'worker1'  OK             |     |
|                                        |                                                   |                                     |     |
| $L=00$                                 |                                                   | Blocks used 347                     |     |
| Screen2                                |                                                   | Blocks free 653                     |     |
| $L=00$                                 |                                                   |                                     |     |
| Screen3                                |                                                   | Directory css 00000003              |     |
| $I=00$                                 |                                                   | Directory images 00000007           |     |
| Screen4                                |                                                   | Directory js 00000003               |     |
| ah=00 bh=00 zh=01                      |                                                   | Directory yui 00000007              |     |
|                                        |                                                   | favicon.ico 0000057e                |     |
| Screen0                                |                                                   |                                     |     |
|                                        |                                                   | index.html 00000aea                 |     |
| WR to FP1101.TXT from 'worker1'  OK    |                                                   | FP1101.TXT 000015c0                 |     |
| Test VADD 'worker1'  OK                |                                                   |                                     |     |

*Figure 23: Terminal output from "edkdsp"initial part left, final part right.*

<span id="page-23-0"></span>The listing displayed on [Figure 23](#page-23-0) indicates execution of program "edkdsp\_introduction.c" cooperating with the PicoBlaze6 firmware program edkdsp\_cc/a/fp1101p0.c.

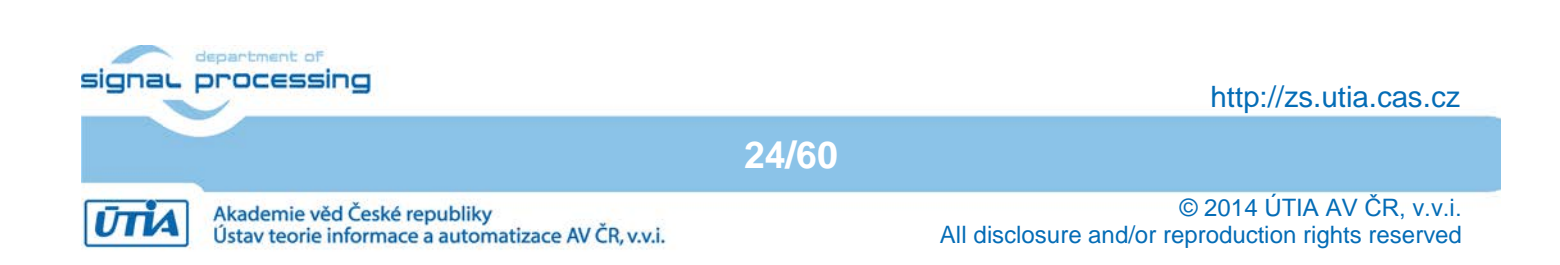

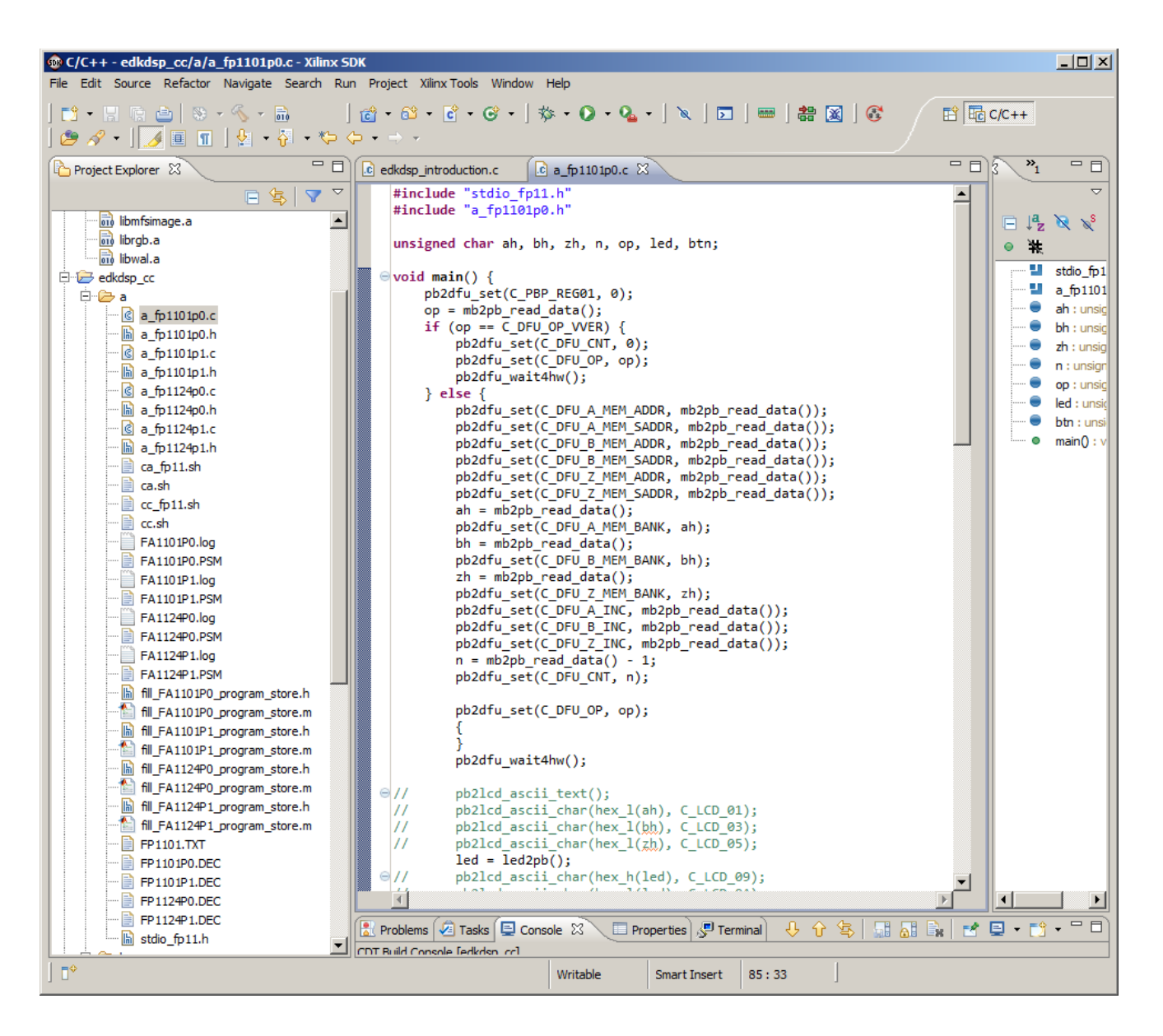

*Figure 24: Initial section of the PicoBlaze6 controller firmware edkdsp\_cc/a/fp1101p0.c.*

<span id="page-24-0"></span>[Figure 24](#page-24-0) presents the initial sequence of the PicoBlaz6 firmware program edkdsp cc/a/a fp1101p0.c. It is using the EdkDSP API functions to communicate properties supported by the accelerator and parameters of tested vector floating point function under test.

The function pb2dfu\_set(C\_DFU\_OP,op) starts the vector floating point operation of the 8xSIMD data flow unit of the accelerator. Se[e Figure 24.](#page-24-0)

PicoBlaze6 C code is synchronised with the result of the vector floating point operation of the 8xSIMD data flow unit in function call function pb2dfu wait4hw(). See [Figure 24.](#page-24-0)

[Figure 25](#page-25-0) presents the final section of the PicoBlaz6 firmware program edkdsp\_cc/a/a\_fp1101p0.c. PicoBlaze6 C code is printing support information to several screens. It is served by the MicroBlaze C code. MicroBlaze prints received data to the console and to the ascii file FP1101.TXT in the RAM based file system of MicroBlaze processor.

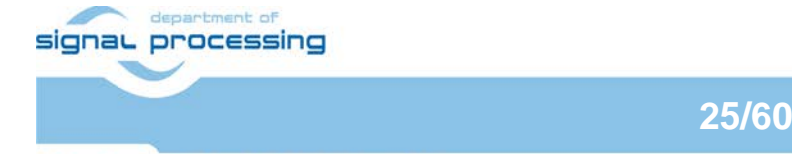

http://zs.utia.cas.cz

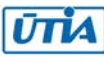

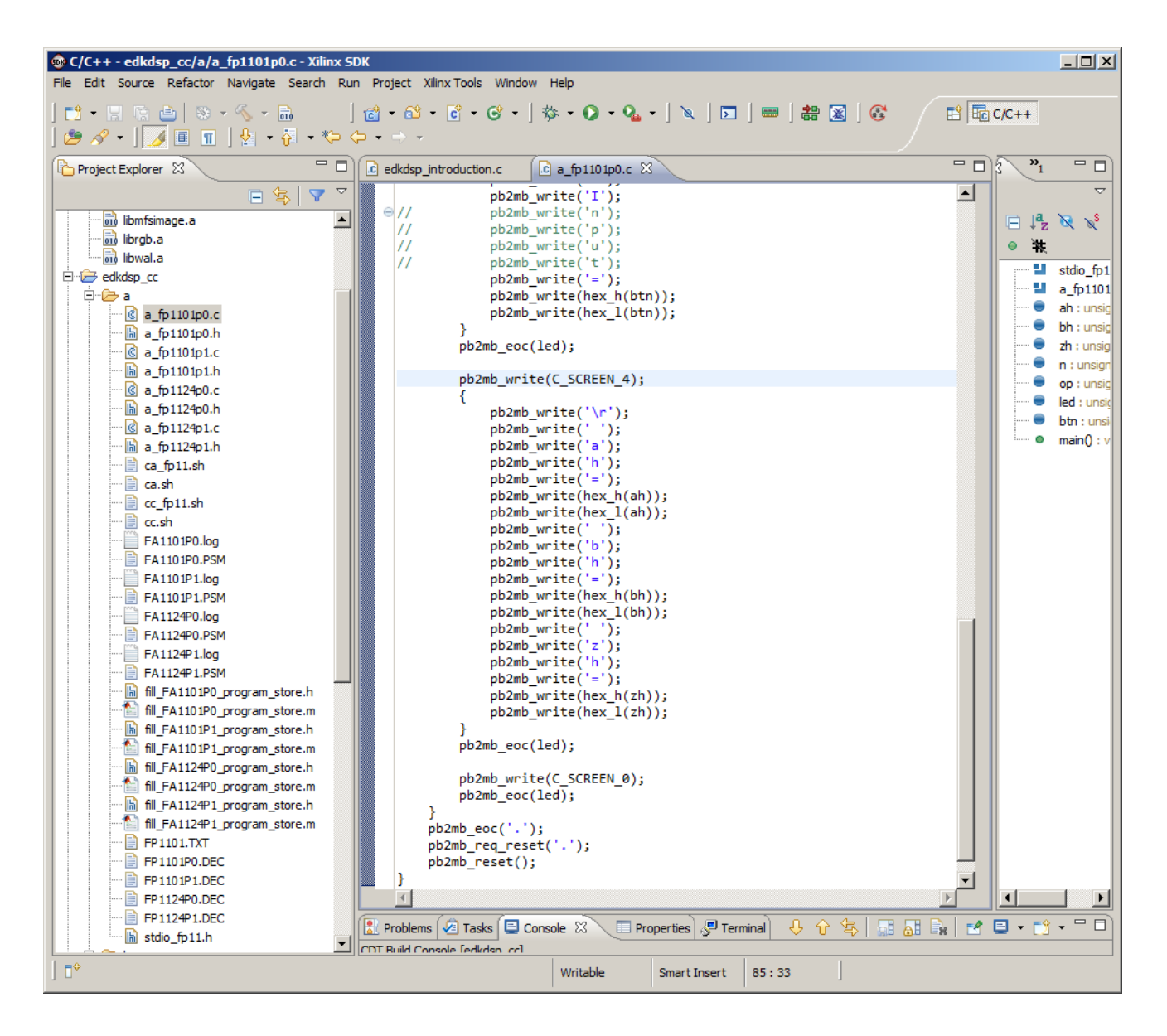

<span id="page-25-0"></span>*Figure 25: Final section of the PicoBlaze6 controller firmware edkdsp\_cc/a/fp1101p0.c.*

### *3.3 Evaluation of EdkDSP C compiler*

This section is describing the use of the EdkDSP C compiler to recompile the firmware for the PicoBlaze6 controller of EdkDSP accelerators.

The evaluation package includes also precompiled files with the firmware ready for download from PC to the SP605 board. These files can be used if the EdkDSP C compiler is not installed on your PC.

The UTIA EdkDSP C compiler is implemented as Ubuntu binary utility.

An "VMware player" software and a compatible Ubuntu image version is needed to run the UTIA EdkDSP C compiler on Windows 7 (64bit or 32bit) PC.

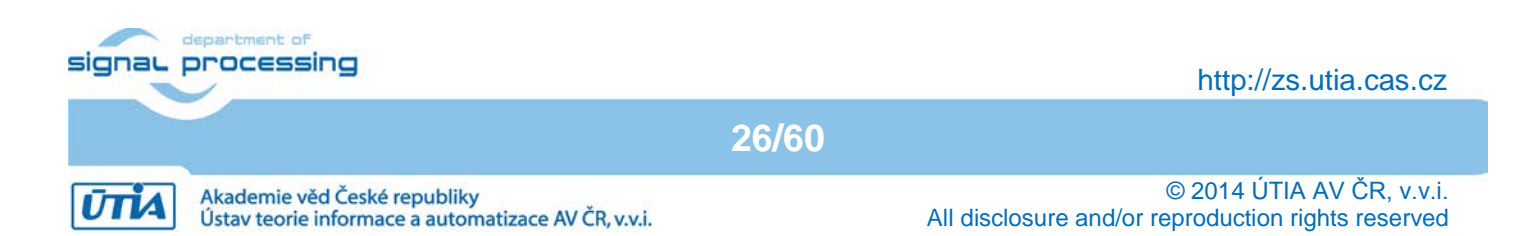

The Ubuntu image used in UTIA needs two DVD disks (8GB). That is why it is not included as part of the evaluation package.

If you would need this image, write an email request to [kadlec@utia.cas.cz](mailto:kadlec@utia.cas.cz) to get these two DVD with correct Ubuntu image from UTIA (free of charge) by standard mail.

Install from the Internet the VMware Player software (64bit or 32bit) on your PC.

Open the VMware Player and select the "Ubuntu\_EdkDSP" image. The Ubuntu will start. Login as:

User: devel Pswd: devuser

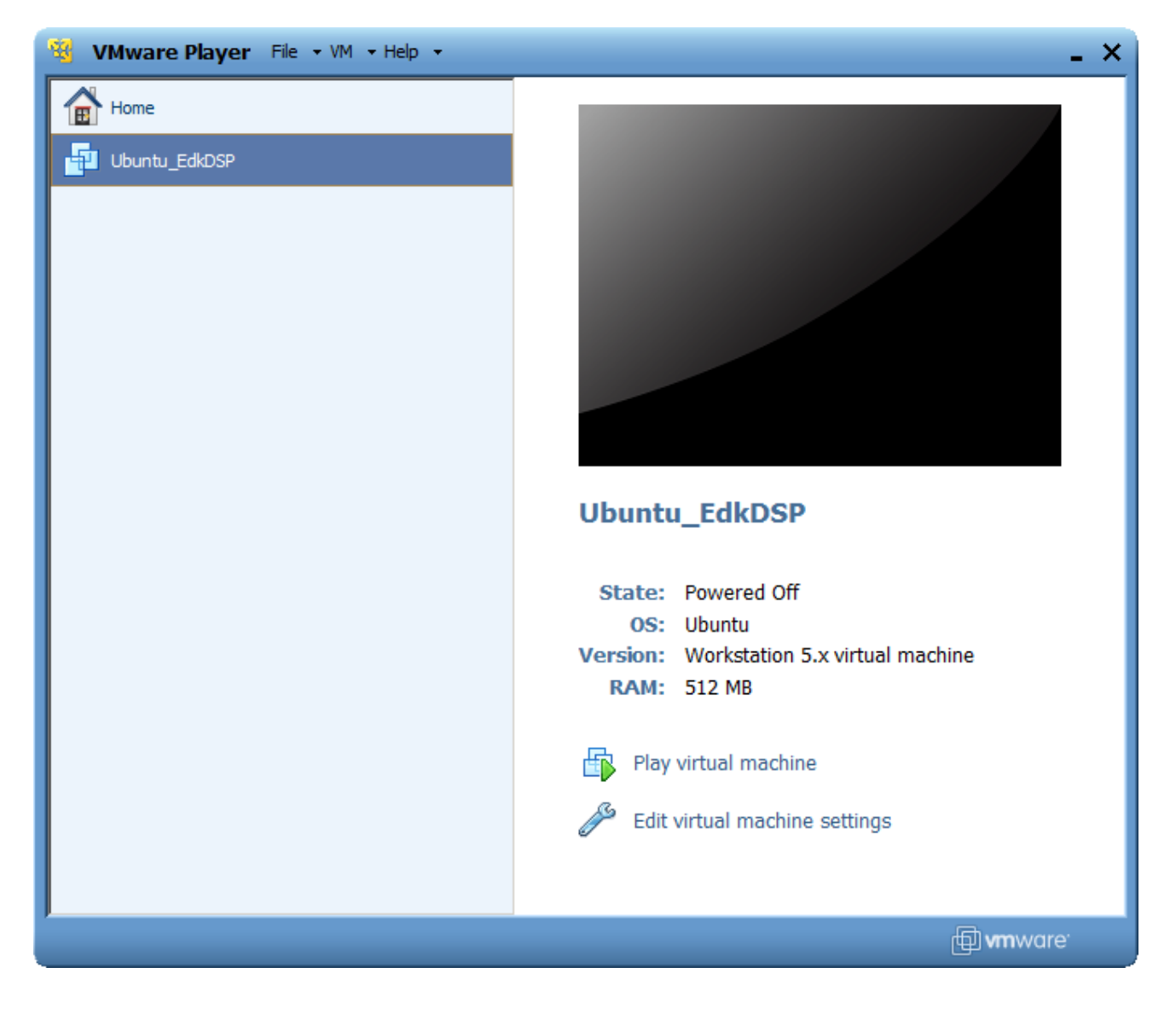

*Figure 26: Select the Ubuntu\_EdkDSP image in the VMware Player and click "Play".*

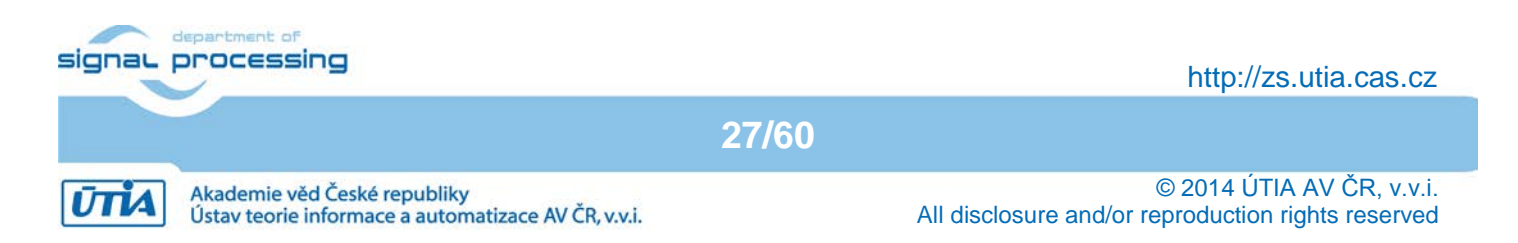

The VMware Player creates virtual Ethernet connections to the PC. The PC directory c:\VM\_07 needs to be shared by Windows 7 and the Ubuntu applications by Samba.

In Windows 7, set the directory c:\VM\_07 as the shared directory. In Ubuntu, open terminal and mount the PC directory c:\VM\_07 to Ubuntu by Samba.

This has been done by the script samba 07.sh The script is asking for the Ubuntu user password and your Password in Windows 7.

The Windows 7 c:/VM\_07 directory is mounted to the Ubuntu OS as: /mnt/cdrive

In Ubuntu, change directory to: /mnt/cdrive/d\_145\_6s\_plb/d\_6s45\_83a\_fp12\_1x8/SDK\_Workspace/edkdsp\_cc

The EdkDSP C compiler utilities have to be on the Ubuntu PATH. This is done by sourcing the settings.sh script in this directory. Type: source settings.sh

The EdkDSP C compiler utilities located in the directory /mnt/cdrive/ d\_145\_6s\_plb /e\_6s45\_83a\_fp12\_1x8\_FW/tools are on the PATH path. Se[e Figure 32.](#page-27-0)

In Ubuntu, change directory to the example directory : ./a

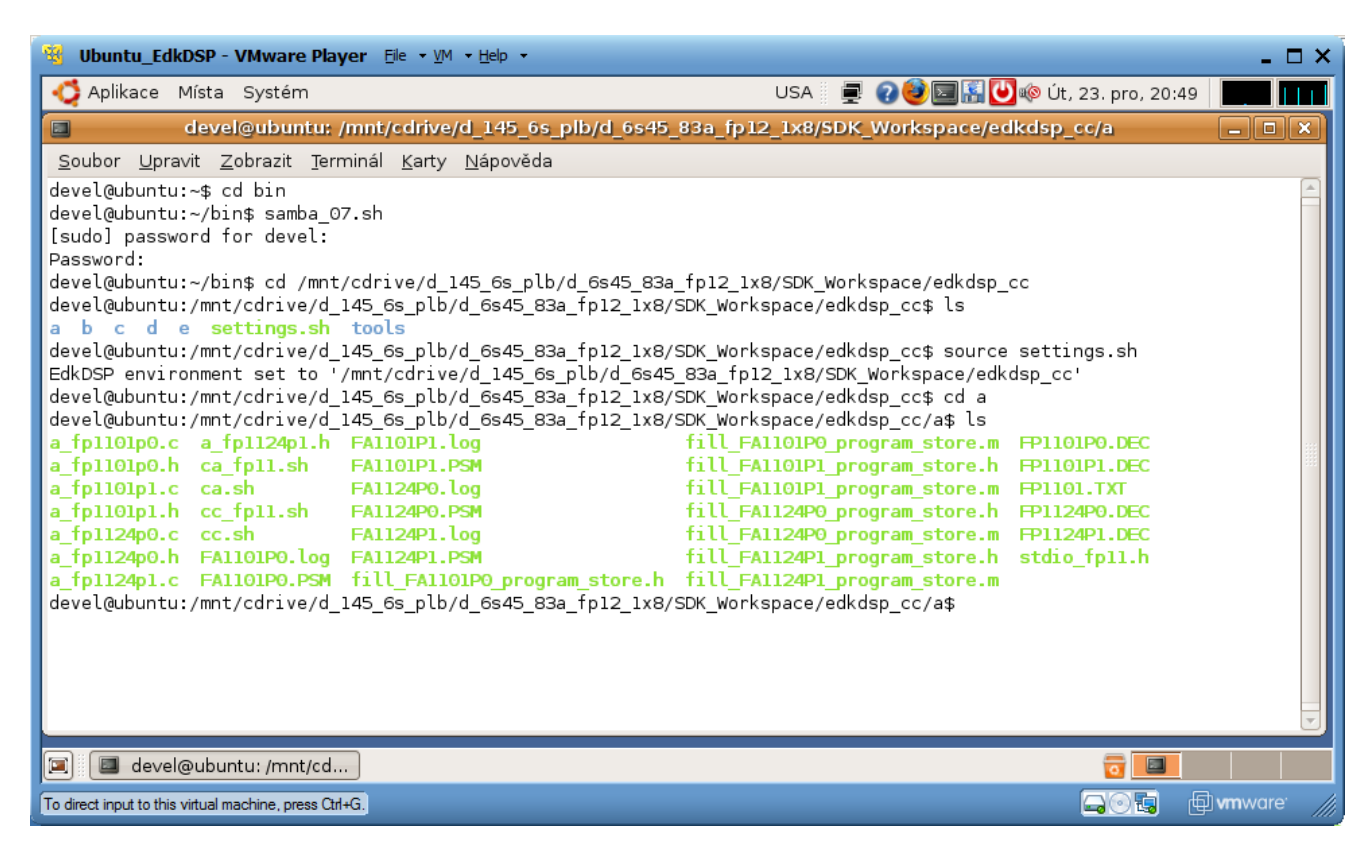

*Figure 27: Initial setup of shared directory with Windows 7 and Sourcing of PATH* 

<span id="page-27-0"></span>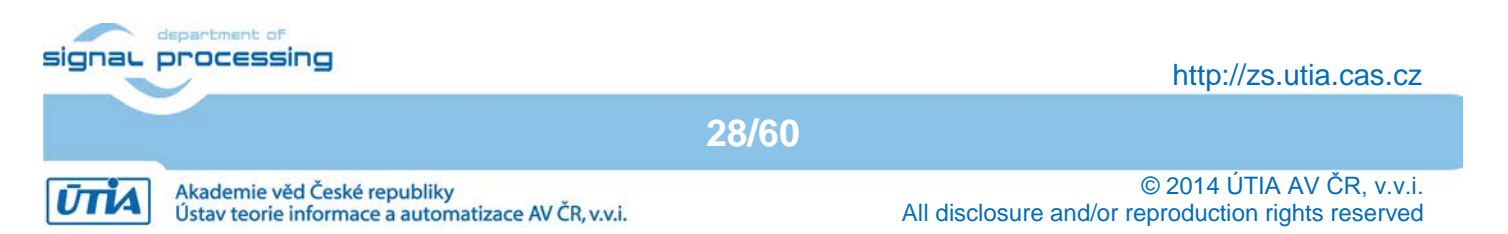

C examples can be compiled by script script cc\_fp11.sh with parameter a. Type: cc\_fp11.sh a

This script will recompile and assemble all four C programs present in this directory into .DEC files, ready for download by the Windows 7 TFTP client to the ram-based file system of the SP605 board. See [Figure 33](#page-28-0).

C examples can be also compiled by the script ca $f$  fp11.sh with parameter a. Type: ca\_fp11.sh a

This script will recompile and assemble all four C programs into .h C header files and .m Matlab scripts. The header files can be used to modify the default PicoBlaze6 firmware headers (included in the MicroBlaze source code) without need of the TFTP download of .DEC files via Ethernet. See also [Figure 33](#page-28-0).

Example of use of header files: In SDK, you can copy and paste the generated fill FA1101P0 program store.h and fill FA1101P0 program. store.h files into the SDK edkdsp project directory edkdsp/src, recompile the edkdsp project and test it on board with new firmware, without the TFTP support.

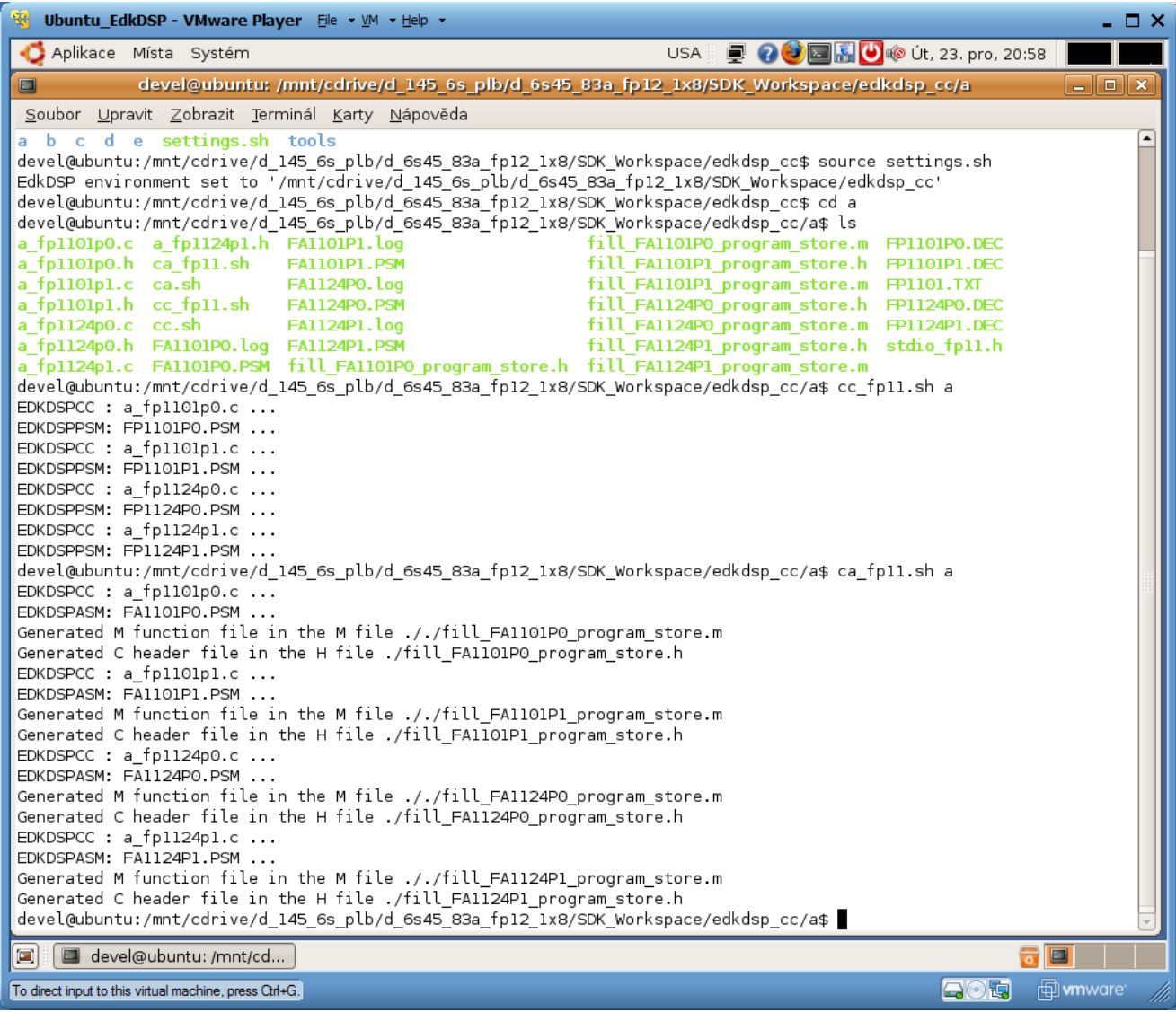

*Figure 28: Use of UTIA EdkDSP C compiler in Ubuntu terminal under the VMware Player* 

<span id="page-28-0"></span>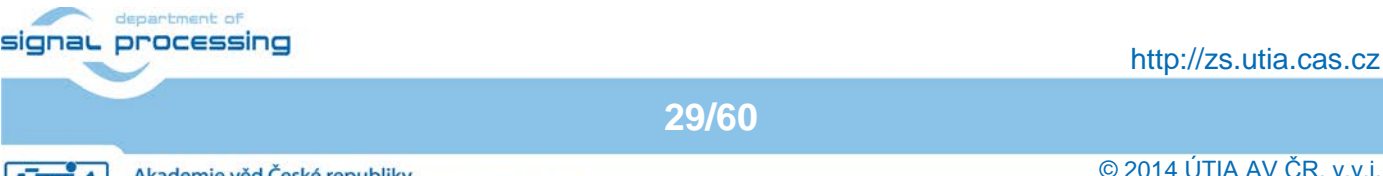

**UTIA** Akademie věd České republiky<br>Ustav teorie informace a automatizace AV ČR, v.v.i.

## *3.4 Examples of firmware modifications*

Use of EdkDSP C compiler will be presented in this section. We will change, recompile and execute the PicoBlaze6 firmware program edkdsp\_cc/a/a\_fp1101p0.c. See [Figure 24](#page-24-0) and [Figure 25](#page-25-0) for the original code and [Figure 29](#page-29-0) for the modified code. Instead of printing the accelerator external input as I= we will print from PicoBlaze6 to the MicroBlaze Input=. See the modification performed in SDK on [Figure 29.](#page-29-0)

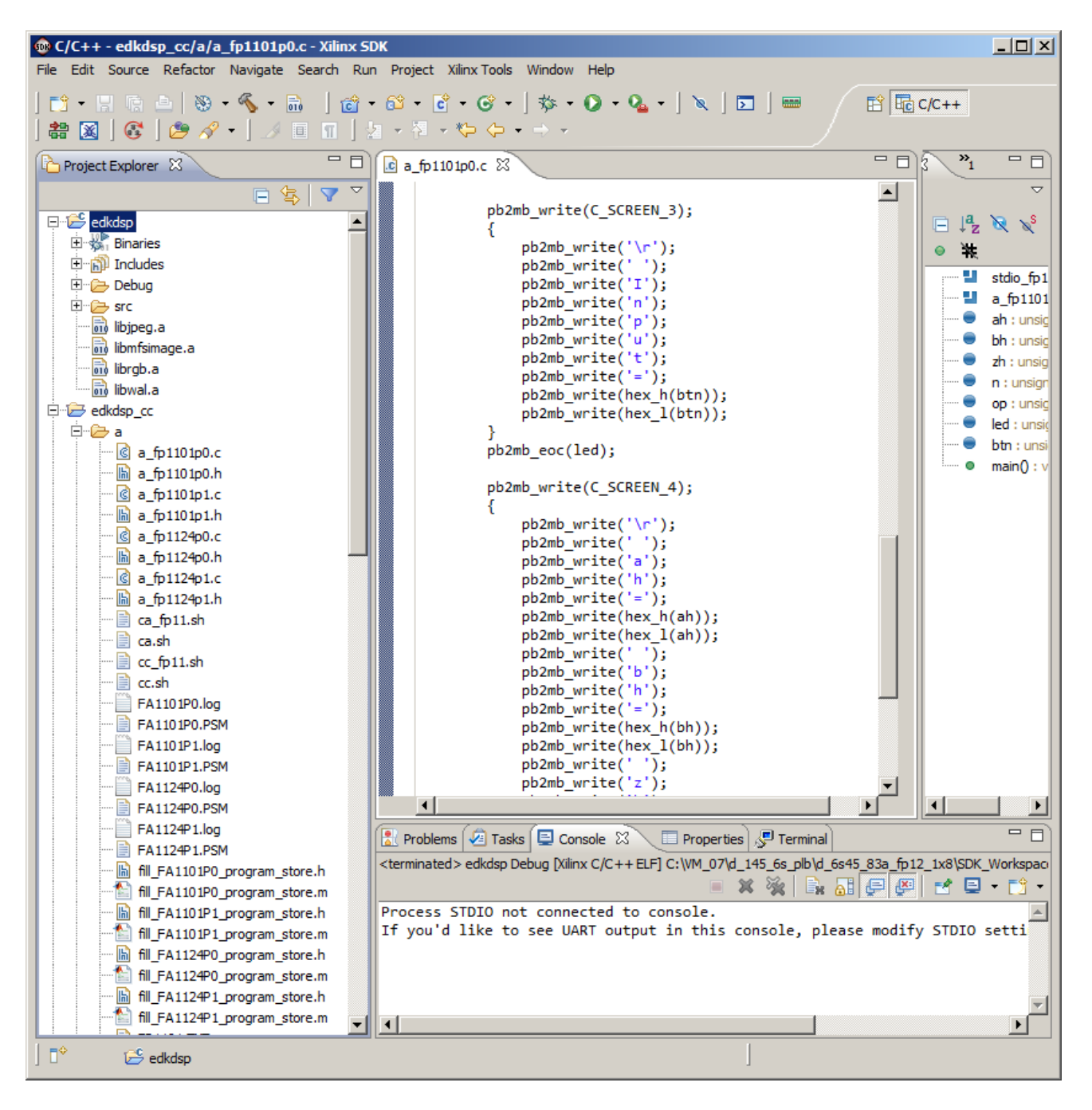

*Figure 29: Simple modification of fp110p0.c (I changed to Input)* 

<span id="page-29-0"></span>Ttt

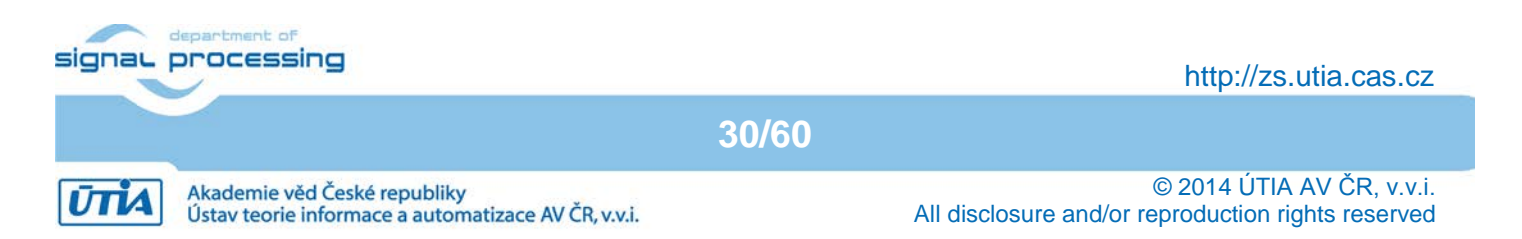

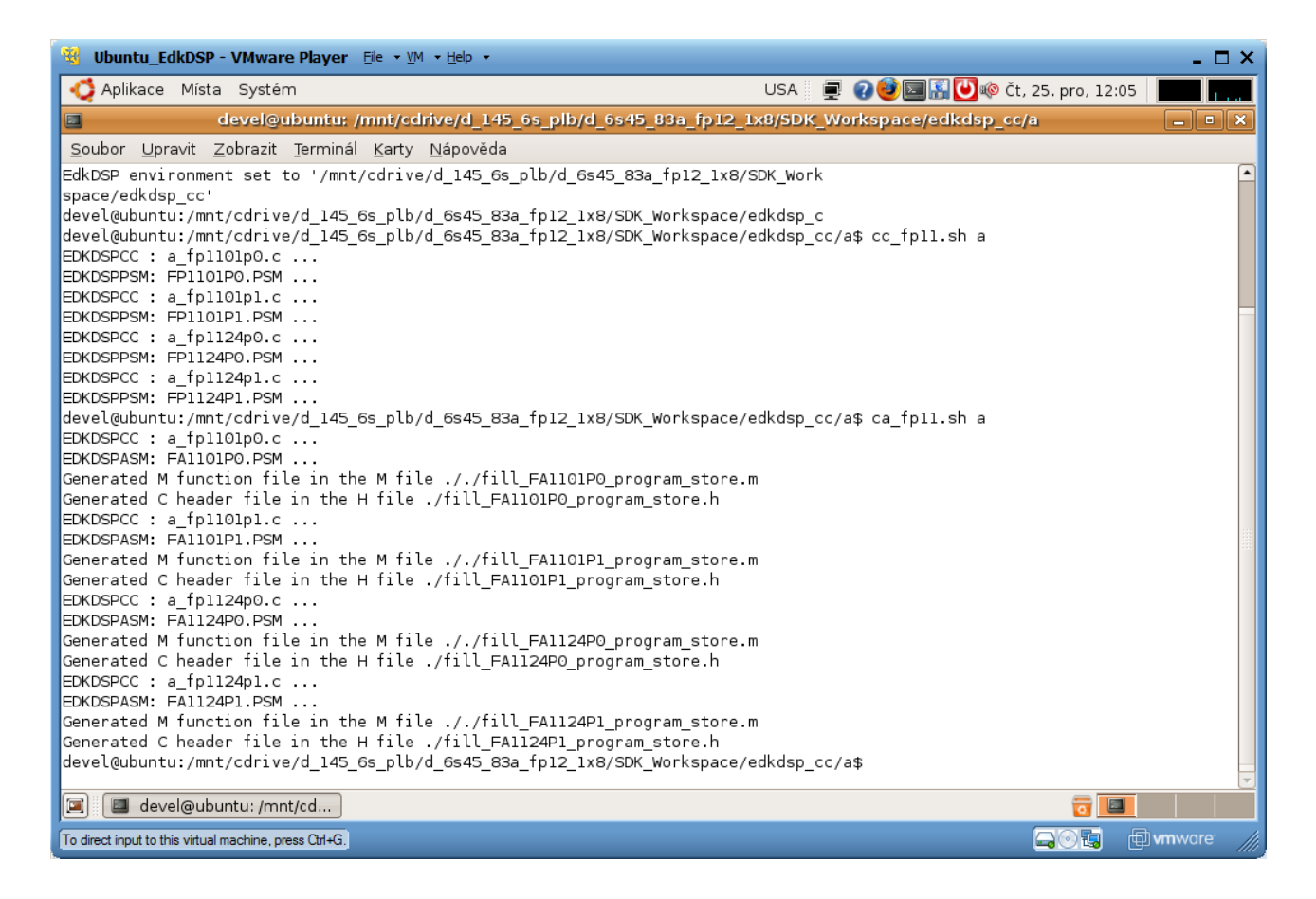

### *Figure 30: Simple modification of a\_fp110p0.c (I changed to Input)*

<span id="page-30-0"></span>The modified firmware edkdsp cc/a/a fp1101p0.c is recompiled as indicated in [Figure 30](#page-30-0). In SDK, copy and paste the generated fill FA1101P0 program store.h and fill FA1101P0 program. store.h files into the SDK edkdsp project directory edkdsp/src, recompile the edkdsp project and test it on board with new firmware.

Result is displayed on [Figure 31.](#page-31-0) Please compare it with [Figure 23.](#page-23-0) Screen3 string I= has been replaced with the string Input= as expected.

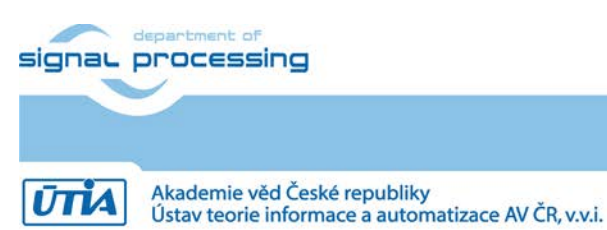

http://zs.utia.cas.cz

**31/60**

| $\frac{1}{100}$ COM3 - PuTTY          | $ I $ $\Box$<br><b>B</b> COM3 - PuTTY<br>$\Box$ o $\Box$ |
|---------------------------------------|----------------------------------------------------------|
|                                       | $\blacktriangle$<br>Screen0                              |
| ************************************  |                                                          |
|                                       | WR to FP1101.TXT from 'worker1'  OK                      |
| ************************************* | Test VADD 'worker1'  OK                                  |
| ** UTIA EdkDSP evaluation<br>**       |                                                          |
| ** Xilinx SP605 board, PLB bus **     | Test VADD 'worker1'                                      |
| ***********************************   | WR to FP1101.TXT from 'worker1'                          |
| ***********************************   | Screen1                                                  |
| Initializing MFS at 0x500181BC        | $L = 00$                                                 |
| Done.                                 | Screen2                                                  |
| Located index.html                    | $L=00$                                                   |
|                                       | Screen3                                                  |
| File FP1101.TXT created for wr        | $Input = 00$                                             |
| Tests of vector operations:           | Screen4                                                  |
| PB:HW Operations: Code = 13FFFF       | ah=03 bh=03 zh=02                                        |
|                                       | Screen0                                                  |
| Test VADD 'worker1'                   |                                                          |
| WR to FP1101.TXT from 'worker1'       | WR to FP1101.TXT from 'worker1'  OK                      |
| Screen1                               | Test VADD 'worker1'  OK                                  |
|                                       |                                                          |
| $L=00$                                | Test VADD 'worker1'                                      |
| Screen2                               | WR to FP1101.TXT from 'worker1'                          |
| $L=00$                                | Screen1                                                  |
| Screen3                               |                                                          |
| $Input = 00$                          | $L = 00$                                                 |
| Screen4                               | Screen2                                                  |
| ah=00 bh=00 zh=00                     | $L=00$                                                   |
| Screen0                               | Screen3                                                  |
|                                       |                                                          |
|                                       | $Input = 00$                                             |
| WR to FP1101.TXT from 'worker1'  OK   | Screen4                                                  |
| Test VADD 'worker1'  OK               | $ah=03$ $bh=03$ $zh=03$                                  |
|                                       | Screen0                                                  |
| Test VADD 'worker1'                   |                                                          |
| WR to FP1101.TXT from 'worker1'       | WR to FP1101.TXT from 'worker1'  OK                      |
| Screen1                               | Test VADD 'worker1'  OK                                  |
| $L=00$                                | Blocks used 348                                          |
| Screen2                               | Blocks free 652                                          |
| $L=00$                                |                                                          |
| Screen3                               | Directory css 00000003                                   |
| $Input = 00$                          | Directory images 00000007                                |
| Screen4                               | Directory js 00000003                                    |
| ah=00 bh=00 zh=01                     | Directory yui 00000007                                   |
| Screen0                               | favicon.ico 0000057e                                     |
|                                       | index.html 00000aea                                      |
| WR to FP1101.TXT from 'worker1'  OK   | FP1101.TXT 000016c0                                      |
| Test VADD 'worker1'  OK               |                                                          |

<span id="page-31-0"></span>*Figure 31: Terminal output from "edkdsp" with modified firmware initial part left, final part right.*

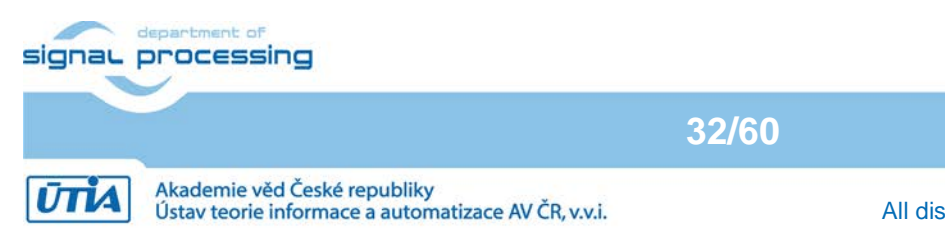

http://zs.utia.cas.cz

© 2014 ÚTIA AV ČR, v.v.i. All disclosure and/or reproduction rights reserved

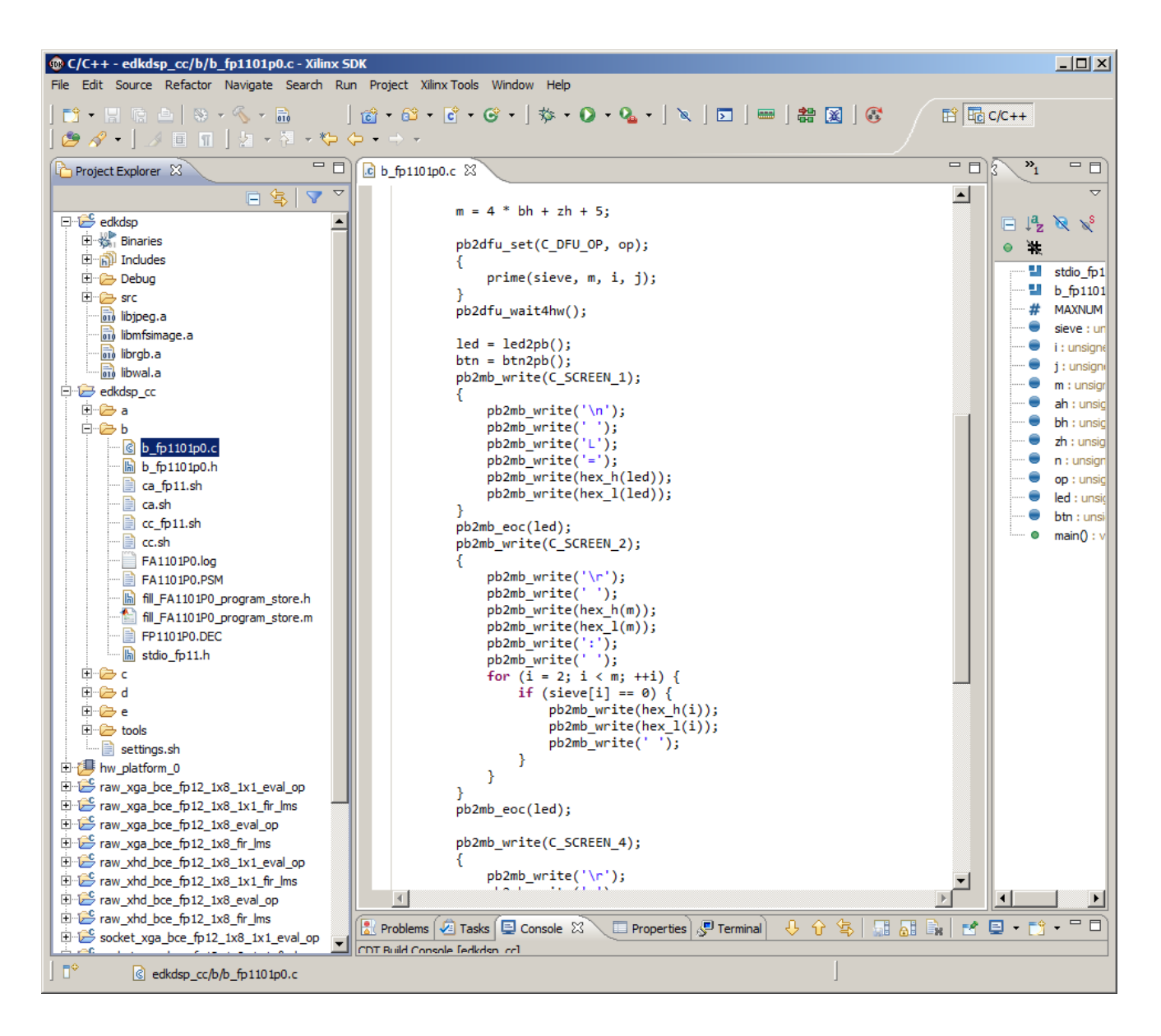

### *Figure 32: Firmware b\_fp110p0.c with computation of prime numbers.*

<span id="page-32-0"></span>The firmware b\_fp110p0.c present in edkdsp\_cc/b/ directory includes simple computation of prime numbers in the range from 2 to 20.

It is computed in parallel with the vector floating point computation pf the 8xSIMD data flow unit. See [Figure 32.](#page-32-0)

The PicoBlaze C function prime() is displayed i[n Figure 33.](#page-33-0) Compilation of the firmware b fp110p0.c is presented in [Figure 34.](#page-33-1) Results printed on the console are displayed on [Figure 35.](#page-34-0)

This example documents the use of user defined functions, declaration and use of single dimensional array in the EdkDSP C compiler for the PicoBlaze6 controller.

The firmware c\_fp110p0.c present in edkdsp\_cc/c/ directory includes identical computation of prime numbers. It is documenting effect of the declaration of variables in stack instead of the declaration as global variables.

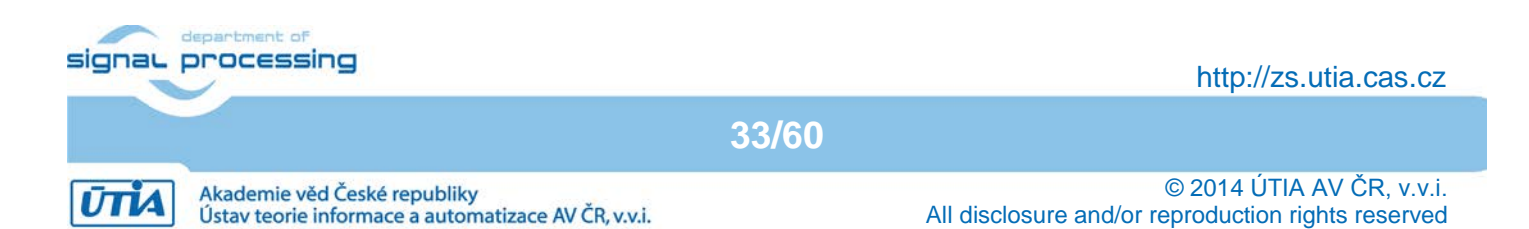

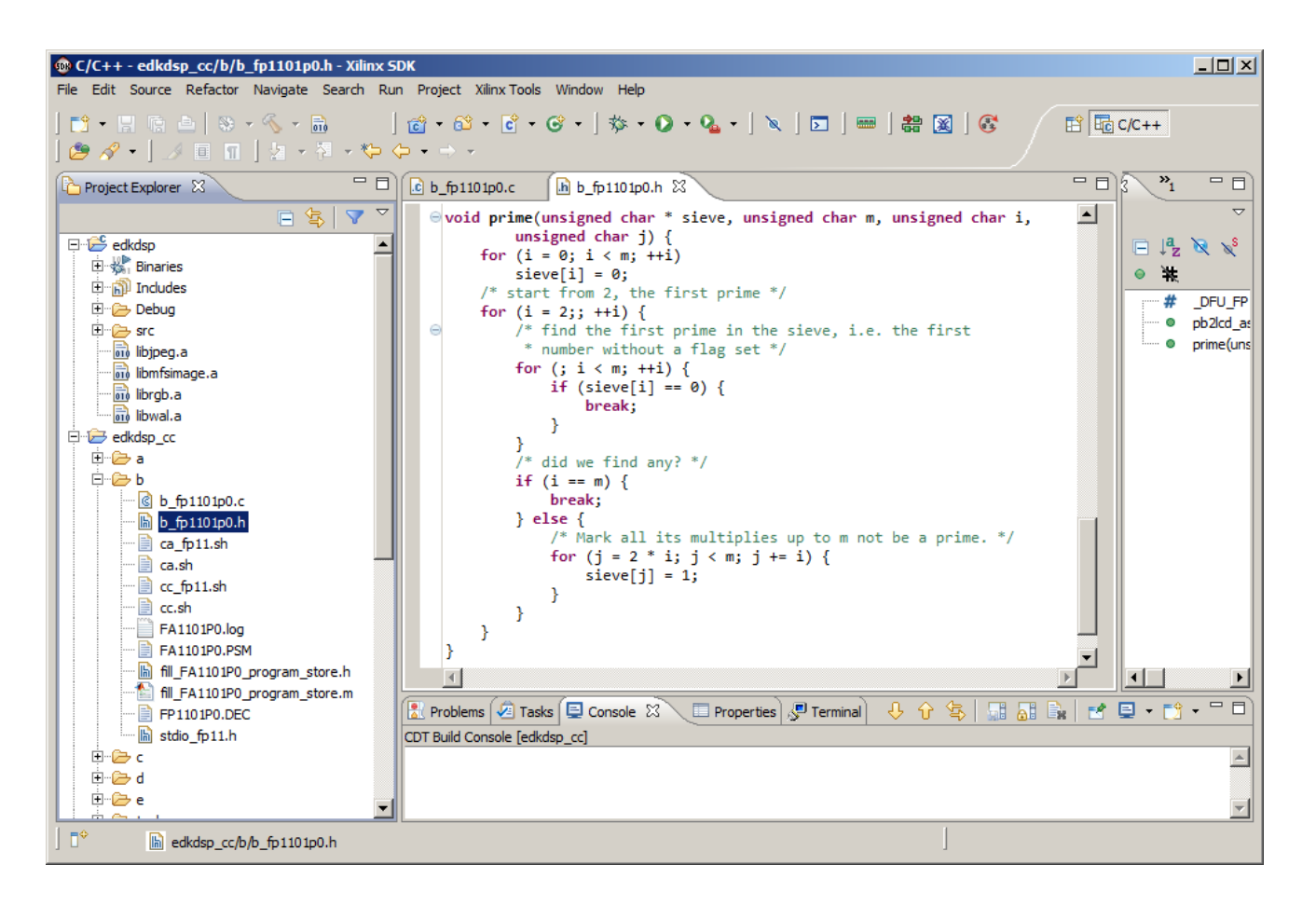

*Figure 33: PicoBlaze C function prime() is computing prime numbers.*

<span id="page-33-0"></span>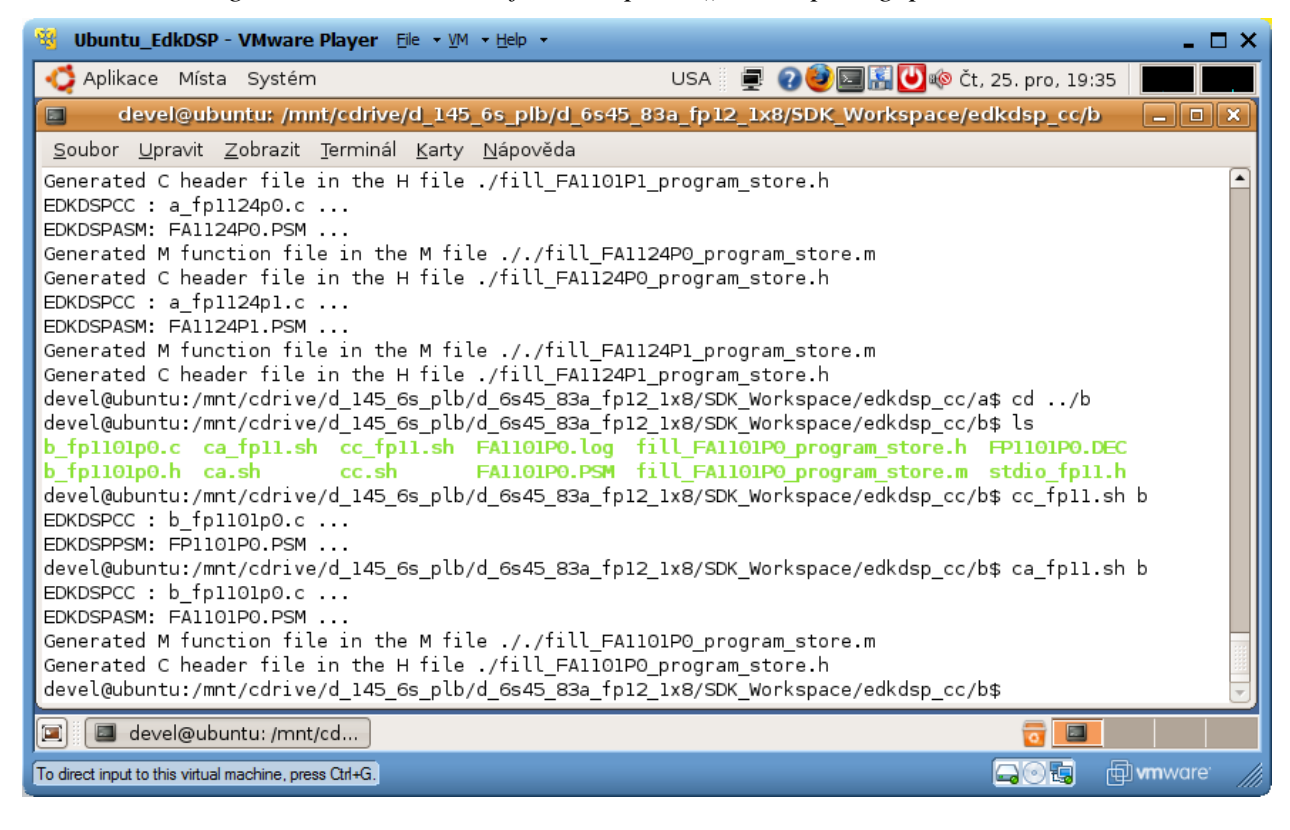

*Figure 34: Compilation of firmware b\_fp1101p0.c*

**34/60**

<span id="page-33-1"></span>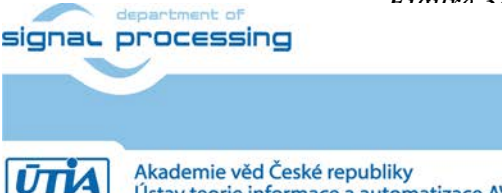

http://zs.utia.cas.cz

© 2014 ÚTIA AV ČR, v.v.i. All disclosure and/or reproduction rights reserved

Ústav teorie informace a automatizace AV ČR, v.v.i.

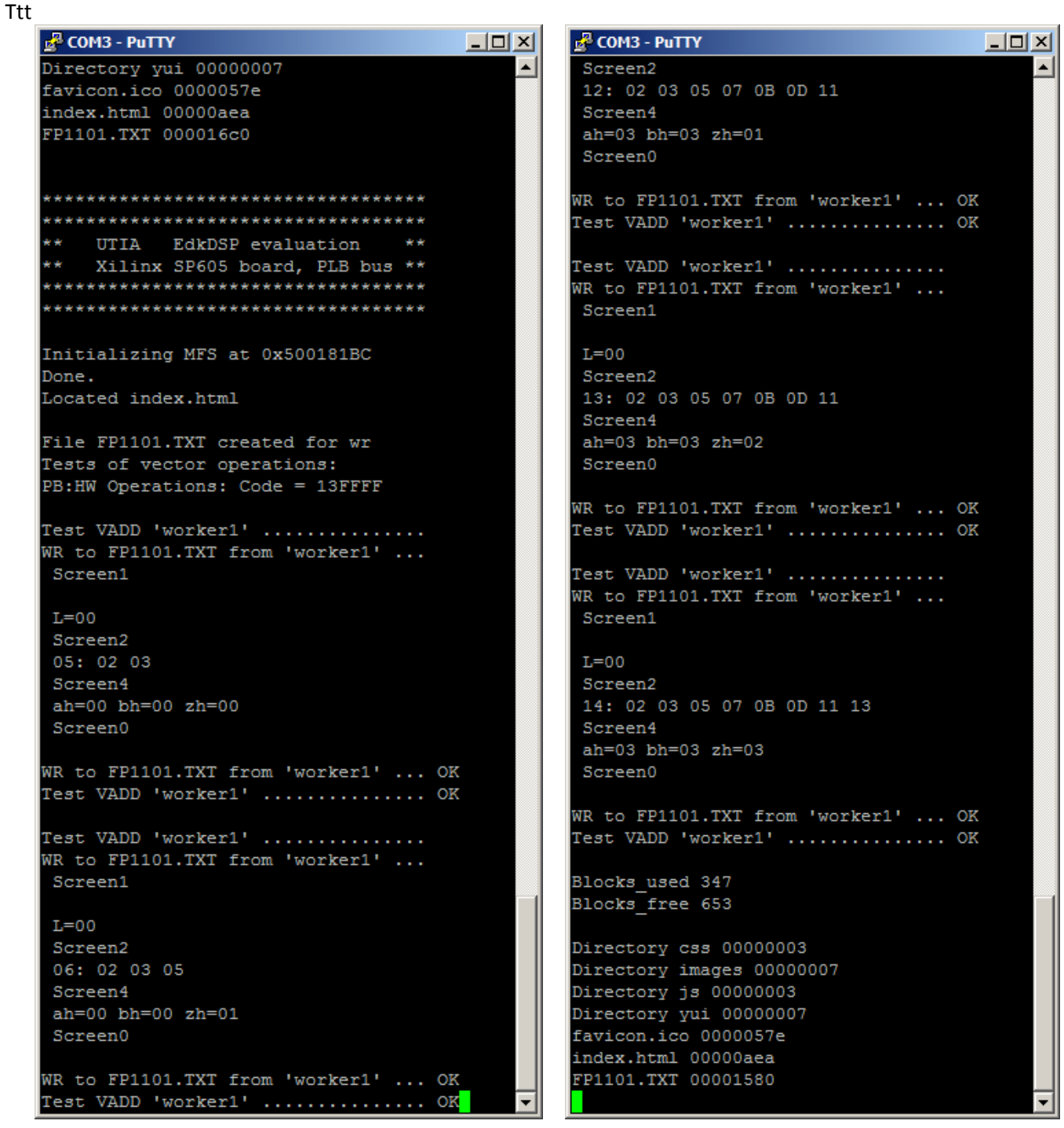

*Figure 35: Terminal output from "edkdsp"initial part left, final part right.*

<span id="page-34-0"></span>The firmware d fp110p0.c present in edkdsp cc/d/ directory demontrates PicoBlaze6 computation of prime numbers in the range from 2 to 255. The algorithm is documenting the access to bits in an unsigned char array and the use of unsigned int data type (16 bit).

The firmware e\_fp110p0.c present in edkdsp\_cc/e/ directory demontrates PicoBlaze6 computation of prime numbers in the range from 2 to 320. The algorithm is documenting printing and display of data larger than 0xFF. Se[e Figure 36.](#page-35-0)

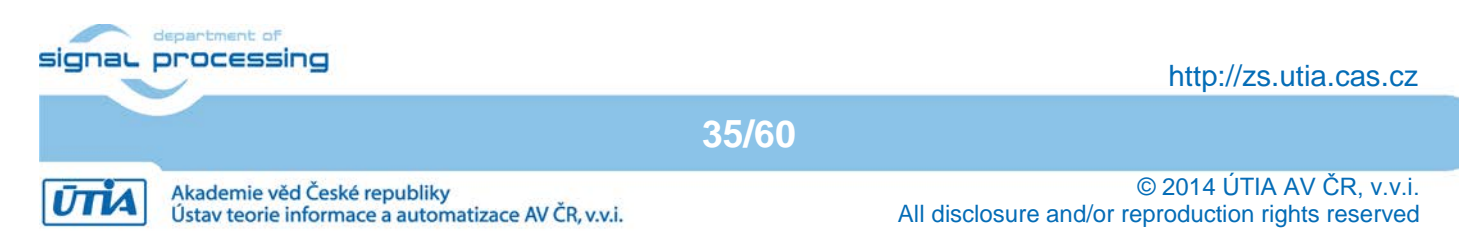

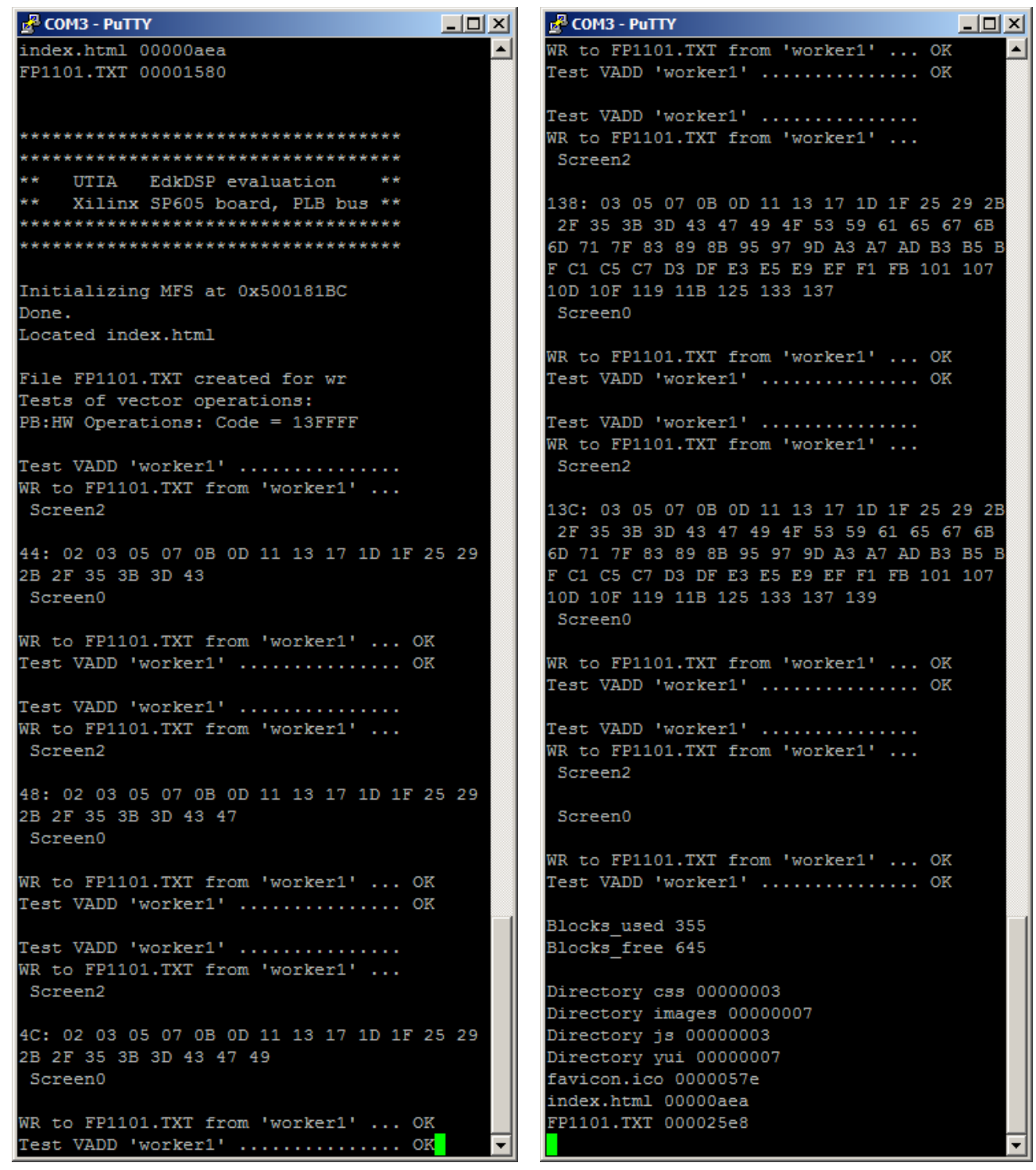

<span id="page-35-0"></span>*Figure 36: Terminal output from firmware e\_fp1101p0.c with prime numvers from 2 to 320.* Se[e Figure 36](#page-35-0) for the output from the firmware e\_fp110p0.c present in edkdsp\_cc/e/ directory.

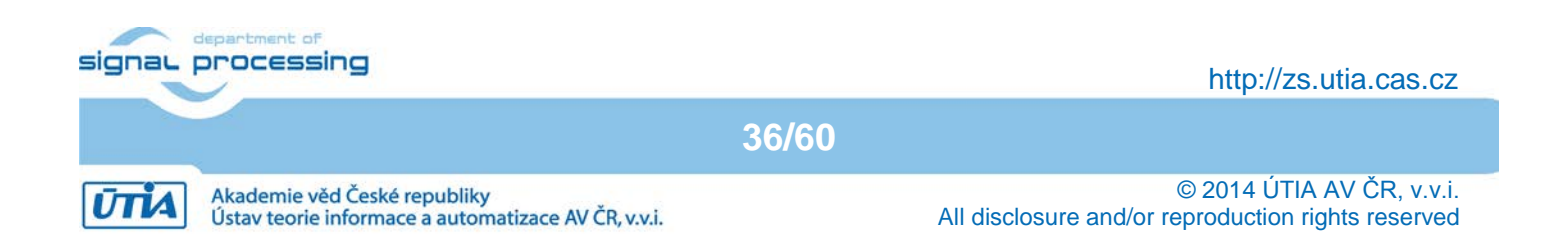

## *3.5 EdkDSP C compiler parameters, restrictions and the PicoBlaze6 API*

The EdkDSP C compiler supports these data types:

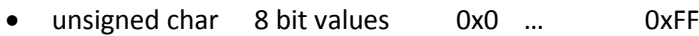

- char 8 bit values 0x80 … 0x7F
- unsigned int 8 bit values 0x0 ... 0xFFFF
- int 16 bit values 0x8000 … 0x7FFF
- Single dimensional array of unsigned char, char, unsigned int or int elements is supported.
- Pointer type pointing to the array, pointing to the array element or to the variable is supported.
- Function calls with all supported data types or pointers to these data types as output and input arguments.

#### **Restrictions of the EdkDSP C compiler.**

- 32 bit integer (signed or unsigned) data type is not supported.
- Array of pointers is not supported.
- Structures are not supported.
- Global variables and arrays can be only declared. They are NOT initialised to zero and cannot be statically initialised by the compiler. Content of global variables must be defined in the program.
- Text strings are not supported.

#### **Restriction related to size of the PicoBlaze6 controller:**

The PicoBlaze6 is working with only 64 bytes of the internal scratch pad memory. This memory serves for all C program variables and arrays and it is also used by the C program stack.

Program size is limited to max 4096 assembly code instructions. Each instruction is 18 bit wide.

All assembler instructions are executed in 2 clock cycles.

#### **Programming guidelines related to the restriction of the EdkDSP C compiler.**

Use of Global variables and arrays if possible. It results in faster code. Use software initialisation of Global variables and arrays as the first step of your program.

If two subsequent C programs use an identical set of global variables and arrays, the variables will be allocated in identical locations of the scratch pad memory. If the first program performs software initialisation of global variables and arrays, performs some computations and terminates, the second program can take the advantage of initialised global variables left from the first program in the scratch pad memory. The sequence of declaration of global variables, data types and the size of arrays must be identical to make this method valid.

#### **Optimisations performed by EdkDSP C compiler:**

Expressions with constants known in the compile time are computed by the compiler and only the resulting constant is entering into the compilation process.

The compiler is using fixed set of processor registers for transfer of parameters and results in function calls. This helps to work with mixed C and ASM language programming. The PicoBlaze6 I/O functions

are defined in the ASM language and declared as functions callable from C code.

The reserved PicoBlaze6 registers (unused by the EdkDSP C compiler) can be used by the ASM language code functions. This is possible only if the interrupt is not used and if the ASM language code functions do not call another ASM language code functions.

**37/60**

#### signal processing

http://zs.utia.cas.cz

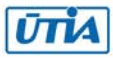

#### **All EdkDSP C PicoBlaze6 programs can use these optimized I/O functions:**

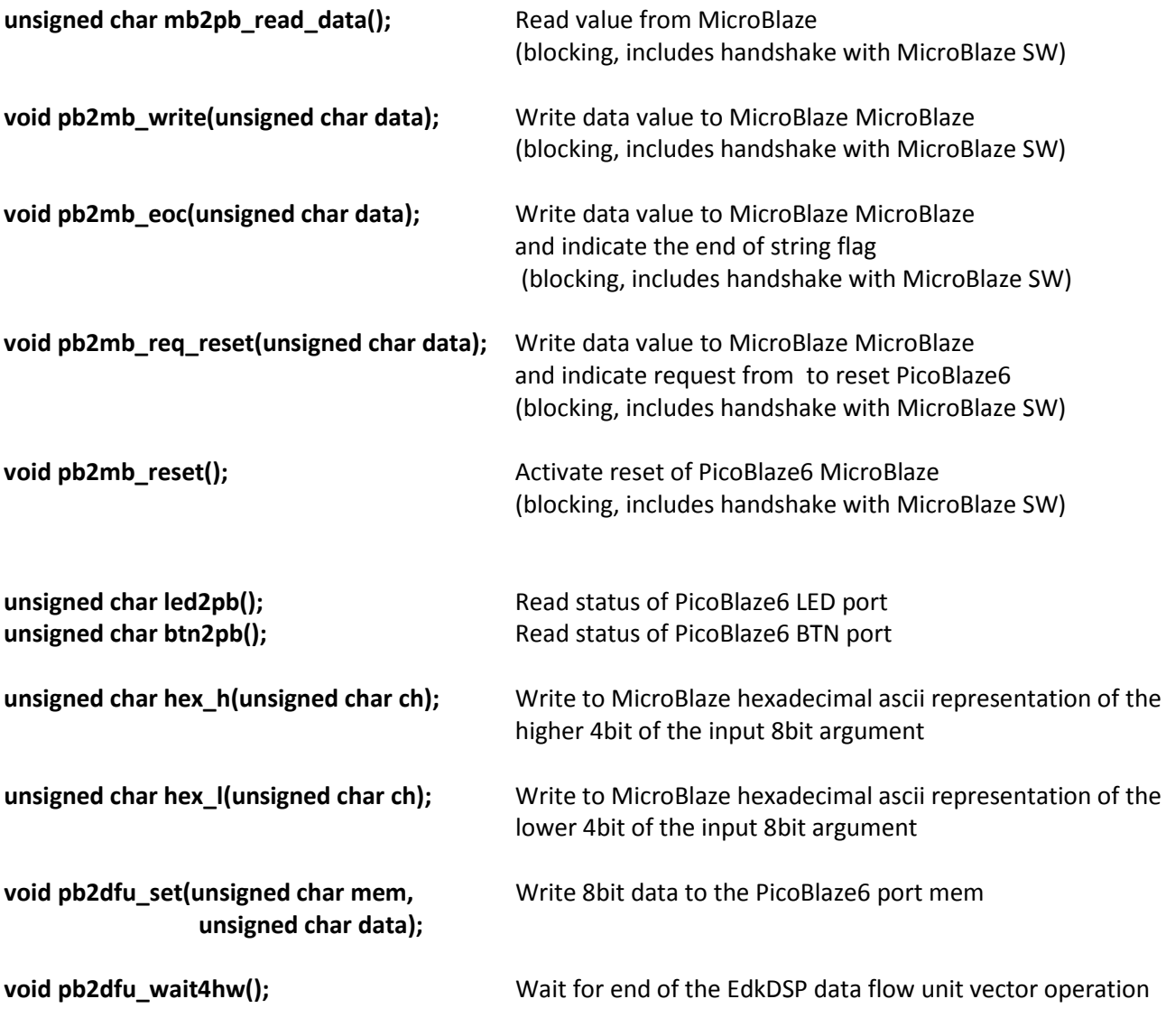

In case of HW support for the 2-line LCD board display, the EdkDSP C programs can use this interface function:

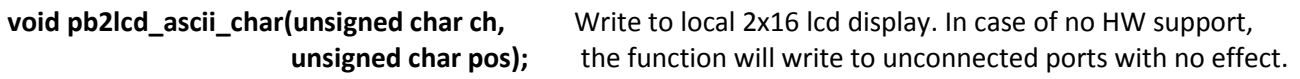

User can call these optimized ASM functions. User can define its own C functions or ASM functions and include them in .h file or directly in the C code.

User defined functions can be defined and tested in C code first. The compiled ASM code can be often included in the next stage with some additional optimisations leading to shorter code and improved performance.

Examples of this approach to the optimisation can be seen in the included EdkDSP C source code examples edkdsp\_cc/a … edkdsp\_cc/e.

**38/60**

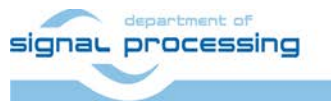

http://zs.utia.cas.cz

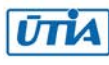

## *3.6 Evaluation of all EdkDSP vector operations, use of Video display and 1Gb Ethernet*

The SDK SW projects included in this evaluation package demonstrate integration of the UTIA EdkDSP accelerator together with the Xilinx display controller and the Xilinx 1 Gb Xps Soft TEMAC controller. connecting the board to the Ethernet. The connection to the Ethernet is based on two versions of the LwIP SW:

- Raw versions of SDK SW projects use raw version of the LwIP library without real-time OS.
- Socket versions of SW projects use the socket version of LwIP in top of Xilinx XilKernel real-time OS.
- SDK SW projects named as "raw xga..." or "socket xga..." will work with the analogue RGB 888 display supporting the resolution 1280x792p60 with pixel clock 83,3 MHz.
- SW projects named as "raw\_xhd…" or "socket\_xhd…" will work with the digital RGB 888 display supporting the resolution 1280x792p60 with pixel clock 83,3 MHz and the DVI or HDMI digital interface.

Set your PC Ethernet connection to point-to-point fixed IP address:

192.168.8.2

All included UTIA EdkDSP projects are setting the IP address of the SP605 to:

192.168.8.10

This setting enables the direct point to point Ethernet connection.

Program the SP605 board by selecting in SDK: Xilinx Tools -> Program FPGA Type or Browse to the "system.bit" file and the "sysrem\_bd.bmm" file: C:\VM\_07\d\_145\_6s\_plb\d\_6s45\_83a\_fp12\_1x8\SDK\_Workspace\hw\_platform\system.bit C:\VM\_07\d\_145\_6s\_plb\d\_6s45\_83a\_fp12\_1x8\SDK\_Workspace\hw\_platform\system\_bd.bmm

Click on the "Program" button.

The SP605 board is programmed with the .bit file now. The MicroBlaze is running in the initial bootloop. The SW .elf application from the "socket\_xhd\_vce\_fp12\_eval\_op" project has to be downloaded to the DDR3 memory, now.

Connect the SP605 to your PC with the Ethernet cable and select "socket\_xhd\_vce\_fp12\_eval\_op" SDK project: In SDK, select: Run -> Run Configuration -> Xilinx C/C++ ELF

Click on the "New launch configuration" in the Run configuration screen and the "socket xhd vce fp12 eval op" project executable is ready for download to DDR3 on the SP605 board via the jtag cable.

**39/60**

Click on "Run" button to download the executable. Se[e Figure 37.](#page-39-0)

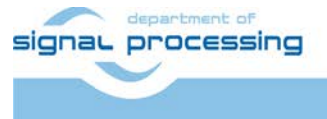

http://zs.utia.cas.cz

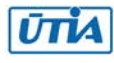

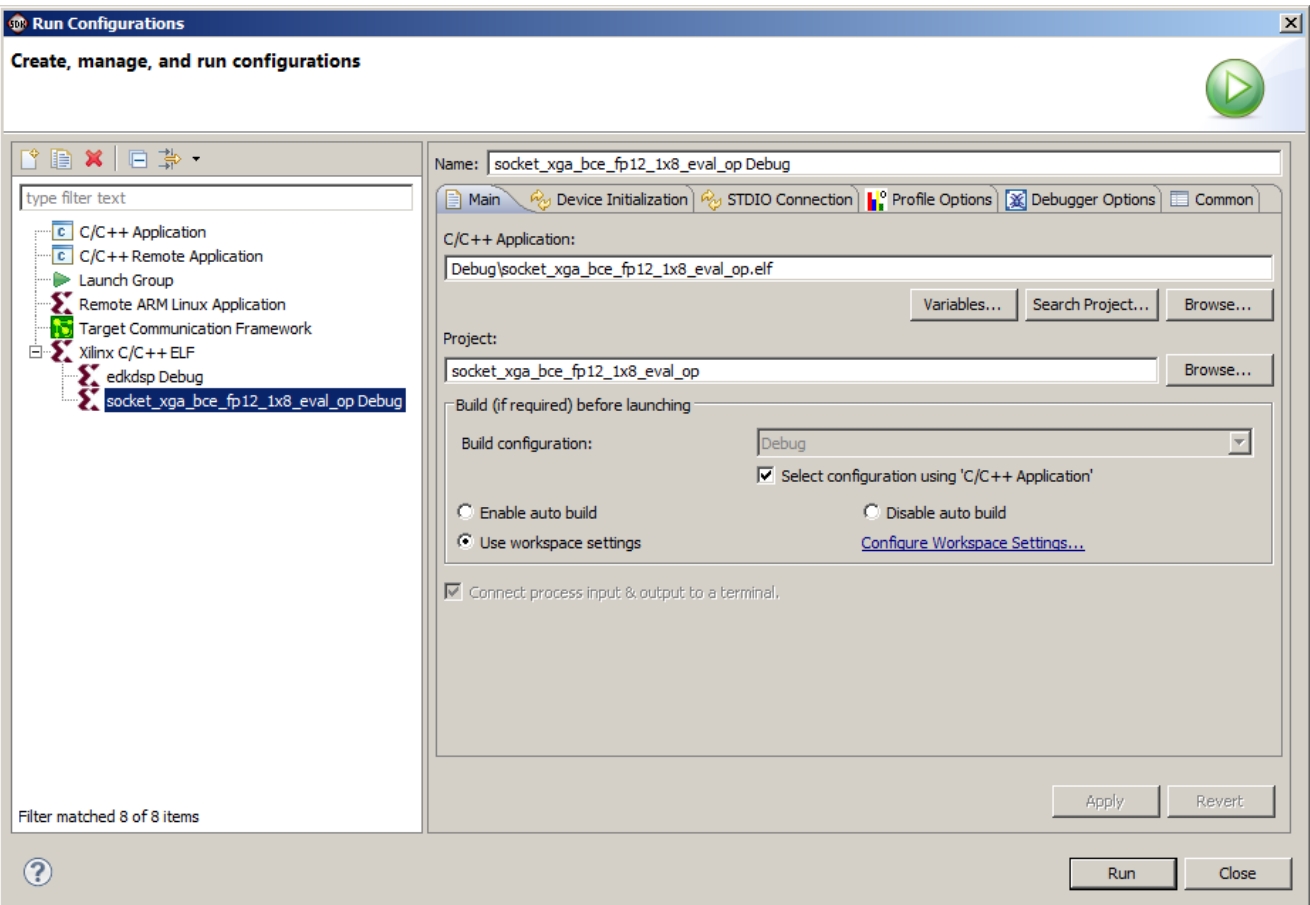

*Figure 37: Run the "socket\_xhd\_bce\_fp12\_1x8\_eval\_op" application.*

<span id="page-39-0"></span>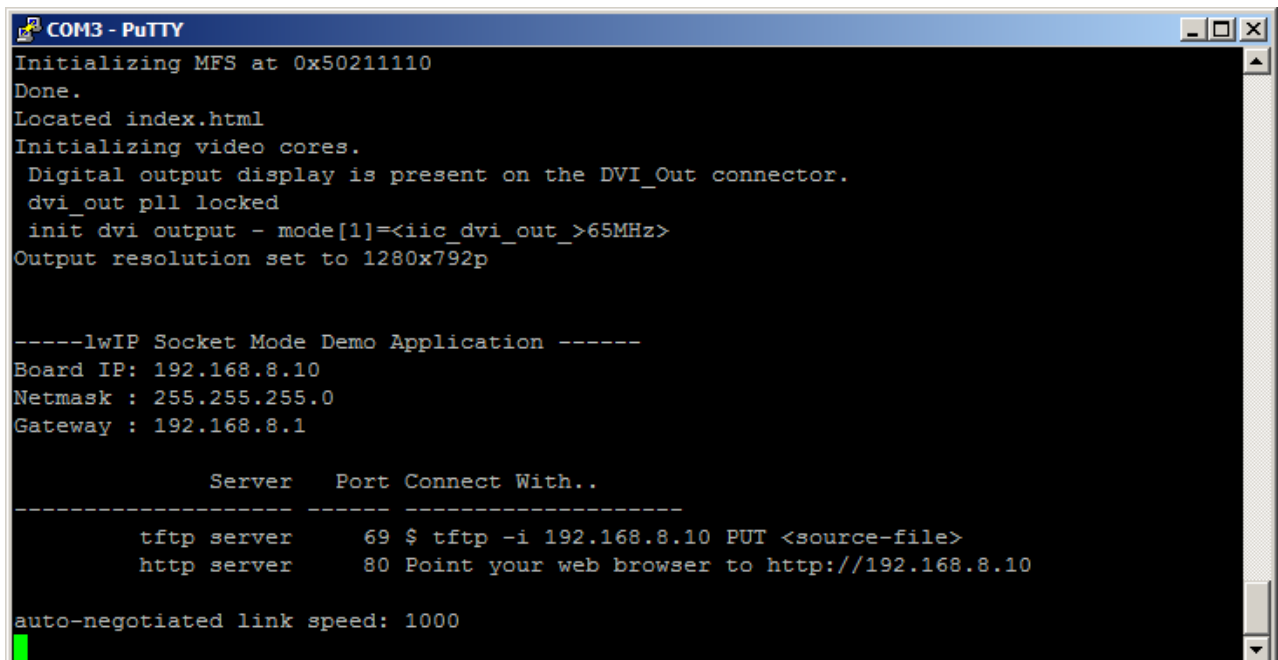

*Figure 38: Initial console output from the "socket\_xhd\_bce\_fp12\_1x8\_eval\_op" application.*

<span id="page-39-1"></span>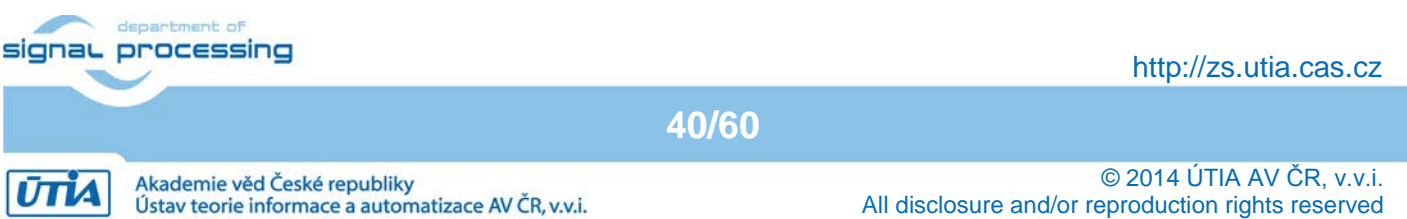

See the terminal output o[n Figure 38.](#page-39-1) The application is performing these steps:

- Initialize cache and serial line controller.
- Initialize memory based file system from data linked in the .elf binary file.
- The file index.html is located in the initialised ram-based file system.
- The digital dvi output to the video display is set up with the resolution 1280x792p
- The lwIP socket based Ethernet support is started
- The trivial FTP server is started as process on MicroBlaze with support from XilKernel OS.
- The http server is started as process on MicroBlaze with support from XilKernel OS.
- The xps\_Soft\_TEMAC controller has negotiated the Ethernet link speed 1 Gbit.

The application is waiting for events coming from the TFTP client (GET or PUT files) or events from and Ethernet Browser like Microsoft Explorer.

Start Microsoft Explorer on your PC.

Point to:

#### [http://192.168.8.10](http://192.168.8.10/)

The IDEAS user interface page is open. See [Figure 39.](#page-41-0) The Internet Explorer is communicating with the http server running on the MicroBlaze processor and downloads the utilities and scripts from the SP605 rambased file system. These utilities activate the use of the buttons "EdkDSP demo" and "Update status".

- Click on "EdkDSP demo" button to starts test of all elementary vector operations of the accelerator.
- Click on "Update status" button to Get the status of switches on the SP605 board to www and to the MicroBlaze serial terminal.
- The "Update status" button also initiates the SW jpeg decompression of ENIAC and IDEAS logos to the 1280x792p60 rgb or dvi display. Both jpeg figures are stored in the ram-based file system of the MicroBlaze processor.
- This is presenting, how the MicroBlaze processor can react to user-defined event in parallel to the evaluation of the EdkDSP accelerator vector functions.
- See the details of the simple text screens and support drawings on the display. The PicoBlaze6 controller is exchanging data with the MicroBlaze in the end of each test of vector operation.

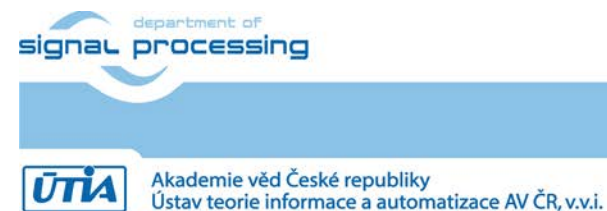

http://zs.utia.cas.cz

**41/60**

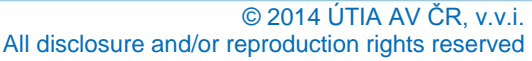

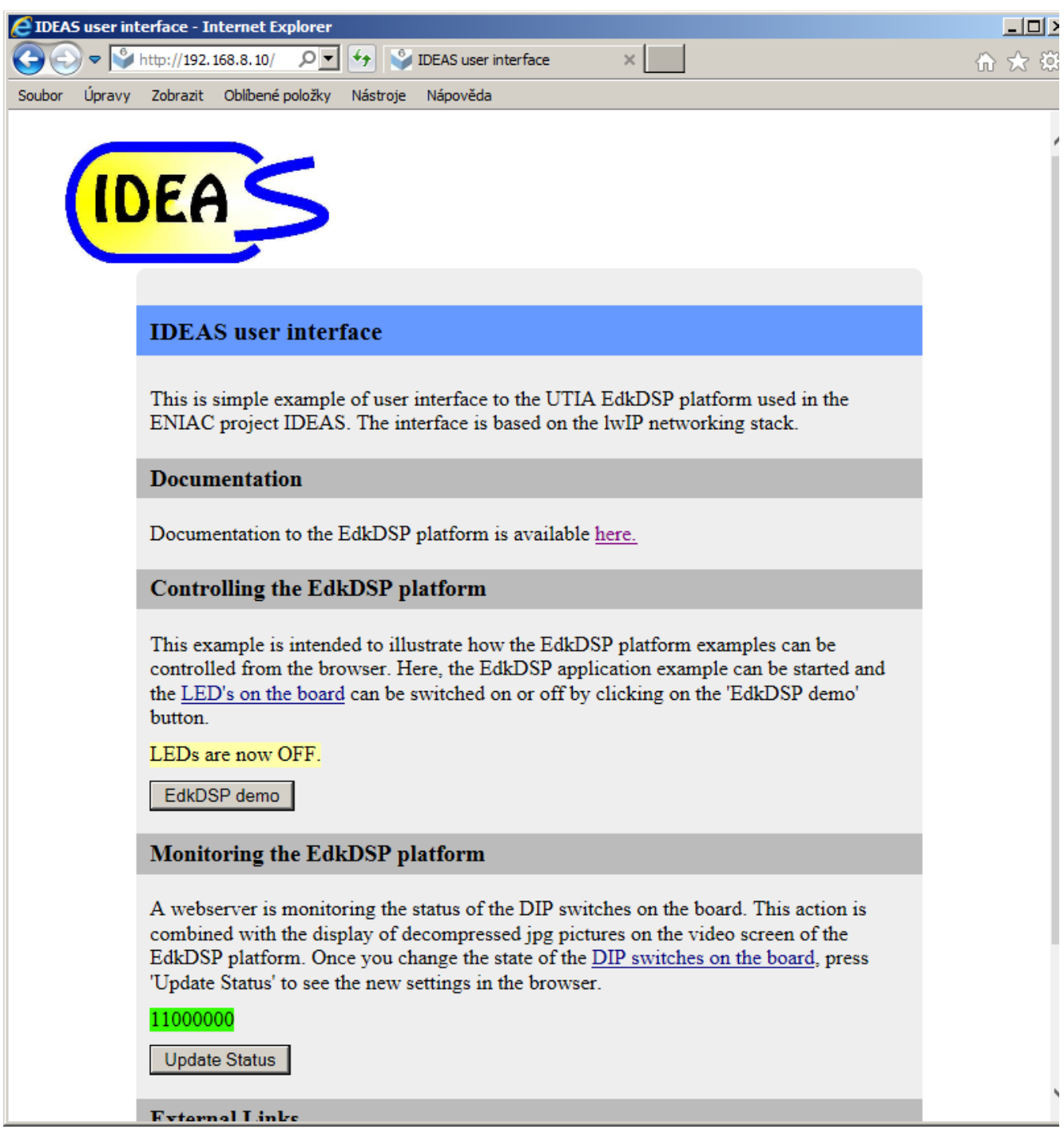

<span id="page-41-0"></span>*Figure 39: Start Internet Explorer and connect to [http://192.168.8.10,](http://192.168.8.10/) www page is displayed.*

**42/60**

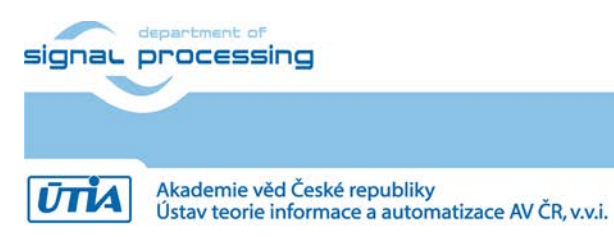

http://zs.utia.cas.cz

© 2014 ÚTIA AV ČR, v.v.i. All disclosure and/or reproduction rights reserved

```
COM3 - PuTTY
                                                                                     -101init dvi output - mode[1]=<iic dvi out >65MHz>
Output resolution set to 1280x792p
 -----lwIP Socket Mode Demo Application ------
Board IP: 192.168.8.10
Netmask: 255.255.255.0
Gateway : 192.168.8.1
              Server
                     Port Connect With..
                         69 $ tftp -i 192.168.8.10 PUT <source-file>
         tftp server
                         80 Point your web browser to http://192.168.8.10
         http server
auto-negotiated link speed: 1000
http POST: switch state: 0
http POST: ledstatus: 0
http POST: switch state: 0
http POST: switch state: 1
http POST: switch state: 2
http POST: switch state: 3
```
*Figure 40: Press the update button and see the SP605 the terminal and the jpeg figure change.*

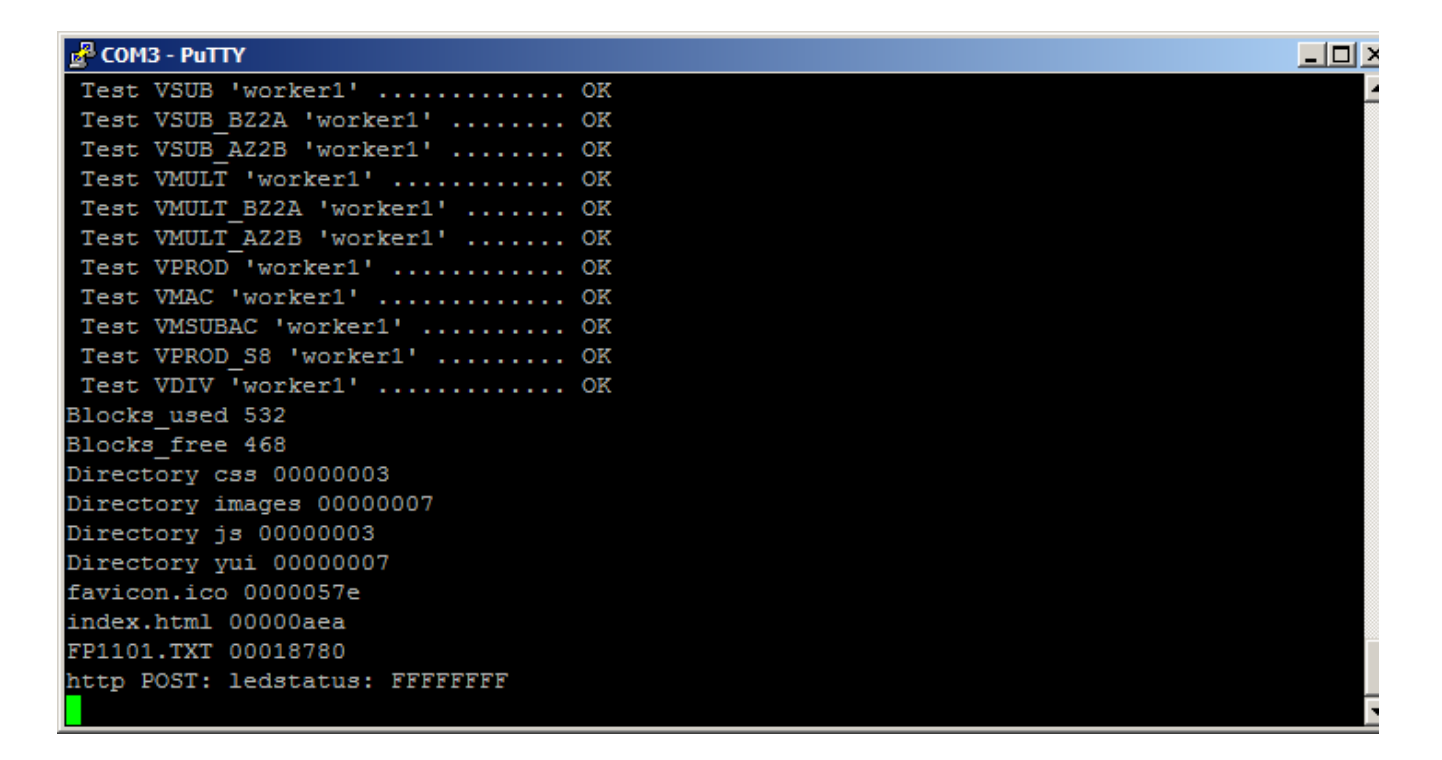

<span id="page-42-0"></span>*Figure 41: Press the EdkDSP demo button, see test results in the terminal, and the file directory.* 

Data related to the I/O received from PicoBlaze6 are visualised and stored to the ram-based file system. The test sequence (initiated by the click on the "EdkDSP demo" button) ends by

- Print to the terminal the number of free and used data blocks.
- Print list of top level directories present in the file system.

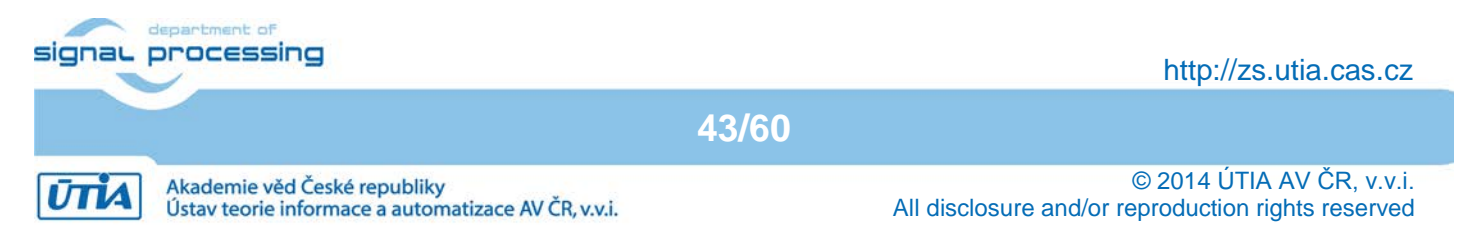

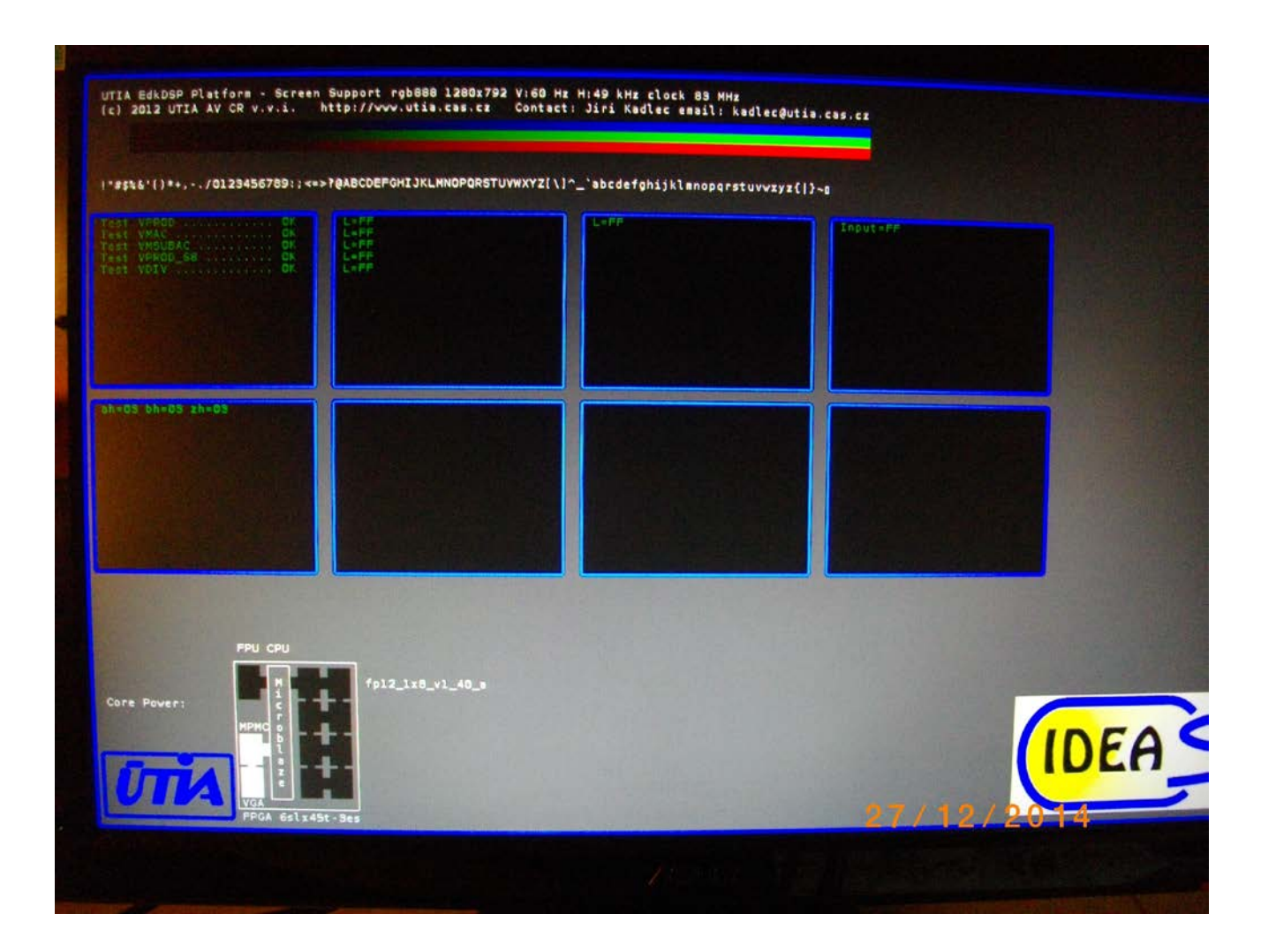

### *Figure 42: Display screen.*

Data related to the I/O received from PicoBlaze6 are visualised and stored to the ram-based file system. The

The trivial FTP server can be evaluated at this stage. See the listed top level directory structure of the ran-based file system on the terminal. There is ascii file FP1101.TXT created by the currently running application. See Fig[ure 41.](#page-42-0)

Open program like the Total Commander on the PC. See [Figure 42.](#page-44-0) Select the PC directory where FP1101.TXT file will be stored:

**44/60**

c:\VM\_07\d\_145\_6s\_plb\d\_6s45\_83a\_fp12\_1x8\SDK\_Workspace\edkdsp\_cc\a

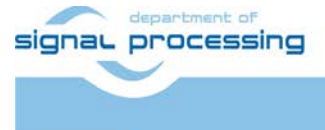

http://zs.utia.cas.cz

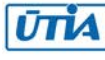

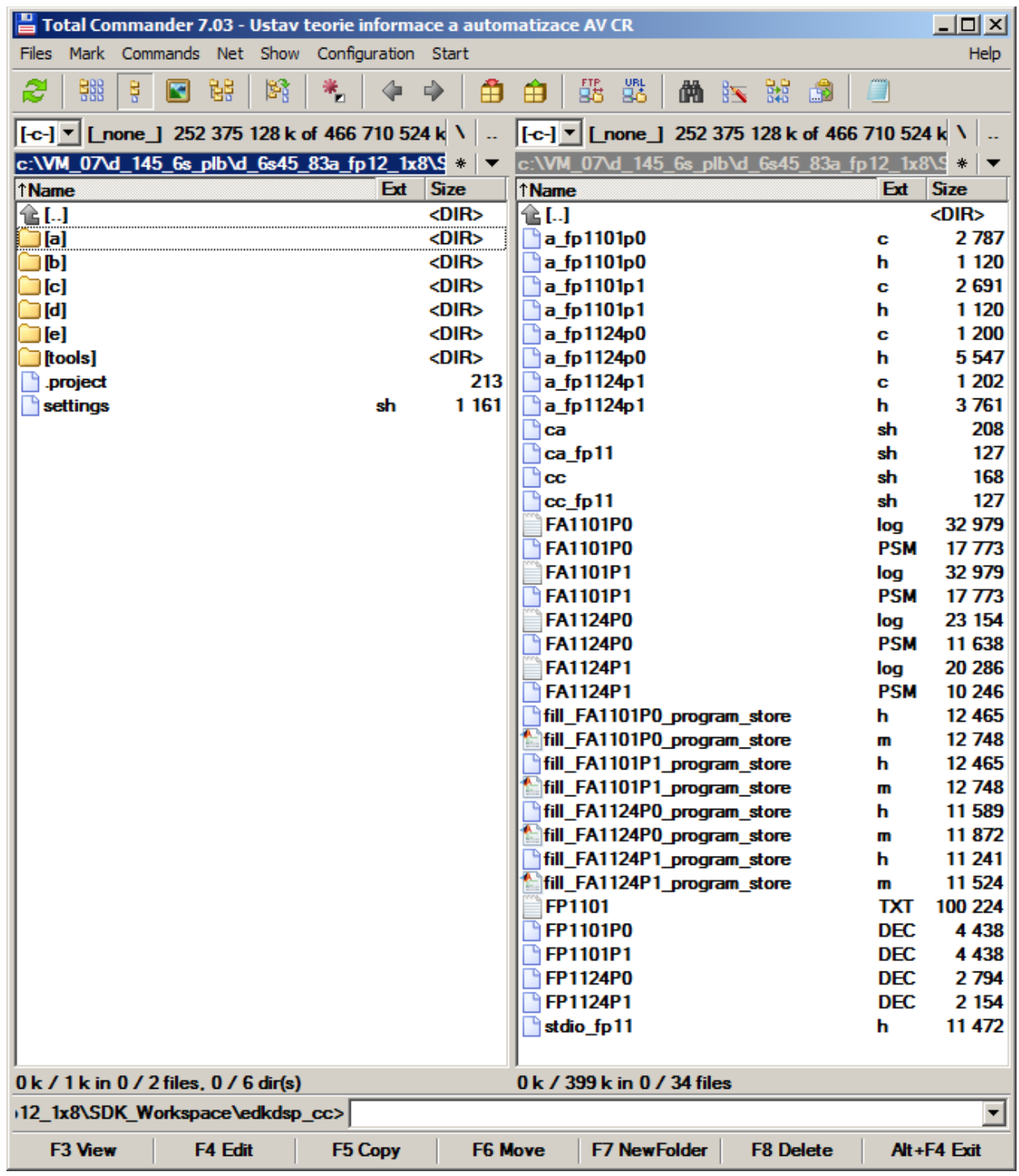

*Figure 43: Locate place for the logfile "FP1101.TXT"*

<span id="page-44-0"></span>Use the Trivial FTP client to get the FP1101.TXT file from the ram based file system on the SP605. See [Figure 43.](#page-45-0) If you would use the Windows7 64bit Tftpd64 utility (written by Ph. Jounin), use it as an Tftp Client. Set the "Server interface" to 192.168.8.2 (the PC Ethernet interface) and the "Host" to

192.168.8.10 with "Port" 69 (the SP605 Board). Set the "Remote File" to FP1101.TXT to get the file from the board file system to the PC. See [Figure 44.](#page-45-0)

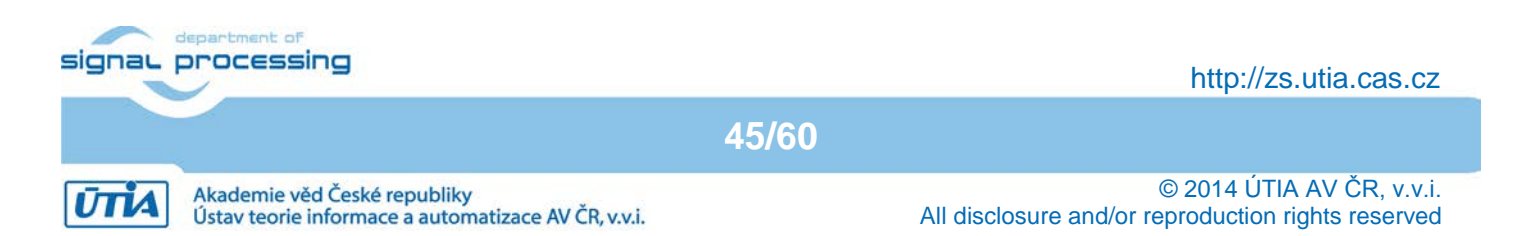

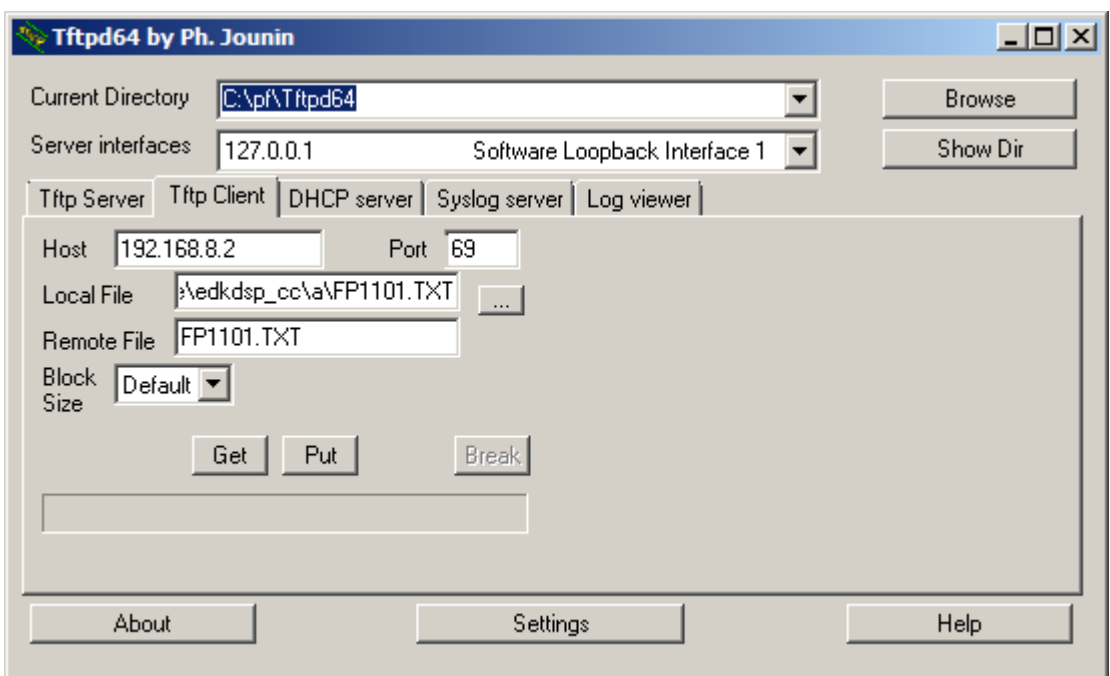

<span id="page-45-0"></span>*Figure 44: Locate place for the logfile "FP1101.TXT"in the TFTP client and click GET*

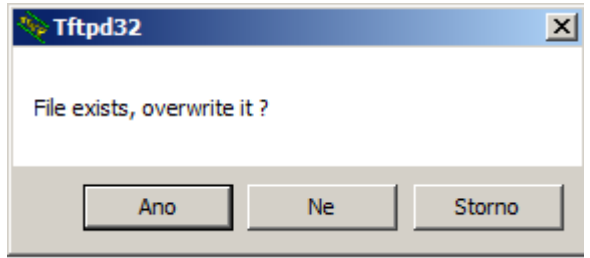

<span id="page-45-1"></span>*Figure 45: Confirm overwrite.*

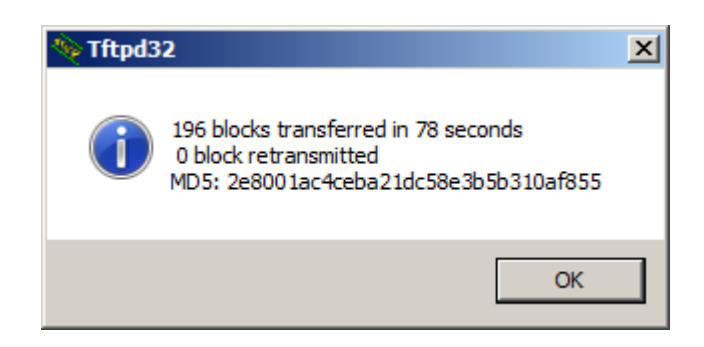

<span id="page-45-2"></span>*Figure 46: TFTP is reporting number of transferred blocks from SP605 RAM file system to the PC.* 

Confirm by OK, that the ascii log file FP1101.TXT is transferred from the SP605 board and it is stored on PC. See [Figure 44, Figure 45](#page-45-1) and [Figure 46.](#page-45-2)

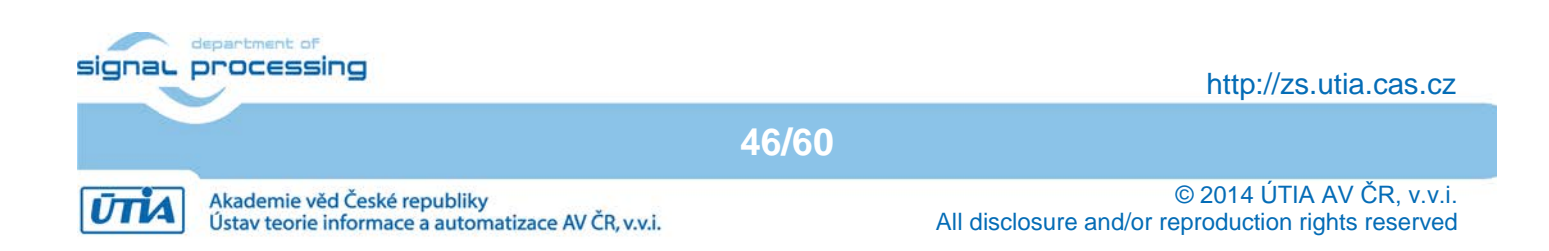

The TFTP can be used to change the EdkDSP firmware while the MicroBlaze application is running on the board.

Let us consider the firmware update to one of the prime number computation example described in previous sections.

In Windows, drag and drop the firmware file edkdsp cc/e/FP1101P0.DEC to the Tftpd32 client. It will automatically download this file to the SP605 RAM based file system as FP1101P0.DEC file. In Ethernet explorer click on the EdkDSP button to start the identical demo with updated firmware.

The demo is started and the EdkDSP accelerator is initialised with the firmware taken from the FP1101P0.DEC file. See the screen on [Figure 47.](#page-46-0)

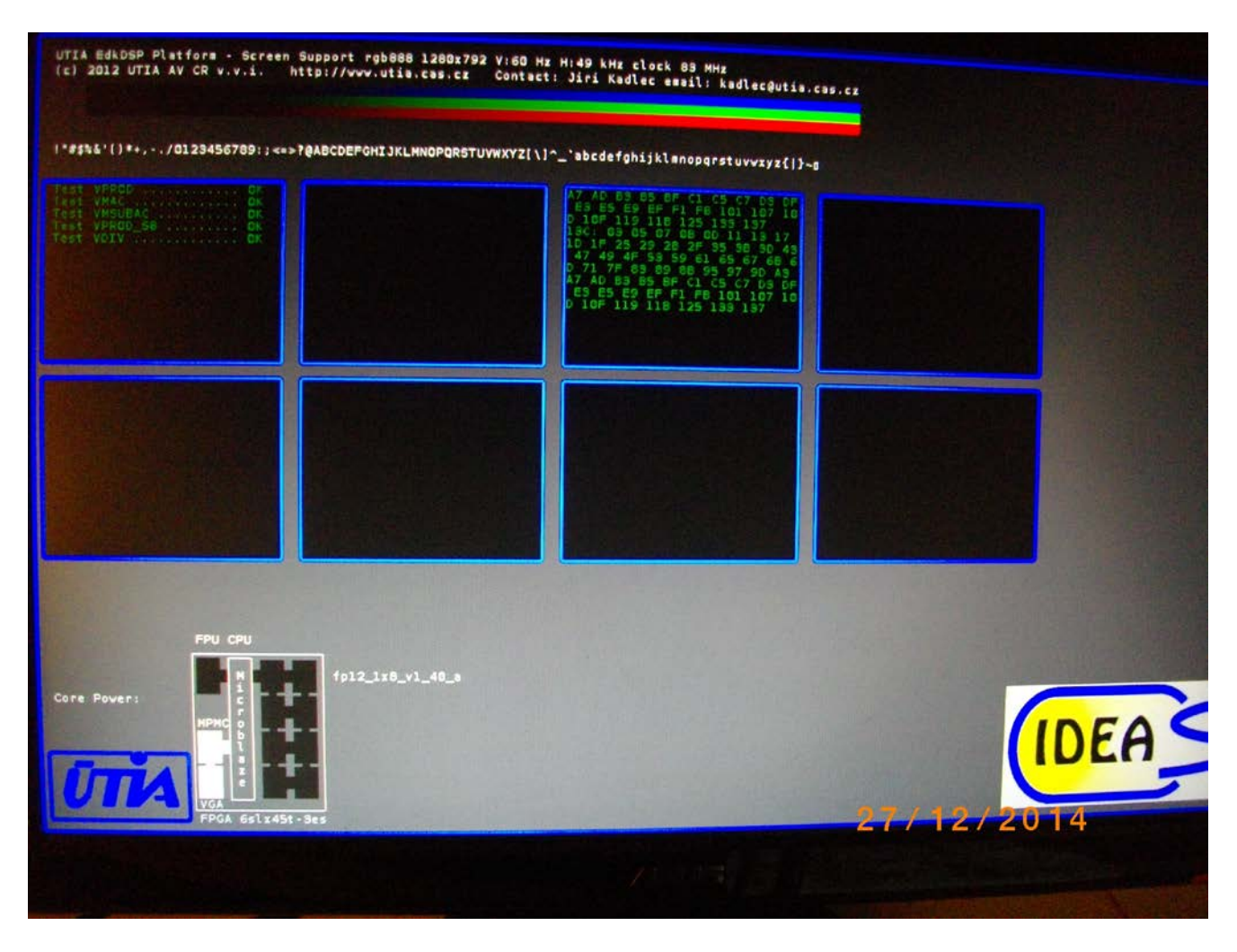

*Figure 47: Display with computed prime numbers in Screen2.* 

<span id="page-46-0"></span>The downloaded firmware FP1101P0.DEC created from the source file edkdsp cc/e/e fp1101p0.c has been tested in the simple project edkdsp first. See [Figure 36.](#page-35-0) In this case, the compiled firmware has been used without recompilation in much more complex system performing the graphical video output, html www server and TFTP file server with gigabit Ethernet. System is utilising the Xilkernel multitasking operating system.

The support of multitasking can be tested by clicking on the second button in the explorer. It instructs the Microblaze processor to decompress and display the .jpg files with logos of IDEAS project and Eniac program.

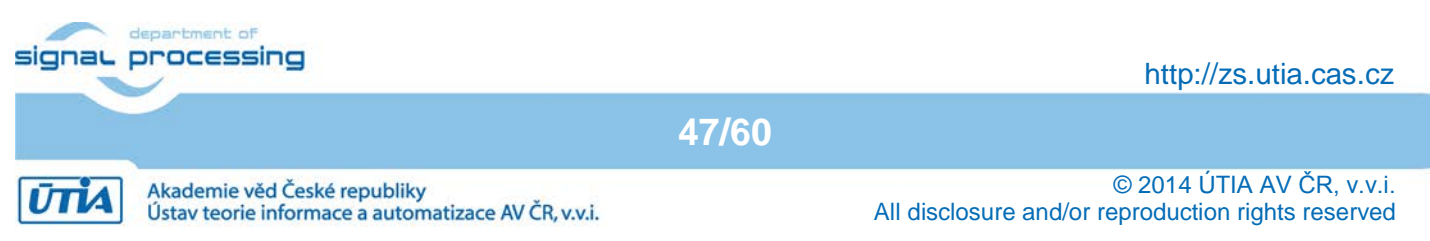

These files are stored as. jpg files in the Microblaze file system, decompressed to the RGB bitmap, stored to the DDR3 and displayed on the screen . See [Figure 47.](#page-46-0)

The TFTP client can be used to upload the stored FP1101.TXT file with new content reflecting the complete sequence of prime numbers printed to the display screens in this demo run.

Close the demo www page in the Internet Explorer (se[e Figure 39\)](#page-41-0) and close the Internet Explorer.

Close the demo application in the SDK. This will stop all parallel SW processes running on the MicroBlaze processor.

The demonstrated www user interface is similar in all SDK SW projects presented in the evaluation version of the EdkDSP platform package.

## *3.7 Swap of two downloaded firmware programs and evaluation of the EdkDSP performance*

Swap of two firmware programs in the runtime and the floating point performance in the DSP application is demonstrated in this section. We will again download updated firmware (precompiled into .DEC file) from Windows 7 (32 or 64 bit) to SP605 board memory-based file system.

Up to now, all MicroBlaze projects have been compiled for debug without optimisation of MicroBlaze code. To measure performance of the EdkDSP accelerator in comparison to the optimized MicroBlaze code utilizing the with the floating point HW support, the MicroBlaze C code has to be compiled with C optimisation flags set to maximal optimization –O3.

In SDK project navigator, select project socket xhd fp12 1x8 fir lms and select the compilation target for Release. The Debug directory inside of the socket xhd fp12 1x8 fir lms project can be safely deleted. This will help to keep just single .elf executable under the Release directory.

Program the SP605 board by selecting in SDK: Xilinx Tools -> Program FPGA Type or Browse to the system.bit file and the system\_bd.bmm file: C:\VM\_07\ d\_145\_6s\_plb \d\_6s45\_83a\_fp12\_1x8\SDK\_Workspace\hw\_platform\system.bit C:\VM\_07\ d\_145\_6s\_plb \d\_6s45\_83a\_fp12\_1x8\SDK\_Workspace\hw\_platform\system\_bd.bmm Click on the "Program" button.

The SP605 board is programmed with the .bit file now. The MicroBlaze is running in the initial bootloop. The SW .elf application from the "socket\_xhd\_fp12\_1x8\_fir\_lms" project has to be downloaded to the DDR3 memory, now.

Connect the SP605 to your PC with the Ethernet cable and select "socket xhd fp12\_1x8\_fir\_lms" SDK project: In SDK, select:

Run -> Run Configuration ->Xilinc C/C++ ELF

Click on the "New launch configuration" in the Run configuration screen and the "socket xhd fp12 1x8 fir lms" project executable is ready for download to DDR3 on the SP605 board via the jtag cable. Click on Run button to download the executable. The .elf file is downloaded via .jtag and the socket xhd fp12 1x8 fir lms will be started.

**48/60**

signal processing

http://zs.utia.cas.cz

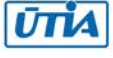

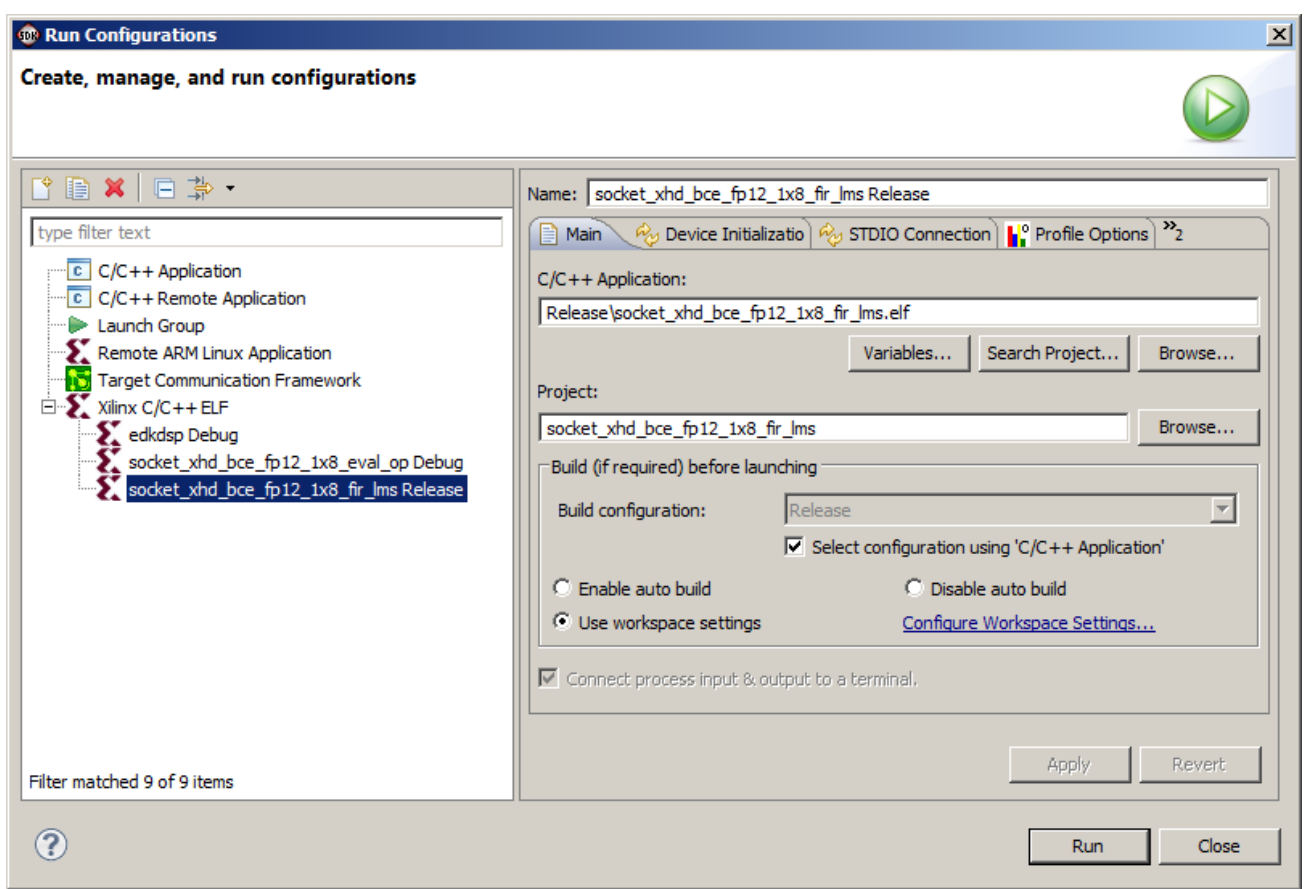

*Figure 48: Run Release configuration of the socket\_xhd\_fp12\_1x8\_fir\_lms demo application*

The DVI display will present new screen layout related to the DSP active acoustic noise cancellation demo. See Fig[ure 49.](#page-49-0)

**49/60**

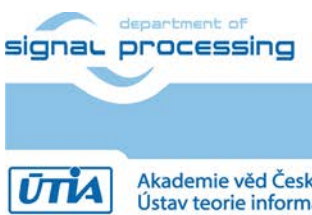

http://zs.utia.cas.cz

Akademie věd České republiky<br>Ústav teorie informace a automatizace AV ČR, v.v.i.

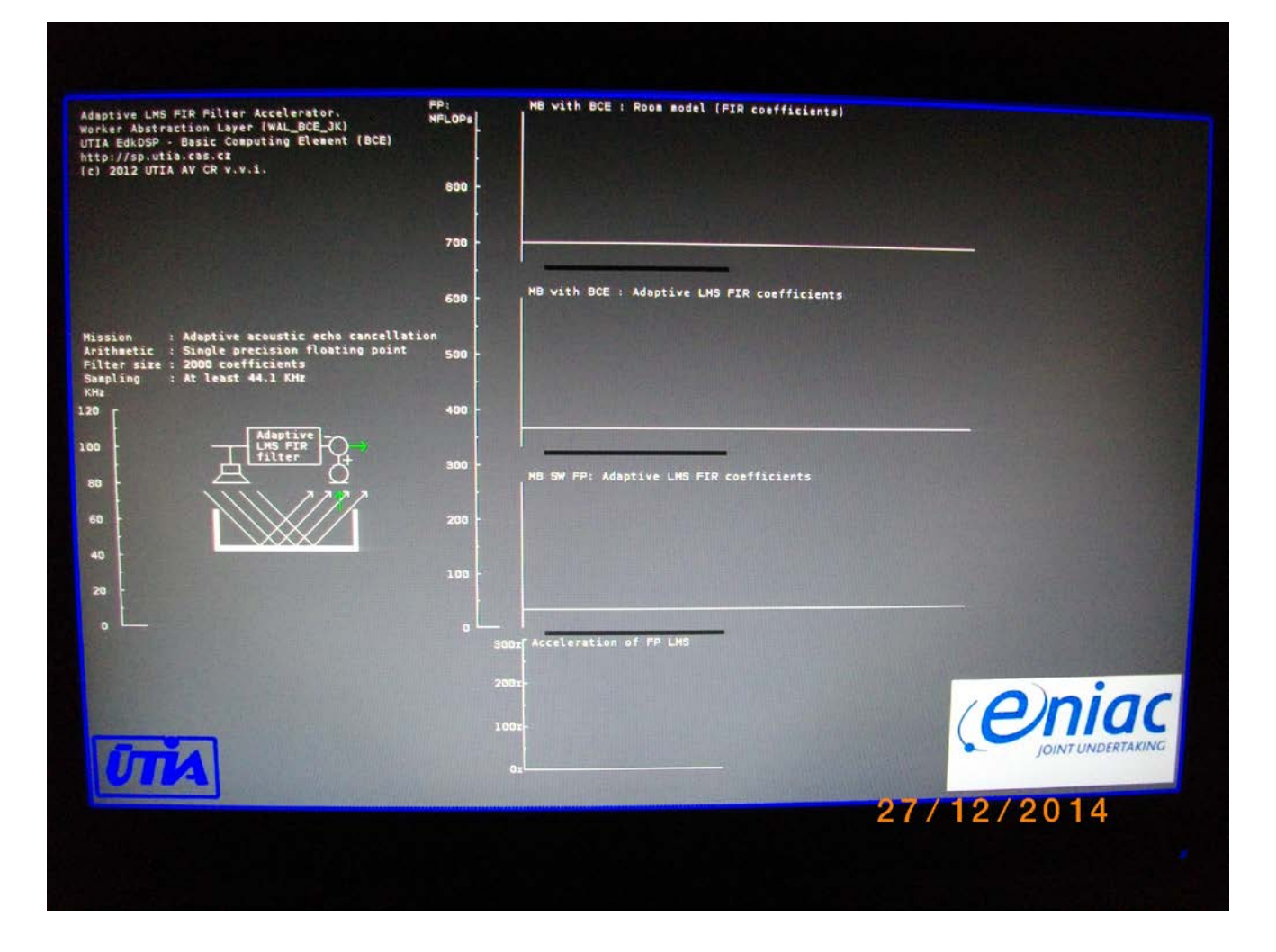

<span id="page-49-0"></span>*Figure 49: Run Release configuration of the socket\_xhd\_fp12\_1x8\_fir\_lms demo application*

Open the Internet Explorer and test the "Update status" button to display the I/O status on the WWW and the MicroBlaze terminal. The Eniac logo [\(Figure 49\)](#page-49-0) will be swapped to the Ideas project logo.

The socket xhd fp12\_1x8\_fir\_lms is running in parallel with the http server and the TFTP server. The firmware compiled by the UTIA EdkDSP C compiler can be downloaded with the use of the TFTP client running on the PC.

In Windows, select the compiled firmware files (or use the initial .DEC files if you have not installed the compiler) FP1124P0.DEC FP1124P1.DEC in the Windows directory c:\VM\_07\d\_145\_6s\_plb\d\_6s45\_83a\_fp12\_1x8\SDK\_Workspace\edkdsp\_cc\a It is corresponding to the Ubuntu directory /mnt/cdrive/d\_145\_6s\_plb/d\_6s45\_83a\_fp12\_1x8/SDK\_Workspace/edkdsp\_cc/a

In Windows, use Total Commander drag and drop them by mouse to the "Local File" section of the TFTP client. Both files are transferred to the ram-based file system of the SP605 board. Click OK on the info screen from the TFTP client. See [Figure 50.](#page-50-0)

The original .DEC firmware files can be also used to avoid the installation of the UTIA EdkDSP C compiler. Without this download, the default firmware present in the socket\_xhd\_fp12\_1x8\_fir\_lms project will be used.

**50/60**

signaL processing

http://zs.utia.cas.cz

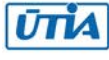

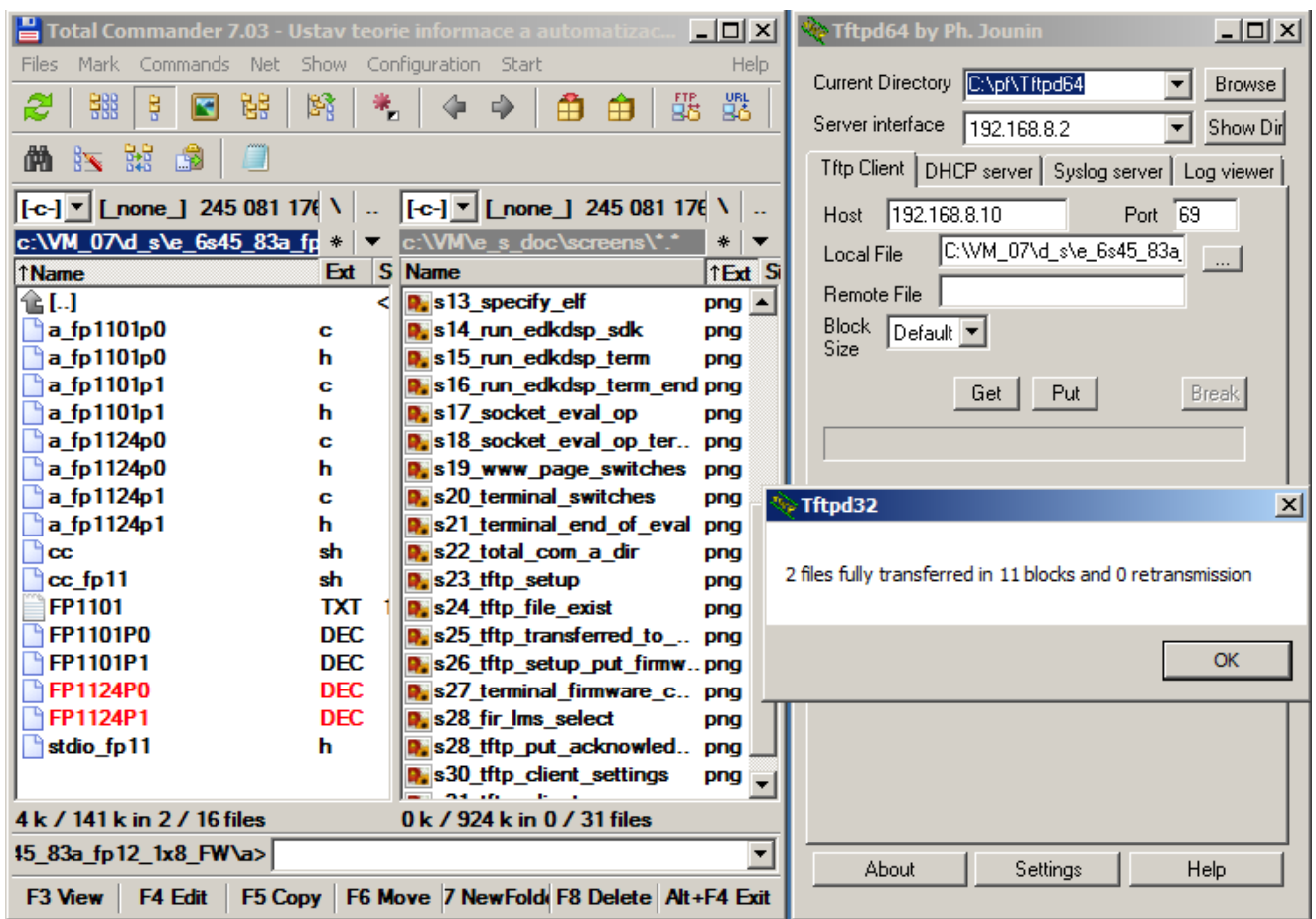

<span id="page-50-0"></span>*Figure 50: Download compiled firmware or the default compiled firmware to the SP605 board*

Both firmware programs correspond to 2 different modes of the accelerator.

- a fp1124P0.c (FP1124P0.DEC) firmware is computing 2000 tap FIR filter on the 8xSIMD floating point accelerator bce\_fp12\_1x8\_v1\_40a with the MicroBlaze socket\_xhd\_fp12\_1x8\_fir\_lms application support.
- a\_fp1124P1.c (FP1124P1.DEC) firmware is computing 2000 tap adaptive LMS filter on the 8xSIMD floating point accelerator bce\_fp12\_1x8\_v1\_40a with the MicroBlaze socket\_xhd\_fp12\_1x8\_fir\_lms application support.
- Both modes of computation (FIR/LMS) are swapped by the application in the runtime.
	- 1. [Figure 51](#page-51-0) documents the initial execution of the project socket\_xhd\_fp12\_1x8\_fir\_lms. The TFTP server has been started and demo executed with the default firmware first.

The TFTP download of firmware files FP1124P0.DEC and FP1124P1.DEC (initiated by user from Windows) as indicated in [Figure](#page-50-0) 50 is reflected by the MicroBlaze TFTP server in the bottom part of the console. See [Figure](#page-51-0)  [51.](#page-51-0)

[Figure 52](#page-52-0) is presenting the console content after execution of the FIR/LMS run with the downloaded of firmware files FP1124P0.DEC and FP1124P1.DEC present in the RAM based file system of the SP605 board.

![](_page_50_Picture_9.jpeg)

```
-\Box\times& COM3 - PuTTY
                                                                             \blacktriangleInitializing MFS at 0x50391DB4
Done.
Located index.html
Initializing video cores.
Digital output display is present on the DVI Out connector.
 dvi out pll locked
 init dvi output - mode[1]=<iic dvi out >65MHz>
Output resolution set to 1280x792p
 ---- lwIP Socket Mode Demo Application ------
Board IP: 192.168.8.10
Netmask : 255.255.255.0
Gateway : 192.168.8.1
              Server Port Connect With..
                 ---- -------
                     69 $ tftp -i 192.168.8.10 PUT <source-file>
         tftp server
         http server
                         80 Point your web browser to http://192.168.8.10
auto-negotiated link speed: 1000
http POST: switch state: 0
http POST: ledstatus: 0
 File FP1124P0.DEC not found.
 Default firmware will be used.
 File FP1124P1.DEC not found.
 Default firmware will be used.
 File FP1124.TXT created for wr
 PB: HW Operations: Code = 13FFFF
 MB with FP : Generating far-end signal ...
 MB with BCE : Computing room response ... 980 ms Done.
 MB with FP : Adding near-end signal ...
 MB with BCE : LMS FIR identification ... 2750 ms Done.
 MB with FP : LMS FIR identification ...
 OK
Blocks used 340
Blocks free 660
Directory css 00000003
Directory images 00000007
Directory js 00000003
Directory yui 00000007
favicon.ico 0000057e
index.html 00000aea
FP1124.TXT 000007d0
http POST: ledstatus: FFFFFFFF
TFTP WRQ (write request): FP1124P0.DEC
TFTP WRQ (write request): FP1124P1.DEC
```
<span id="page-51-0"></span>*Figure 51: socket\_xhd\_fp12\_1x8\_fir\_lms demo application terminal screen with new program files*

![](_page_51_Picture_2.jpeg)

## *3.8 Getting of results from the EdkDSP filesystem back to PC*

```
& COM3 - PuTTY
                                                                       ---\timesFile FP1124P0.DEC not found.
 Default firmware will be used.
 File FP1124P1.DEC not found.
 Default firmware will be used.
 File FP1124.TXT created for wr
 PB: HW Operations: Code = 13FFFF
 MB with FP : Generating far-end signal ...
 MB with BCE : Computing room response ... 980 ms Done.
 MB with FP : Adding near-end signal ...
 MB with BCE : LMS FIR identification ... 2750 ms Done.
MB with FP : LMS FIR identification ...
 OK
Blocks used 340
Blocks free 660
Directory css 00000003
Directory images 00000007
Directory js 00000003
Directory yui 00000007
favicon.ico 0000057e
index.html 00000aea
FP1124.TXT 000007d0
http POST: ledstatus: FFFFFFFF
TFTP WRO (write request): FP1124P0.DEC
TFTP WRQ (write request): FP1124P1.DEC
Updating firmware FP1124P0.DEC
 Updating firmware FP1124P1.DEC
 File FP1124.TXT created for wr
 PB: HW Operations: Code = 13FFFF
 MB with FP : Generating far-end signal ...
 MB with BCE : Computing room response ... 980 ms Done.
 MB with FP : Adding near-end signal ...
 MB with BCE : LMS FIR identification ... 2760 ms Done.
 MB with FP : LMS FIR identification ...
 OK
Blocks used 340
Blocks free 660
Directory css 00000003
Directory images 00000007
Directory js 00000003
Directory yui 00000007
favicon.ico 0000057e
index.html 00000aea
FP1124.TXT 000007d0
http POST: ledstatus: 0
TFTP RRQ (read request): FP1101.TXT
unable to open file: FP1101.TXT
TFTP RRQ (read request): FP1124.TXT
```
<span id="page-52-0"></span>*Figure 52: socket\_xhd\_fp12\_1x8\_fir\_lms demo after execution. Firmware program files are deleted.*

See the measured MFLOP/s performance of the FIR filter and LMS filter computation on the DVI display screen.

![](_page_52_Picture_4.jpeg)

**53/60**

http://zs.utia.cas.cz

![](_page_52_Picture_7.jpeg)

![](_page_53_Figure_0.jpeg)

<span id="page-53-0"></span>*Figure 53: Release configuration of the socket\_xhd\_fp12\_1x8\_fir\_lms demo application*

It is 820 MFLOP/s for the 2000 tap FIR filter computation and 580 MFLOP/s for the 2000 tap adaptive LMS filter identification. The LMS filter computation is accelerated 160x in comparison to the area optimized MicroBlaze processor with the optimized C code and HW floating point support. The Acceleraton of FP LMS graph in [Figure](#page-53-0)  [53](#page-53-0) indicates sections with acceleration slightly higher than 160x. This corresponds to the additional parallel processing in the MicroBlaze as response to the parallel request from Ethernet explorer. MicroBlaze has been computing the decompression of the jpg logos into the RGB bitmap and therefore the parallel floating point computation of LMS filter identification has been slower and therefore the relative acceleration of the EdkDSP computation has been higher. See [Figure 53.](#page-53-0)

The results of both computations (EdkDSP accelerator and MicroBlaze, only with its HW floating point unit) have been tested to be bit-exact identical. See [Figure 53.](#page-53-0) It is important for the verification, that the computation of the EdkDSP accelerator can be reproduced and tested on the MicroBlaze with bit-exact identical floating point results.

The ascii log file FP1124.TXT created by execution of the demo can be uploaded to the PC with TFTP client served by the TFTP server on SP605 board. Se[e Figure 54.](#page-54-0)

![](_page_53_Picture_5.jpeg)

|                                                                              |                   | <b>Total Commander 7.03 - Ustav teorie informace a automatizac TOX</b> |                                  | <b>We Tftpd64 by Ph. Jounin</b><br>$-12X$              |  |
|------------------------------------------------------------------------------|-------------------|------------------------------------------------------------------------|----------------------------------|--------------------------------------------------------|--|
| Mark Commands Net<br>Files                                                   | - Show            | Configuration Start                                                    | <b>Help</b>                      | Current Directory CivoATftpd64<br><b>Browse</b>        |  |
| 嚻<br>ę<br>囨<br>æ                                                             | 鹤<br>鹍<br>*.      | ଈ<br><br>⊕                                                             | 跳<br>26<br>嚴                     | Server interface<br>192.168.8.2<br>Show Dir            |  |
| 뛃<br>đ<br>巤<br>ĦЧ.                                                           | E                 |                                                                        |                                  | Tftp Client   DHCP server   Syslog server   Log viewer |  |
| $[ -c - ]$ $\mathbf{r}$ [ none ] 244 557 192 \                               |                   | $ [-c-]$   [none ] 244 557 192 \                                       |                                  | 192.168.8.10<br>Port 69<br>Host                        |  |
| c:\VM_07\d_s\e_6s45_83a_fp<br>↑Name                                          | $*$<br>▼<br>Ext   | c:\VM_07\d_s\e_6s45_83a_fp *<br>S Name                                 | TExt S                           | C:\VM_07\d_s\e_6s45_83a<br><b>Local File</b><br>$\sim$ |  |
| 全[]                                                                          |                   | 全口                                                                     |                                  | Remote File                                            |  |
| a_fp1101p0                                                                   | c<br>h            | a_fp1101p0                                                             | c                                | Block<br>$ \text{Default} \blacktriangledown $<br>Size |  |
| a fp1101p0<br>a fp1101p1                                                     | c                 | a fp1101p1<br>a fp1124p0                                               | c<br>c                           | े Tftpd32<br>$\vert x \vert$                           |  |
| a fp1101p1                                                                   | h                 | a fp1124p1                                                             | c                                |                                                        |  |
| a_fp1124p0<br>a fp1124p0                                                     | c<br>h            | <b>FP1101P0</b><br>FP1101P1                                            | <b>DEC</b><br><b>DEC</b>         | File exists, overwrite it?                             |  |
| a fp1124p1                                                                   | c                 | <b>FP1124P0</b>                                                        | <b>DEC</b>                       |                                                        |  |
| a fp1124p1                                                                   | h                 | FP1124P1                                                               | <b>DEC</b>                       | Storno<br><b>Ne</b><br>Ano                             |  |
| cc                                                                           | sh                | a fp1101p0                                                             | h                                |                                                        |  |
| $cc$ fp11                                                                    | sh                | a fp1101p1                                                             | h                                |                                                        |  |
| <b>FP1101</b><br><b>FP1101P0</b>                                             | TXT<br><b>DEC</b> | a fp1124p0<br>a_fp1124p1                                               | h<br>h                           |                                                        |  |
| FP1101P1                                                                     | <b>DEC</b>        | stdio_fp11                                                             | h.                               |                                                        |  |
| <b>FP1124P0</b>                                                              | <b>DEC</b>        | сc                                                                     | sh                               |                                                        |  |
| FP1124P1                                                                     | <b>DEC</b>        | $cc$ fp $11$                                                           | sh                               |                                                        |  |
| stdio fp11                                                                   | h                 | <b>FP1101</b>                                                          | <b>TXT</b>                       |                                                        |  |
|                                                                              |                   |                                                                        |                                  |                                                        |  |
| 0 k / 141 k in 0 / 16 files                                                  |                   | 0 k / 141 k in 0 / 16 files                                            |                                  |                                                        |  |
| 15 83a fp12 1x8 FW\a>                                                        |                   |                                                                        | About<br>Settings<br><b>Help</b> |                                                        |  |
| F5 Copy   F6 Move   7 NewFold( F8 Delete   Alt+F4 Exit<br>F3 View<br>F4 Edit |                   |                                                                        |                                  |                                                        |  |

*Figure 54: Upload the FP1124.TXT ascii log file from SP605 board to PC*

## <span id="page-54-0"></span>*3.9 Overview of other projects included in the package.*

This application note has presented several projects working with the EdkDSP accelerator. The evaluation package includes several modifications of these projects, which are similar. These projects can be executed in similar or identical steps. These steps are not repeated in this application note.

- SDK SW projects with "\_1x8\_1x1\_" use only the single data path of the 8xSIMD EdkDSP accelerator. These projects demonstrate the execution of the code on much smaller EdkDSP accelerator with single data path.
- SDK SW projects with "socket" in the name use the socket version of the LwIP library. It works on top of the XilKernel multitasking OS.
- SDK SW projects with "raw" in the name use the raw version of the LwIP library. It works on top of the RAW BSP without multitasking. The request coming from the Ethernet are processed with set of callback functions.
- SDK SW projects with "xhd" in the name use the digital DVI monitor with resolution 1280x792p60 and rgb888 pixels.
- SDK SW projects with "xga" in the name use the analogue RGB monitor with resolution 1280x792p60 and rgb888 pixels. The VGA D type 9pin connector can be connected to the DVI output connector of the SP605 board with the DVI-to-VGA adapter. This adapter is connecting 1:1 the analogue RGB and sync signals from the SP605 dual use DVI connector for the monitors with VGA D type 15pin connectors.

**55/60**

All SDK SW projects have similar user interaction as the SW projects described in this application note

#### signal processing

http://zs.utia.cas.cz

![](_page_54_Picture_12.jpeg)

## **4. References**

The ISE 14.5 MicroBlaze PLB-based part of the demonstration designs provided by UTIA in this evaluation package have been developed from the ISE 13.1 MicroBlaze PLB-based reference system for the Xilinx SP605 board presented in the Xilinx XAPP1026 (v3.2) October 28, 2012 [5].

Included with the application note [5] are ISE 14.3 AXI4-based reference systems for the Xilinx ML605 and SP605 FPGA Starter Kit boards. Also included are Zynq SoC reference systems for the Xilinx ZC-702 boards. Included with this application note are ISE 13.1AXI4-based and PLB-based reference systems for the Xilinx ML605, SP601 and SP605 FPGA Starter Kit boards.

- [1] Spartan-6 FPGA SP605 Evaluation Kit. <http://www.xilinx.com/products/boards-and-kits/EK-S6-SP605-G.htm>
- [2] Hardware Setup Guide Sp605 Evaluation Kit [http://www.xilinx.com/support/documentation/boards\\_and\\_kits/xtp089.pdf](http://www.xilinx.com/support/documentation/boards_and_kits/xtp089.pdf)
- [3] SP605 Hardware User Guide [http://www.xilinx.com/support/documentation/boards\\_and\\_kits/ug526.pdf](http://www.xilinx.com/support/documentation/boards_and_kits/ug526.pdf)
- [4] Getting Started with the Xilinx Spartan-6 FPGA SP605 Evaluation Kit [http://www.xilinx.com/support/documentation/boards\\_and\\_kits/ug525.pdf](http://www.xilinx.com/support/documentation/boards_and_kits/ug525.pdf)
- [5] Xilinx XAPP1026 (v3.2) October 28, 2012. LightWeight IP (lwIP) Application Examples Authors: Anirudha Sarangi and Stephen MacMahon [http://www.xilinx.com/support/documentation/application\\_notes/xapp1026.pdf](http://www.xilinx.com/support/documentation/application_notes/xapp1026.pdf)

To access these reference systems, the user has to register at [http://www.xilinx.com](http://www.xilinx.com/) www portal and download these desigs from link: <https://secure.xilinx.com/webreg/clickthrough.do?cid=107743.zip>

![](_page_55_Picture_9.jpeg)

http://zs.utia.cas.cz

**56/60**

## **5. Deliverables for the evaluation version of EdkDSP SP605, PLB.**

The enclosed **Evaluation version of the EdkDSP demonstrator for SP605, PLB package** of can be downloaded from UTIA www pages free of charge and used for evaluation of EdkDSP accelerators on Windows 7 (32 or 64 bit).

The evaluation package includes (on 1 DVD) or as www download package these deliverables:

16 precompiled designs with UTIA EdkDSP accelerators for Xilinx SP605 board, compiled in Xilinx EDK 14.5 and XPS (ISE) 14.5. The UTIA EdkDSP accelerators are compiled with HW limit on number of vector operations. The termination of the evaluation license is reported in advance by the demonstrator on the terminal as well as on the display. All designs are compiled with the Xilinx evaluation version of the XPS Soft-TEMAC 1 Gbit Ethernet controller. It includes the time restriction as defined by Xilinx XPS 14.5.

The evaluation package includes SDK 14.5 SW projects in source code for MicroBlaze. Projects support the family of UTIA EdkDSP accelerators for Xilinx SP605 board.

The evaluation package includes these libraries:

![](_page_56_Picture_222.jpeg)

These libraries have no time restriction. The evaluation license is provided by UTIA only for the use with the family of UTIA EdkDSP accelerators designed for the Xilinx SP605 board. Source code of these libraries is owned by UTIA and it is not provided in this evaluation package.

The evaluation package includes these binary applications for Ubuntu:

![](_page_56_Picture_223.jpeg)

These binary applications have no time restriction. The user of the evaluation package has license from UTIA to use these utilities for compilation of the firmware for the Xilinx PicoBlaze6 processor inside of the UTIA EdkDSP accelerators in the 16 precompiled designs for the Xilinx SP605 board with PLB bus. The source code of these applications is owned by UTIA and it is not provided in the evaluation package.

The evaluation package includes demonstration firmware in C source code for the Xilinx PicoBlaze6 processor in the family of UTIA EdkDSP accelerators for the Xilinx SP605 board.

The evaluation package also includes compiled versions of this firmware. The compiled firmware files can be downloaded into the UTIA EdkDSP accelerators for the Xilinx SP605 board without the need to install of the Ubuntu (x86 PC) image under the VMware Player.

On email request to [kadlec@utia.cas.cz](mailto:kadlec@utia.cas.cz) , UTIA will send 2 DVD CDs (8GB) with the Ubuntu (x86 PC) image for the VMware Player free of charge.

**57/60**

![](_page_56_Picture_14.jpeg)

http://zs.utia.cas.cz

![](_page_56_Picture_16.jpeg)

## **6. Deliverables for the release version of EdkDSP SP605, PLB.**

The **release version of the EdkDSP demonstrator for SP605, PLB package** can be ordered from UTIA AV CR, v.v.i., by email request for quotation to [kadlec@utia.cas.cz.](mailto:kadlec@utia.cas.cz) UTIA will provide quotation by email. After the confirmed order (based on the UTIA AV CR, v.v.i., email quotation) received by email to [kadlec@utia.cas.cz.](mailto:kadlec@utia.cas.cz) UTIA AV CR, v.v.i. will deliver (by standard mail) to the customer the printed version of this application note together with 3 DVDs with deliverables described in this section. UTIA AV CR, v.v.i., will send to the customer (by email) and by the standard mail the invoice for:

#### **Release version of the EdkDSP demonstrator for SP605, PLB package (without VAT) 400,00 Eur**

The release package includes this application note and the EdkDSP DVD with these deliverables:

16 precompiled designs with UTIA EdkDSP accelerators for Xilinx SP605 board, compiled in Xilinx EDK 14.5 and XPS (ISE) 14.5. The UTIA EdkDSP accelerators included in these designs are compiled with **no HW limit on number of vector operations.** All these designs are compiled with the commercial Xilinx XPS Soft-TEMAC 1 Gbit Ethernet controller with **no time restriction.** Therefore, all these precompiled designs of the release package run on SP605 without limitations of the evaluation package.

The release package includes source code of all 16 EDK design projects with UTIA EdkDSP accelerators provided as these PLB netlist pcores generated in Xilinx ISE 14.5:

**bce\_fp11\_1x8\_0\_plbw\_v1\_10\_a bce\_fp11\_1x8\_0\_plbw\_v1\_20\_a bce\_fp11\_1x8\_0\_plbw\_v1\_30\_a bce\_fp11\_1x8\_0\_plbw\_v1\_40\_a bce\_fp12\_1x8\_0\_plbw\_v1\_10\_a bce\_fp12\_1x8\_0\_plbw\_v1\_20\_a bce\_fp12\_1x8\_0\_plbw\_v1\_30\_a bce\_fp12\_1x8\_0\_plbw\_v1\_40\_a**

These UTIA EdkDSP PLB netlist pcores have **no HW limit on number of vector operations.** The user of the release package has license from UTIA to integrate these netlists into its own ISE 14.5 designs and to compile them to unlimited number of bit-streams for the Xilinx Spartan6 FPGA designs with the MicroBlaze and the PLB bus. This license has no time restriction. The source code of the EdkDSP accelerators is IP owned by UTIA and it is not provided in the release package to the user.

The user compiling own designs using the Xilinx XPS Soft-TEMAC 1 Gbit Ethernet controller will need to get the license for the TEMAC core from Xilinx or use the Xilinx Ethernet-lite core. Resulting designs will have no limitations of the evaluation cores.

The release package includes SDK 14.5 SW projects in source code for MicroBlaze as described in this application note. Projects support the family of UTIA EdkDSP accelerators for Xilinx SP605 board.

![](_page_57_Picture_10.jpeg)

http://zs.utia.cas.cz

**58/60**

The release package includes these libraries:

![](_page_58_Picture_195.jpeg)

These libraries have no time restriction. User has license from UTIA for linking of these libraries to MicroBlaze applications with UTIA EdkDSP accelerators for SP605, PLB bus. The source code of these libraries is owned by UTIA and it is not provided in the release package.

The release package includes library:

**mfsimage** EdkDSP filesystem Image in form of a library. (It can be linked to the MicroBlaze .elf).

Source code for generation of the **libmfsimage.a** by the user is included in the release package.

The release package includes these binary applications:

![](_page_58_Picture_196.jpeg)

These binary applications have no time restriction, and the user of the release package has license from UTIA to use these utilities for compilation of the firmware for the Xilinx PicoBlaze6 processor inside of the UTIA EdkDSP accelerators provided by the release package for the Xilinx SP605 board with PLB bus. The source code of these applications is owned by UTIA and it is not provided in the release package.

The release package includes demonstration firmware in C source code for the Xilinx PicoBlaze6 processor in the family of UTIA EdkDSP accelerators for the Xilinx SP605 board. The release package also includes compiled versions of this firmware. The compiled firmware files can be downloaded into the UTIA EdkDSP accelerators for the Xilinx SP605 board designs with PLB bus, without the need to install of the Ubuntu (x86 PC) image under the VMware Player.

The release package deliverables also includes two DVDs with the Ubuntu (x86 PC) image for the VMware Player (free of charge). This image is provided to ease the installation of the UTIA EdkDSP C compiler on Windows 7 (32bit or 64bit) in the VMware Player.

Any and all legal disputes that may arise from or in connection with the use, intended use of or license for the software provided hereunder shall be exclusively resolved under the regional jurisdiction relevant for UTIA AV CR, v. v. i. and shall be governed by the law of the Czech Republic.

**59/60**

![](_page_58_Picture_12.jpeg)

http://zs.utia.cas.cz

![](_page_58_Picture_14.jpeg)

Akademie věd České republiky Ústav teorie informace a automatizace AV ČR, v.v.i.

## **Disclaimer**

This disclaimer is not a license and does not grant any rights to the materials distributed herewith. Except as otherwise provided in a valid license issued to you by UTIA AV CR v.v.i., and to the maximum extent permitted by applicable law:

(1) THIS APPLICATION NOTE AND RELATED MATERIALS LISTED IN THIS PACKAGE CONTENT ARE MADE AVAILABLE "AS IS" AND WITH ALL FAULTS, AND UTIA AV CR V.V.I. HEREBY DISCLAIMS ALL WARRANTIES AND CONDITIONS, EXPRESS, IMPLIED, OR STATUTORY, INCLUDING BUT NOT LIMITED TO WARRANTIES OF MERCHANTABILITY, NON-INFRINGEMENT, OR FITNESS FOR ANY PARTICULAR PURPOSE; and

(2) UTIA AV CR v.v.i. shall not be liable (whether in contract or tort, including negligence, or under any other theory of liability) for any loss or damage of any kind or nature related to, arising under or in connection with these materials, including for any direct, or any indirect, special, incidental, or consequential loss or damage (including loss of data, profits, goodwill, or any type of loss or damage suffered as a result of any action brought by a third party) even if such damage or loss was reasonably foreseeable or UTIA AV CR v.v.i. had been advised of the possibility of the same.

#### Critical Applications:

UTIA AV CR v.v.i. products are not designed or intended to be fail-safe, or for use in any application requiring fail-safe performance, such as life-support or safety devices or systems, Class III medical devices, nuclear facilities, applications related to the deployment of airbags, or any other applications that could lead to death, personal injury, or severe property or environmental damage (individually and collectively, "Critical Applications"). Customer assumes the sole risk and liability of any use of UTIA AV CR v.v.i. products in Critical Applications, subject only to applicable laws and regulations governing limitations on product liability.

**60/60**

![](_page_59_Picture_6.jpeg)

http://zs.utia.cas.cz

Ústav teorie informace a automatizace AV ČR, v.v.i.